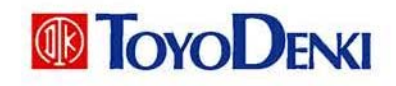

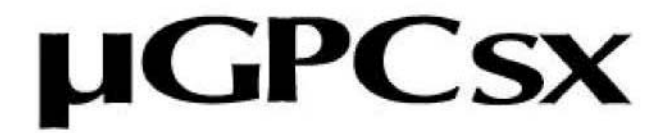

**Series** 

# **Programming Manual Operation**

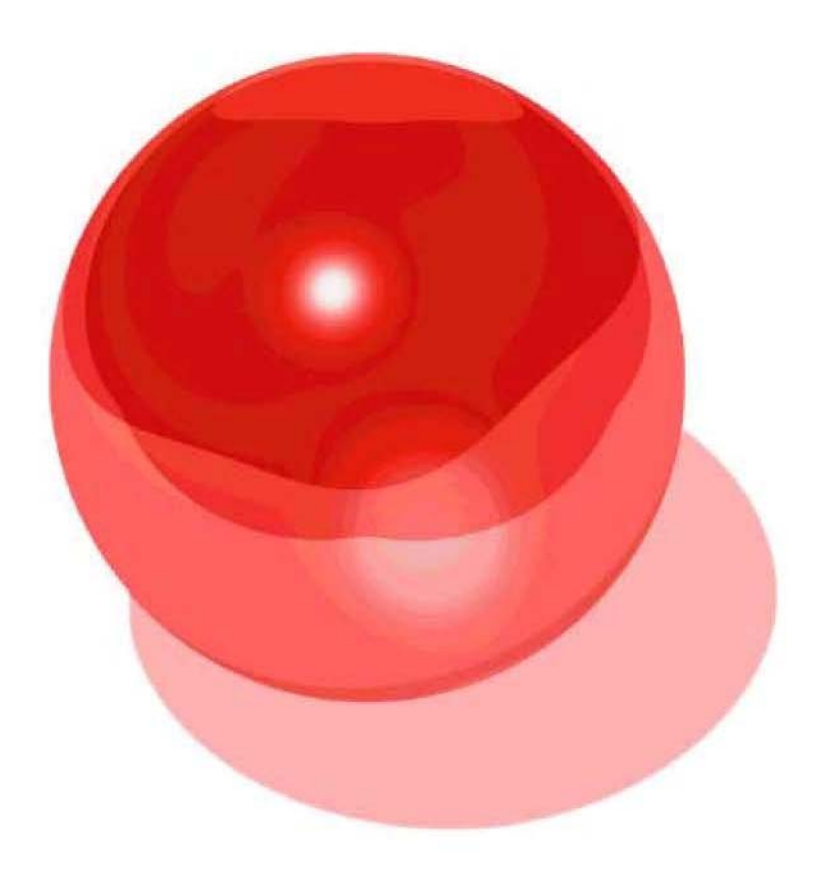

IGE008A

Thank you very much for purchasing TOYO FA Digital Controller  $\mu$  GPCsx.

This Programming Manual – Operation is to explain menus, icons etc. of TDsxEditor as well as its operation. Read this Programming Manual carefully to use it properly.

Also, read the relevant manuals given in the following table as well.

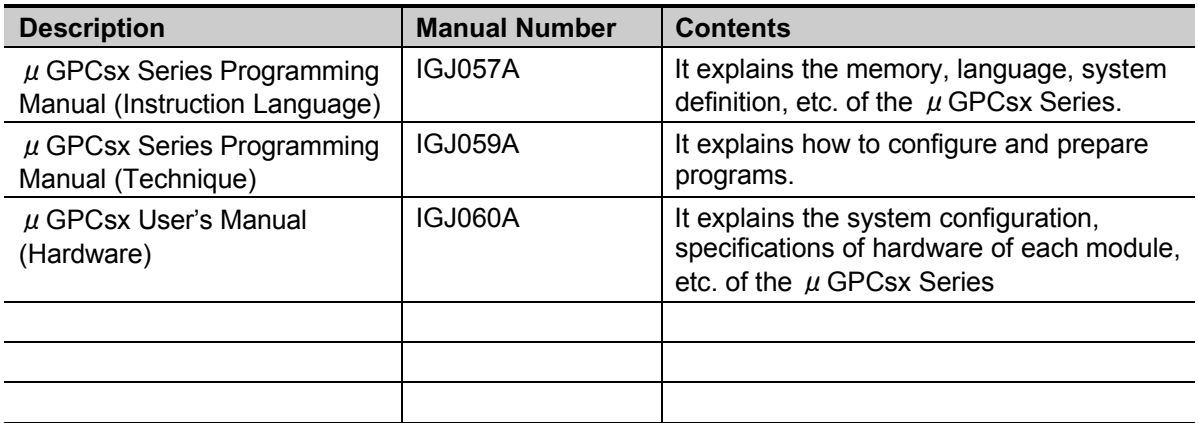

#### **Caution**

- (1) Reprint and reproduction of this manual in part, or in its entirety are prohibited.
- (2) Please note that the contents of this manual are subject to change without prior notice for improvements.
- (3) Regarding the contents of this manual, we have tried to make them as much complete as possible, but if you have noticed any ambiguities and/or errors etc., please do not hesitate to contact our sales office stated at the back of this manual. When you do so, please inform us of the manual number indicated on the front cover.

. . . . . . . . . . . 1

Read the "Safety Notice" carefully before using the product, and use it properly.

In this manual, matters that require attention for safety are divided into "Danger" and "Caution", which have the following meanings.

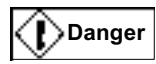

**Danger** : Mishandling may cause death or serious injury.

**Caution** : Mishandling may cause intermediate bodily injury, minor injury or damage to property.

Note that the matter described with **A** Caution may cause serious results depending on the circumstances.

Each of the above describes important contents, which must strictly be observed.

Matters requiring special attention are given below, which are also indicated by the above marks in the text of this manual.

 **Danger**

• Emergency stop circuit, interlock circuit etc. must be configured outside of the PC. Failure to observe this may result in breakage in machines or accidents caused by a fault of the PC.

# **Caution**

Change of a program, forced output, start, stop etc. while in operation must be made after making sure that safety has been secured.

Failure to observe this may cause breakage in machines or an accident as a result of functioning of machines by misoperation.

#### $......$  $0.0$  $\alpha$  $\bullet$  $.........$ ٠ × . × .......

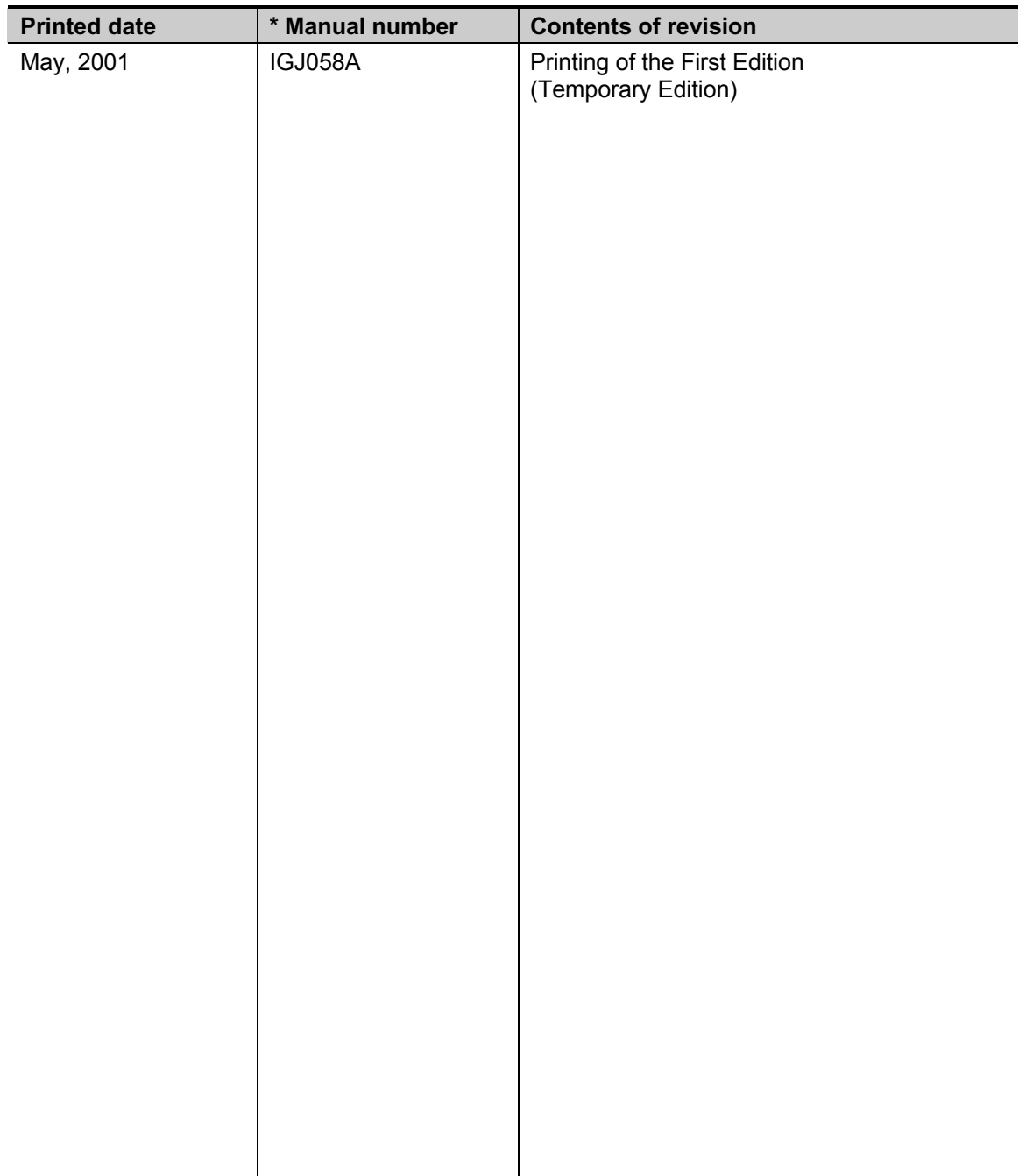

\* Manual number is indicated at the right side of the bottom of the cover sheet of this manual.

> . . . . . . . . . . . 3

Revision History

٠

.........  $\ddotsc$  $\bullet$  $\bullet$ . . . ٠ ana ana am  $\bullet$ ٠ ۰ ....... ٠

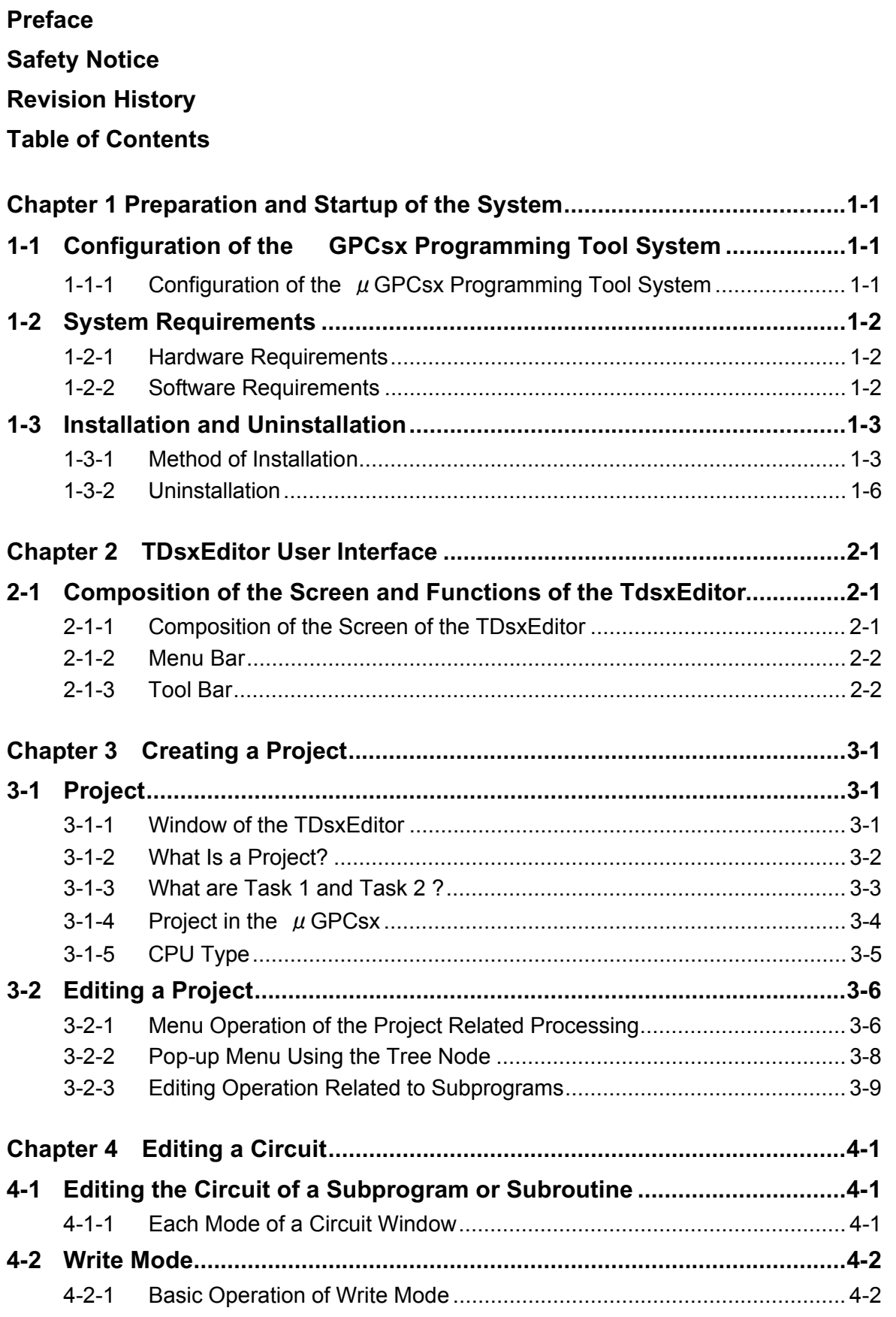

...........

#### **Table of Contents** ......................................  $4 - 2 - 2$  $4 - 2 - 3$  $4 - 2 - 4$  $4 - 2 - 5$  $4 - 2 - 6$  $4 - 2 - 7$  $4 - 2 - 8$  $4 - 3 - 1$  $4 - 3 - 2$  $4 - 4 - 1$  $4 - 5 - 1$  $4 - 5 - 2$  $4 - 5 - 3$  $4 - 6 - 1$  $4 - 6 - 2$  $4 - 6 - 3$ **Chapter 5** 5-1 Allocation of the Used Number of Relays and Registers ......................5-1  $5 - 2 - 1$  $5 - 2 - 2$  $5 - 2 - 3$  $5 - 5 - 1$  $5 - 5 - 2$

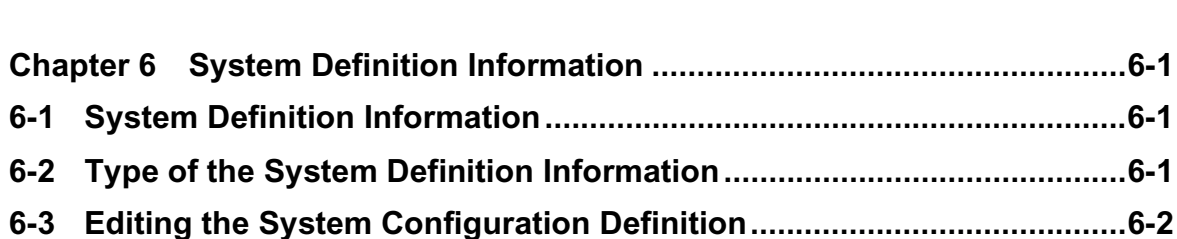

 $5 - 5 - 3$ 

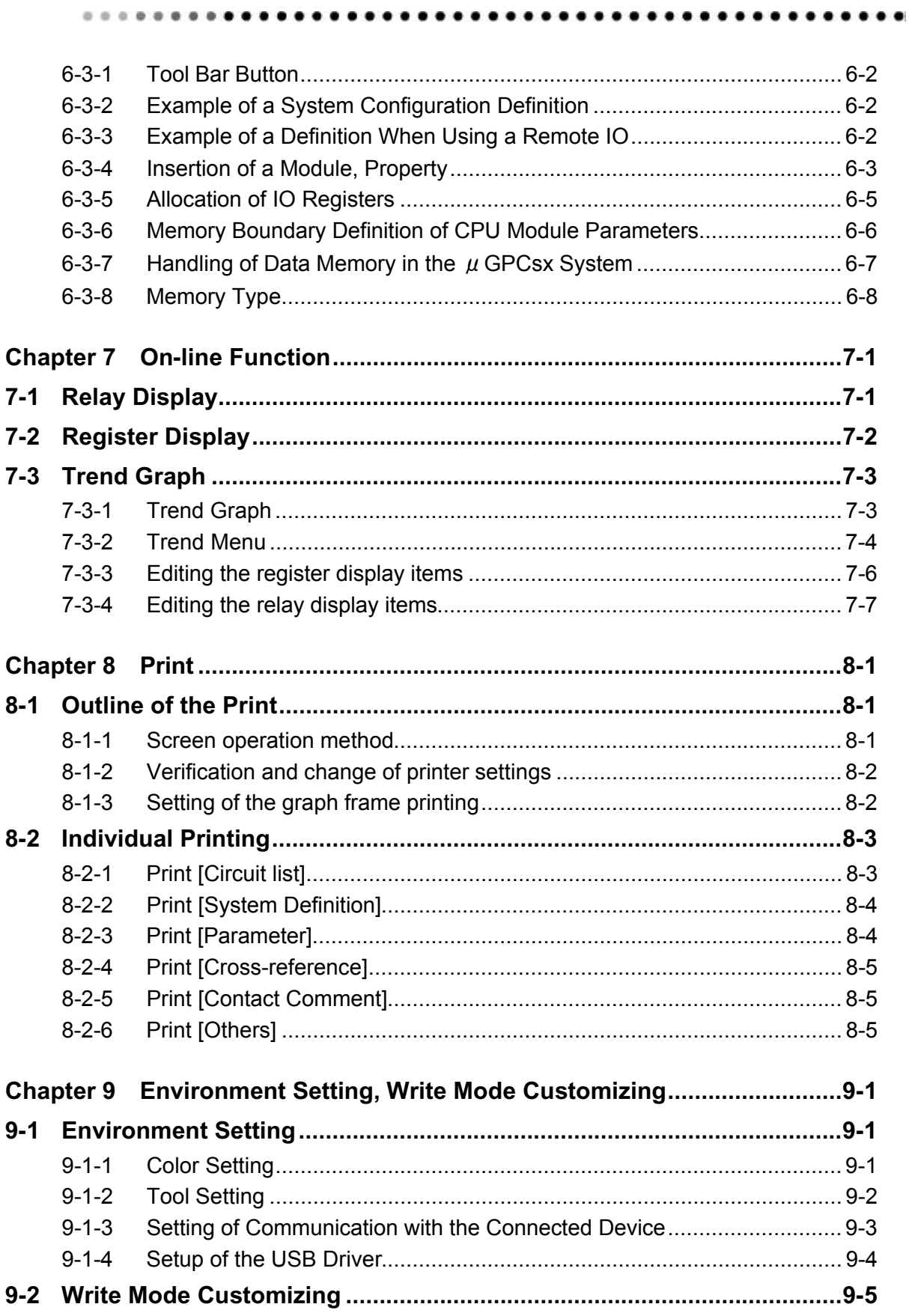

........ . . . . . . . . . . . . .  $0.0.0$  $0.0.0.0.0$ 

# **Chapter 1 Preparation and Startup of the System**

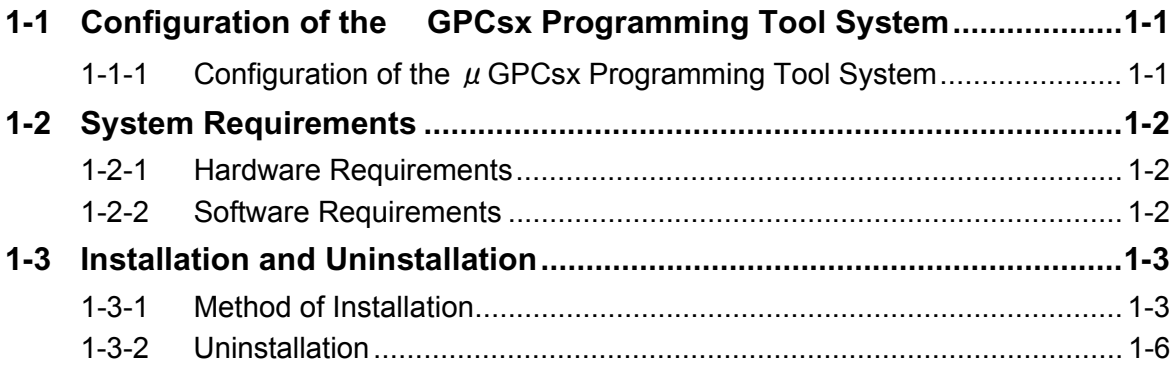

........ ........ ٠ ٠ ٠

Chapter 1 Preparation and Startup of the System

. . . . . . . . . . .

Chapter 1 Preparation and Startup of the System

# **1-1 Configuration of the GPCsx Programming Tool System**

## **1-1-1Configuration of the GPCsx Programming Tool System**

By installing the TDsxEditor (system software) onto a personal computer as shown in the figure below, it can be used as the programming tool of the  $\mu$  GPCsx.

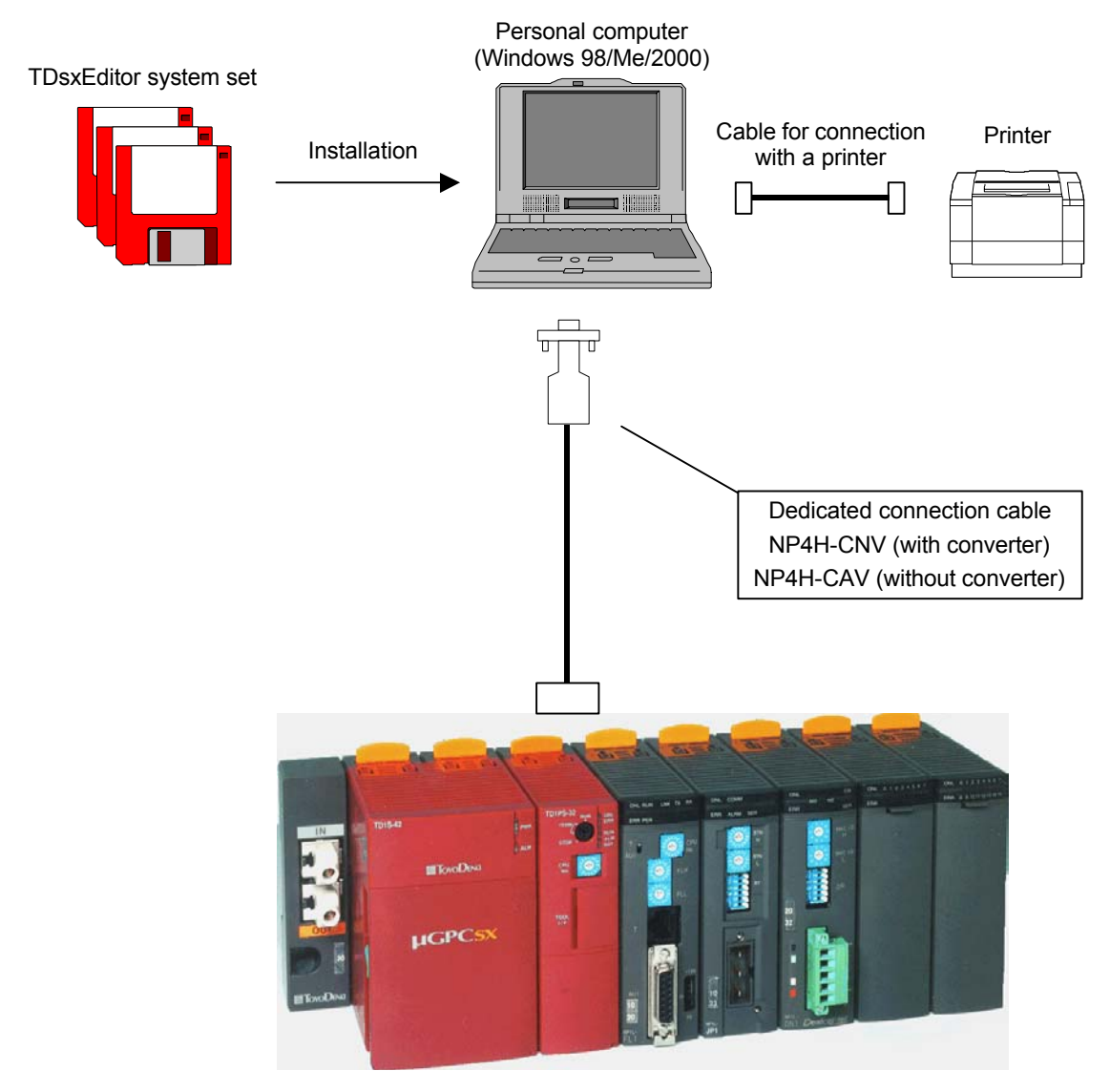

 $\mu$  GPCsx

**Chapter 1**

........

### **1-2 System Requirements**

#### **1-2-1Hardware Requirements**

To operate the TDsxEditor, the following hardware requirements must be satisfied without fail.

- An IBM compatible personal computer or DOS/V personal computer with Intel Pentium (300 MHz or more recommended).
- Windows VGA resolution 800  $\times$  600 dot or more (SVGA resolution 1024  $\times$  768 dot recommended).

Free space of 100 MB or more in the hard disk.

Memory of 32 MB or more.

A 3.5 inch floppy disk drive (it must be able to read the 1.44 MB format floppy disk) or CD-ROM drive.

#### **1-2-2Software Requirements**

To operate the TDsxEditor, either of the following operating systems is required.

Microsoft Windows 98/Me (Japanese version/English version)

Microsoft Windows 2000 (Japanese version/English version)

Pentium and Windows are registered trademarks.

#### ........

#### **1-3 Installation and Uninstallation**

#### **1-3-1Method of Installation**

The TDsxEditor software package is delivered in multiple floppy disks. In the installation disks, installation programs are included, which automatically execute operation as required for installation and icon registration, etc.

When the installation is carried out by means of a network, copy or/and installation may not be performed properly, depending on the network environment and the environment of use.

#### Installation

- (1) Quit any virus detection software and screen saver programs etc.
- (2) From the "Start" menu of Windows 98/Me, select the "Setting (S)" submenu, and then select "Control Panel (C)".
- (3) Left click on the icon of the "Add and Remove Applications" in the "Control Panel" dialog.
- (4) Left click on the "Install (I)" button.
- (5) Insert the (Disk1) containing installation programs into the floppy disk drive.
- (6) Left click on the "Next (N)>" button.
- (7) Verify that < A:¥Setup.exe > is displayed on the text box of the "Command Line (C)" of the installation programs. If it is not displayed, then left click the "Reference (R)" button to select the drive number, and then select "Setup.exe".
- (8) A working box is displayed, showing that "Install Shield Wizard" is being prepared.
	- Note) Although installation programs are prepared using the English version, when the TDsxEditor is started, it automatically reads out the language of OS, starting up as the TDsxEditor of the Japanese version in OS of the Japanese version.

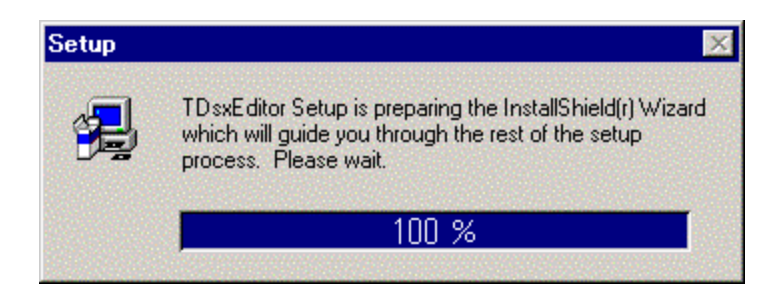

**Chapter 1**

 $10.000000$ . . . . . . 1-3

#### ..... . . . ٠ ........................

**Chapter 1**

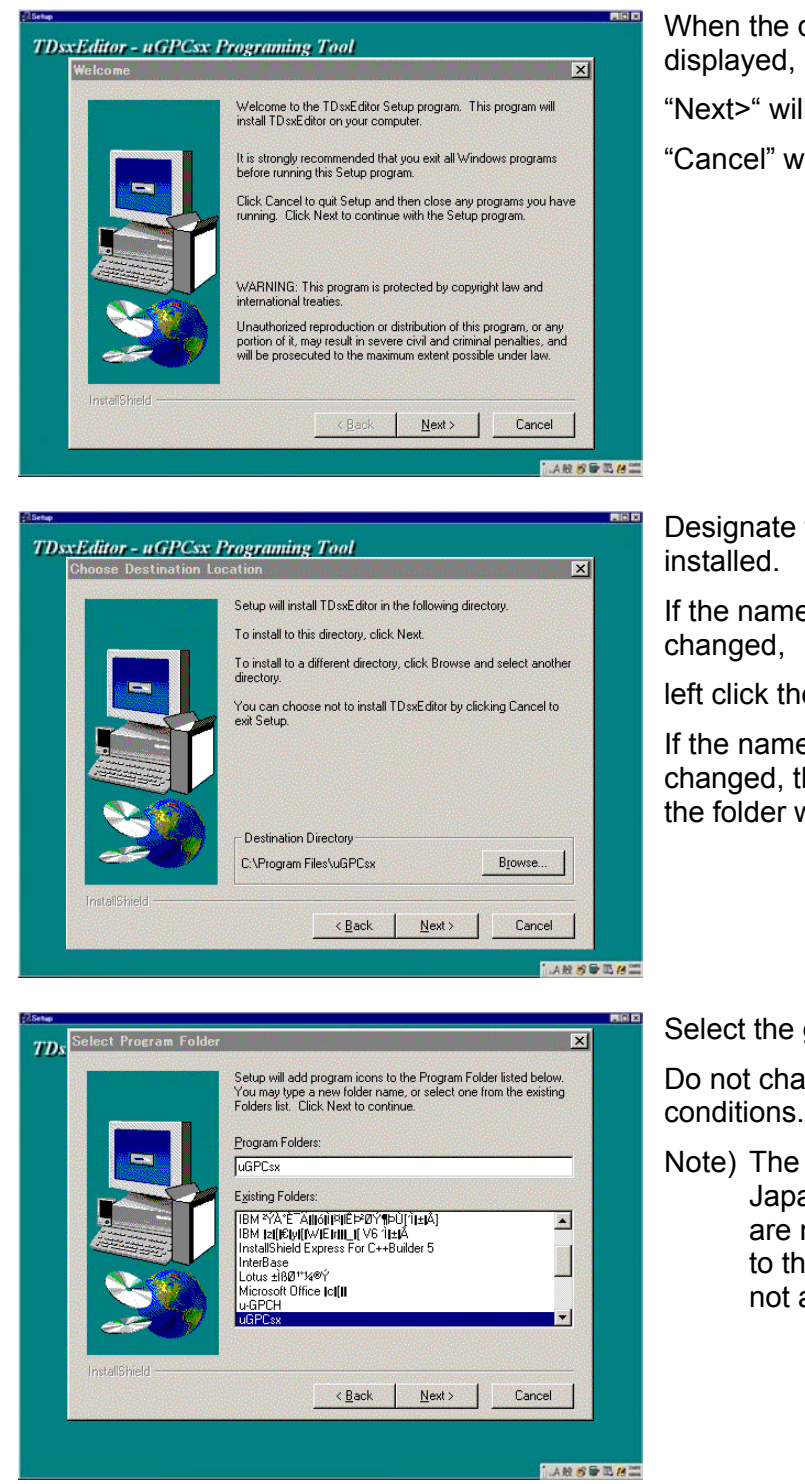

When the dialog shown on the left is

"Next>" will start the installation.

"Cancel" will stop the installation.

Designate the name of a folder to be

If the name of the folder is not to be

left click the "Next>".

If the name of the folder is to be changed, then designate the name of the folder with the "Browse".

Select the group to be installed.

Do not change it under normal conditions.

Note) The names of the existing Japanese application groups are not displayed correctly due to the reason of the font, it will not affect the operation.

 $0.0.0.0$ 

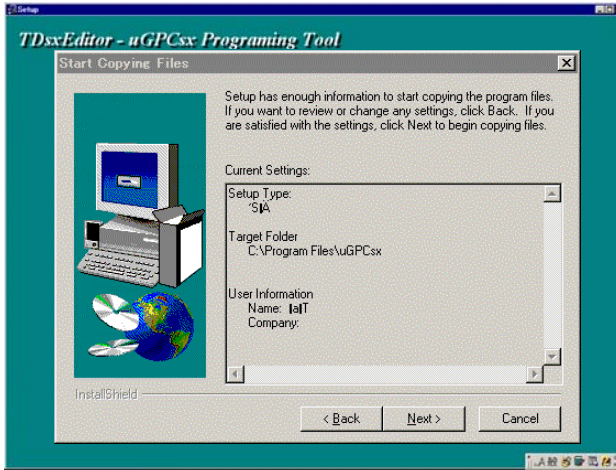

A dialog to verify the installation is displayed.

If the displayed contents are acceptable, then "Next>" will start copying.

**Chapter 1**

While a message is displayed to show that copying is being made, the copying can be stopped by left clicking the "Cancel" button.

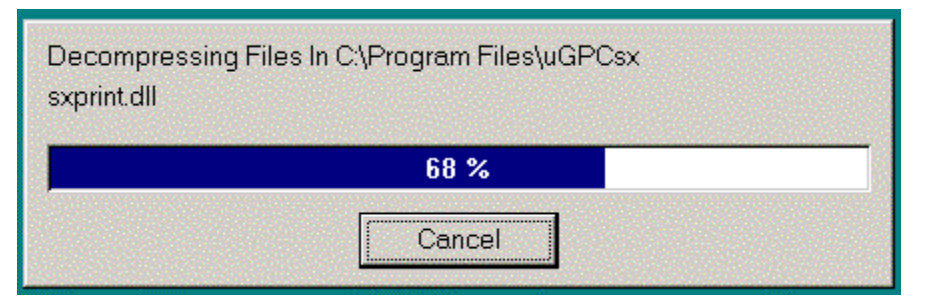

By left clicking the "Cancel" button, the following dialog is displayed.

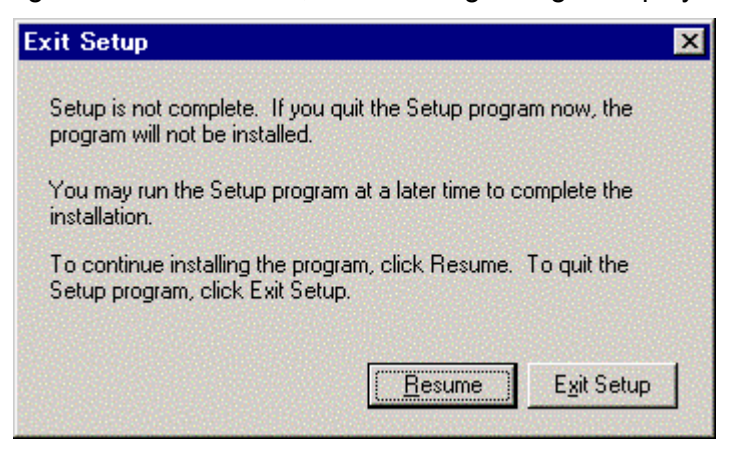

"Resume" will continue the installation.

"Exit Setup" will quit the installation.

 $0.0.0.0$  $0.0$ 

### **1-3-2Uninstallation**

- (1) From the "Start" menu of Windows 98/Me, select the "Setting (S)" submenu, and then select "Control Panel (C)".
- (2) Left click on the icon of the "Add and Remove Applications" in the "Control Panel" dialog.
- (3) Select the TDsxEditor and left click the "Add and Remove (R)".

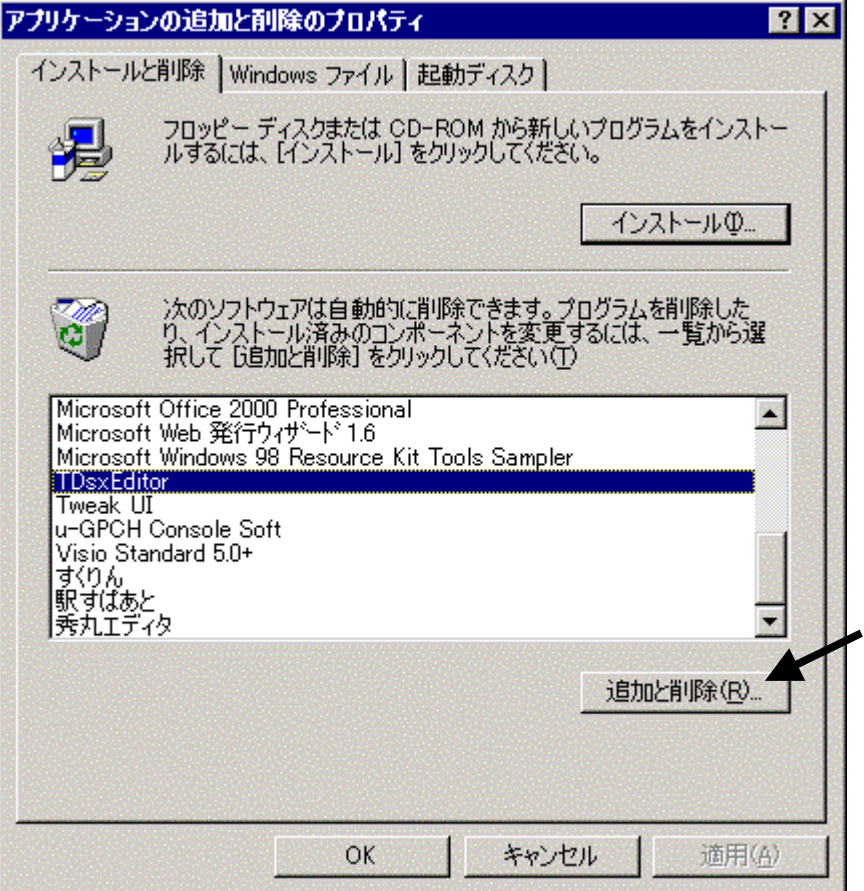

In the message box, a question is displayed, asking "Are you sure you want to completely remove the selected application and all of its components?"

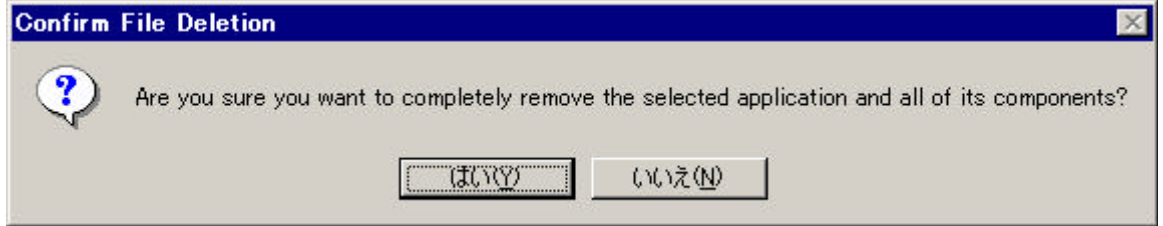

"Yes (Y)" will execute the uninstallation.

"No (N)" will cancel the uninstallation.

# **Chapter 2**

-

# **Chapter 2 TDsxEditor User Interface**

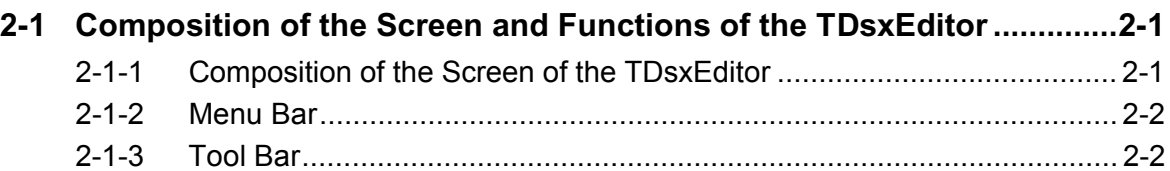

.............................. .......  $\cdots$ ٠ ٠ ٠ ٠ ٠

Chapter 2 TDsxEditor User Interface

#### .........

# Chapter 2 TDsxEditor User Interface

### **2-1 Composition of the Screen and Functions of the TDsxEditor**

#### **2-1-1Composition of the Screen of the TDsxEditor**

The following screen is displayed when starting TDsxEditor

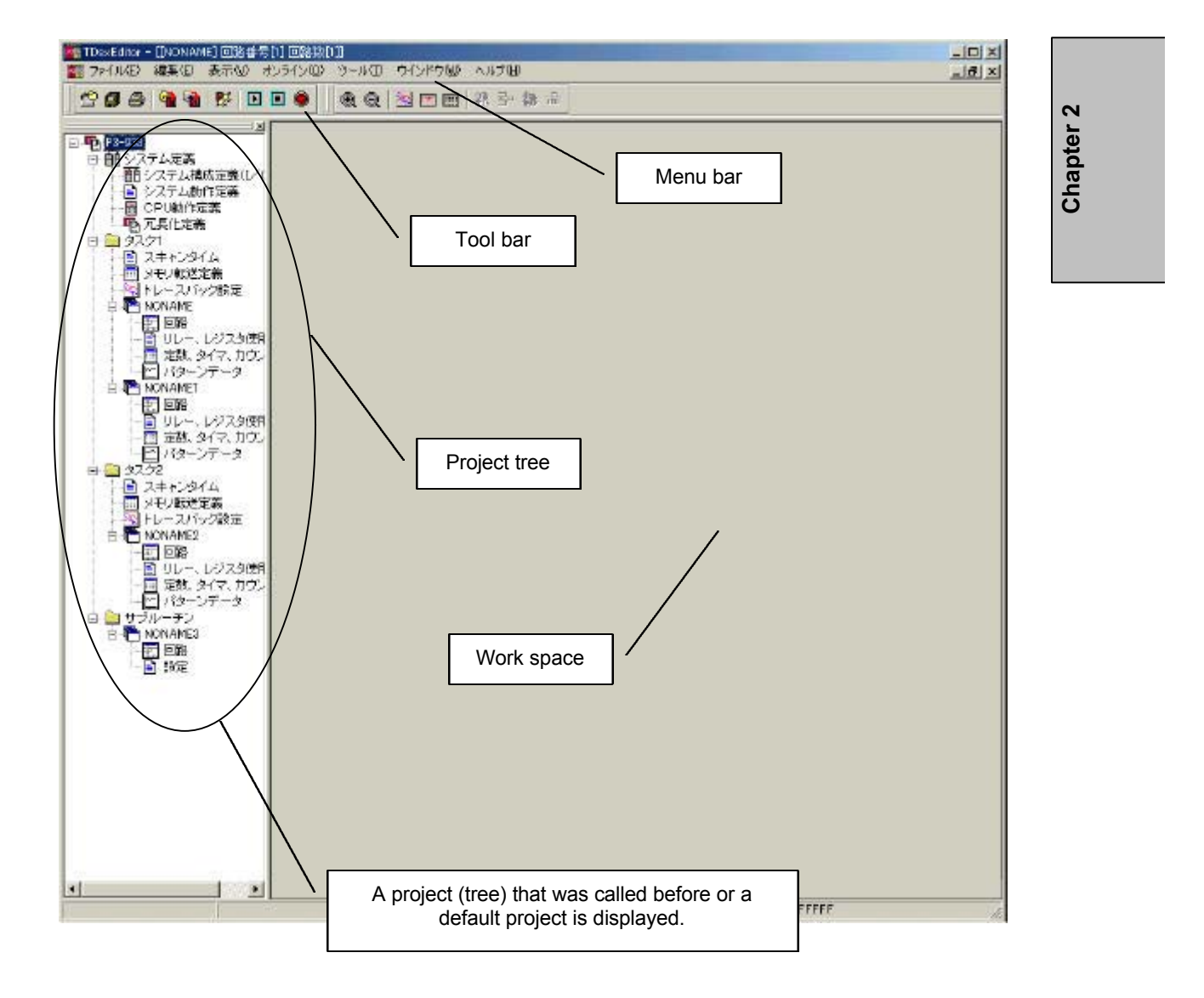

#### . . . .

#### **2-1-2Menu Bar**

The menu bar execute various functions.

#### **"File"**

Commands used for the composition, storage, design and print of the project are contained.

### **"Edit"**

Commands used for editing the composition of subprograms within the project are contained.

#### **"Display"**

Commands regarding the display of cross-references within the project and whether the tool bar is displayed or not are contained.

#### **"On-line"**

Commands regarding the downloading and uploading of the project, control of the  $\mu$  GPCsx and various state displays of the  $\mu$  GPCsx are contained.

#### **"Tool"**

Commands regarding the setting of environments of the tool and the setting of trace back are contained. The setting of environments of the tool include the setting of the color of each window, setting of the  $\mu$  GPCsx and setting of the communication with the  $\mu$  GPCsx.

#### **"Window"**

Commands used for changing the window display are contained.

#### **"Help"**

Commands used for calling up the help are contained.

The "File", "Edit" and "Display" menus vary depending on the items to be worked on.

#### **2-1-3Tool Bar**

Multiple buttons are contained in the Tool bar, and by using these buttons, functions that are frequently used can be executed comfortably.

# **Chapter 3 Creating a Project**

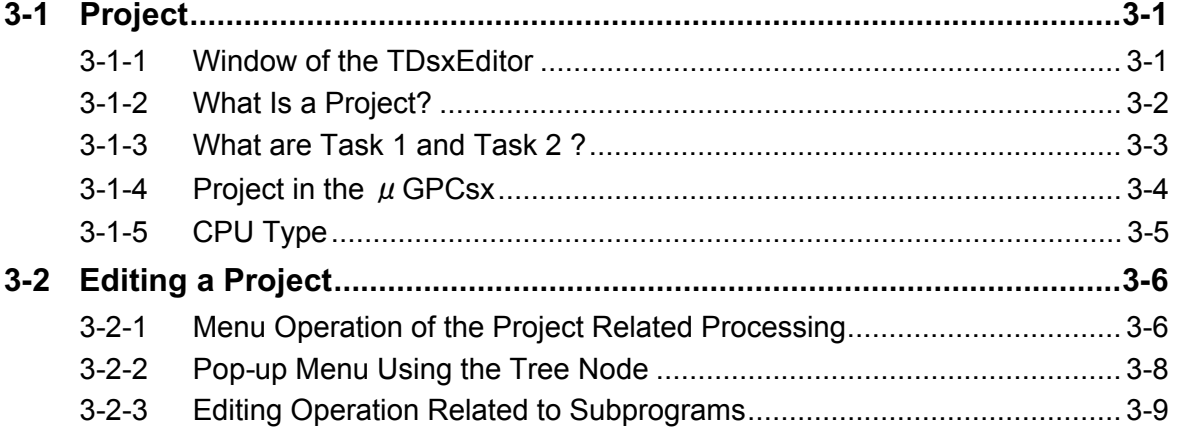

# Chapter 3

 $\bullet$ 

. . . . . . . . . . .

Chapter 3 Creating a Project

..........

**...........** 

........

# Chapter 3 Creating a Project

## **3-1 Project**

## **3-1-1Window of the TDsxEditor**

The project tree is a window in which items required for editing are displayed. This tree is composed of groups called "System Definition", "Task 1", "Task 2" and "Subroutine".

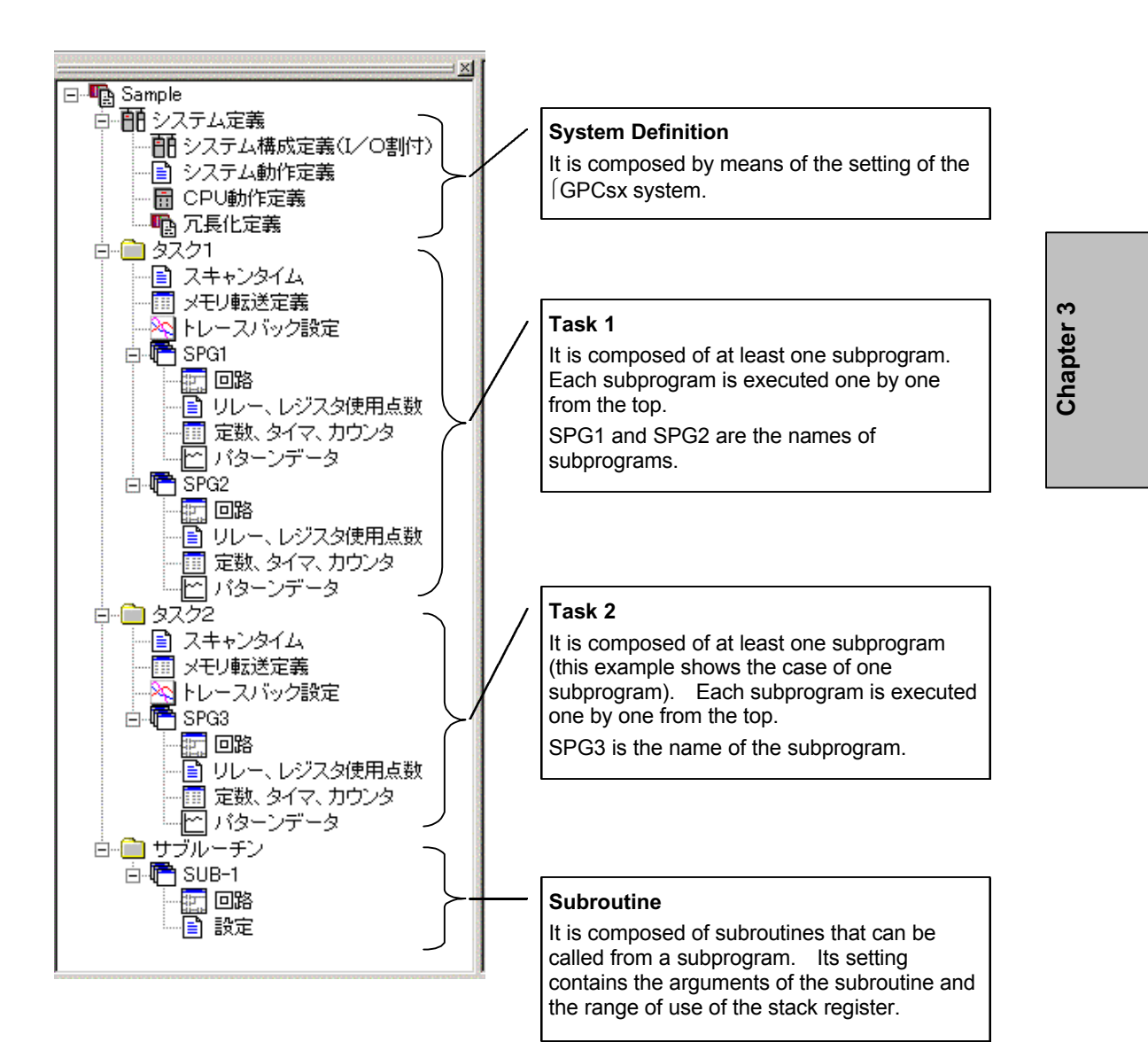

 $......$ 3-1

#### **3-1-2What Is a Project?**

In a  $\mu$  GPCsx application program, there exist system definitions and tasks, and these exist within 1 CPU.

These, as a whole, are called a project.

#### Relation between the TDsxEditor and projects in the  $\mu$  GPCsx

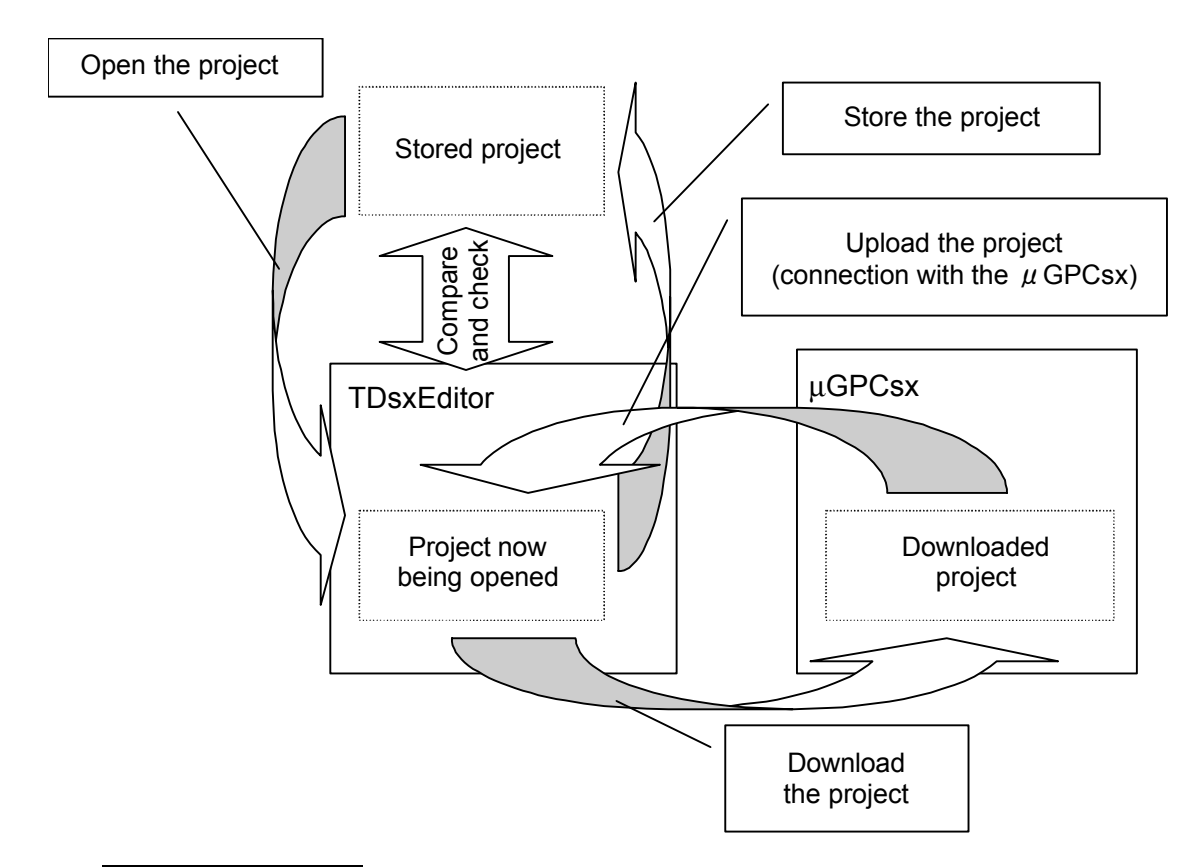

#### System Definition

The  $\mu$  GPCsx system definitions are contained. The  $\mu$  GPCsx system definitions include the "System Configuration Definition (I/O Allocation)", "System Operation Definition", "CPU Operation Definition" and "Redundancy Definition".

#### Task 1 and Task 2

The task determines the processing of programs (execution time schedule) of the POU. Up to 2 tasks can be executed at one time. However, Task 1 has priority over Task 2.

In Task 1 and Task 2, there exist multiple subprograms, in which circuits, the number of relay registers used, constant data and pattern data exist. Task 1 and Task 2 can independently define separate scan time and execute the  $\mu$  GPCsx.

#### Subroutine

A subroutine is a circuit that can be called from a subprogram. It can be called from multiple subprograms that exist in Task 1 and Task 2.

#### **m**

## **3-1-3What are Task 1 and Task 2 ?**

The task determines the processing of subprograms (execution time schedule). The  $\mu$  GPCsx series has 2 types of processing of subprograms: Task 1 and Task 2. 1 and 2 mean the priority of a task and 1 has higher priority.

The scan time should be an integer times the value that has been set in the SX Bus Tact Time (contained in the System Operation Definition in the System Definition).

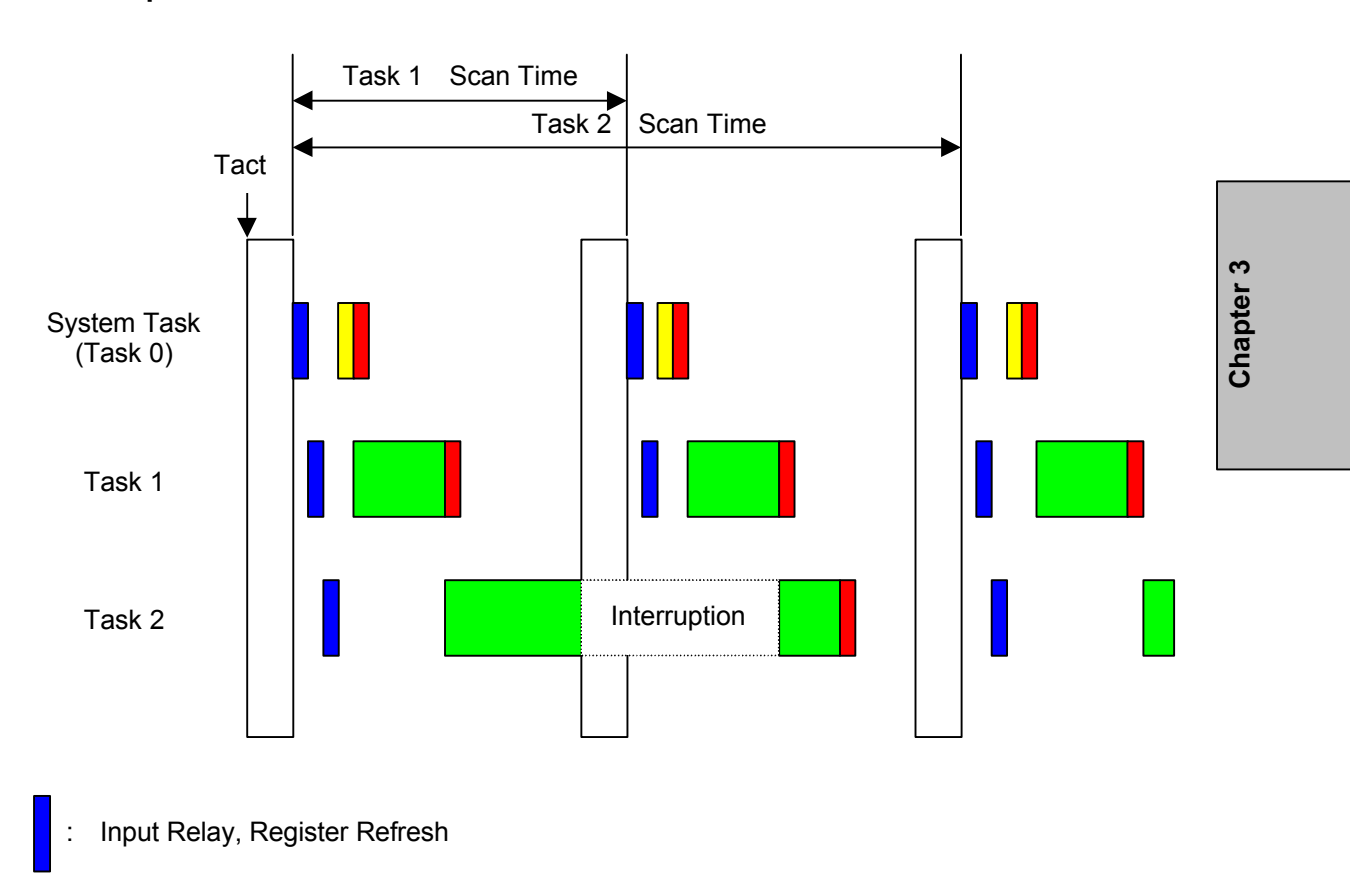

#### **< Operation of the Tasks >**

- : Output Relay, Register Refresh
- : Operation of the System Task
- 
- : Operation of the User Program

...........

## **3-1-4Project in the GPCsx**

Correspondence between the  $\mu$  GPCsx and the TDsxEditor

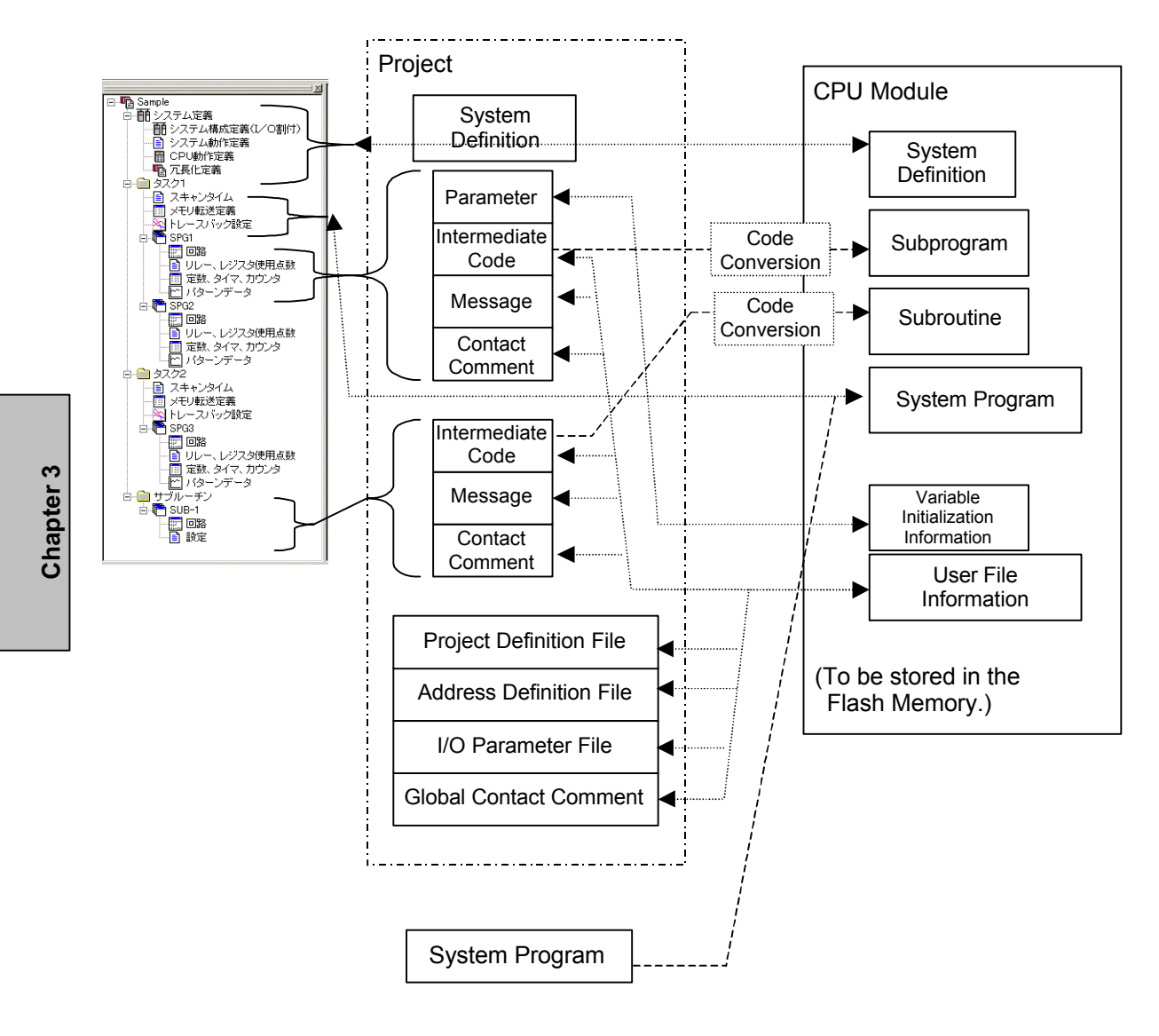

- $\blacktriangleright$  Processing that performs downloading only.  $\frac{1}{2}$ 
	- Processing that performs downloading and uploading.

## **3-1-5CPU Type**

Since the capacity of data memory and program memory varies depending on the type of CPU module, select them by using the following values as a rough standard.

#### **TD1PS-32**

Number of subprograms: 8 (when the local memory per subprogram is 512 words) Total number of pages of subprograms: 200 or less

#### **TD1PS-74**

Number of subprograms: 32 (when the local memory per subprogram is 512 words) Total number of pages of subprograms: 400 or less

#### **TD1PS-117R**

Number of subprograms: 64 (when the local memory per subprogram is 512 words) Total number of pages of subprograms: 800 or less

Carry out the design by considering 10 pages per subprogram a rough standard.

Conversion should be made by counting 1 screen displayed when the circuit is opened as 1 page.

**Chapter 3**

. . . . . . . .

#### **3-2 Editing a Project**

#### **3-2-1Menu Operation of the Project Related Processing**

#### **"File" Menu**

#### **"New Project"**

It creates a new project. When the program is started for the first time, a new project is created automatically.

Once a project has been edited, the project is automatically opened from the next start-up onward.

#### **"Open a Project/Compressed Project"**

It opens the existing project or compressed project (the one saved in "Save a Project by Compression").

#### **"Overwrite a Project"**

It saves the present project. When working on a new project (when the topmost item of the project tree is displayed as "Project"), designate a project name at the time of overwriting.

#### **"Save a Project As …"**

It saves a project with a different name.

#### **"Save a Project by Compression"**

It saves files in a project as 1 compressed file.

#### **"Setting a Printing Frame"**

It edits a frame definition at the time of printing.

#### **"Print"**

It prints out the contents of the project.

"Save a Project by Compression" is best suited for making a copy onto a floppy disk or creating a backup file.

#### **"Compare and Check"**

It compares the project now being opened with the stored project. If you wish to carry out "Compare and Check" on-line (with the project that is downloaded in the  $\mu$  GPCsx), then after having performed uploading by means of the "On-line" and "Connection with the  $\mu$  GPCsx), select the "Compare and Check". If any difference is found, the part having such a difference is displayed.

#### **< Items for which "Compare and Check" are performed >**

System Definition (System Composition Definition, System Operation Definition, CPU Operation Definition)

Scan Time

Memory Transfer Definition

Trace Back Setting

**Circuit** 

Number of Relays and Registered Used

Constant, Timer and Counter

Pattern Data

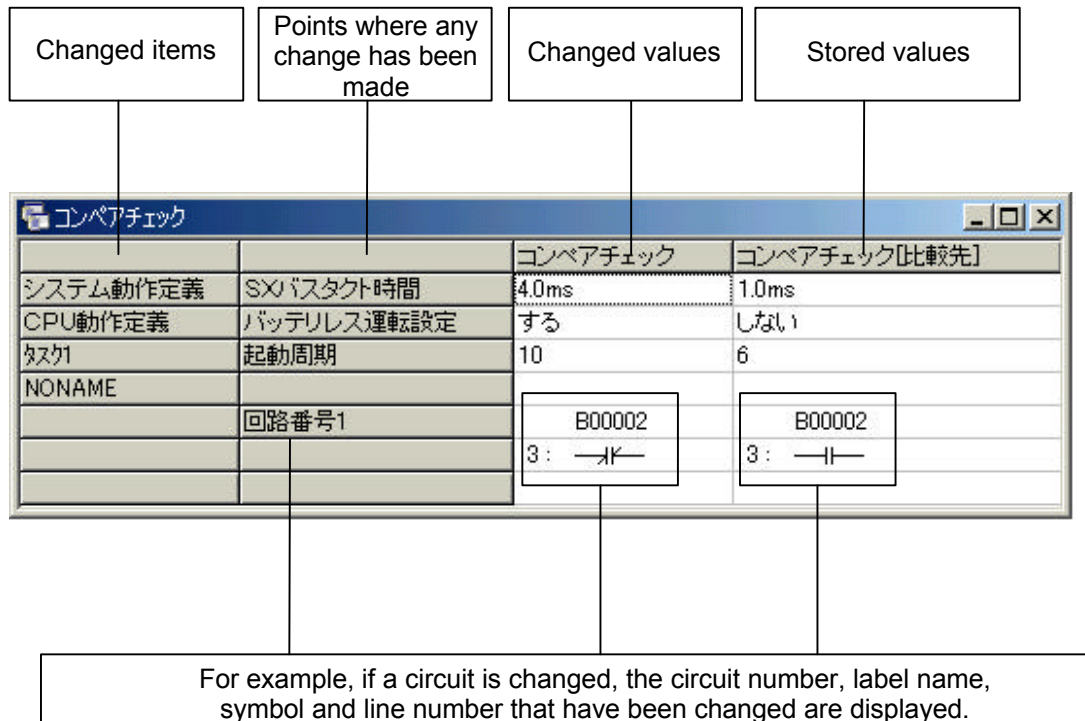

#### ....... w a la

#### **3-2-2Pop-up Menu Using the Tree Node**

When an item other than the name of a subprogram (tree node) has been selected:

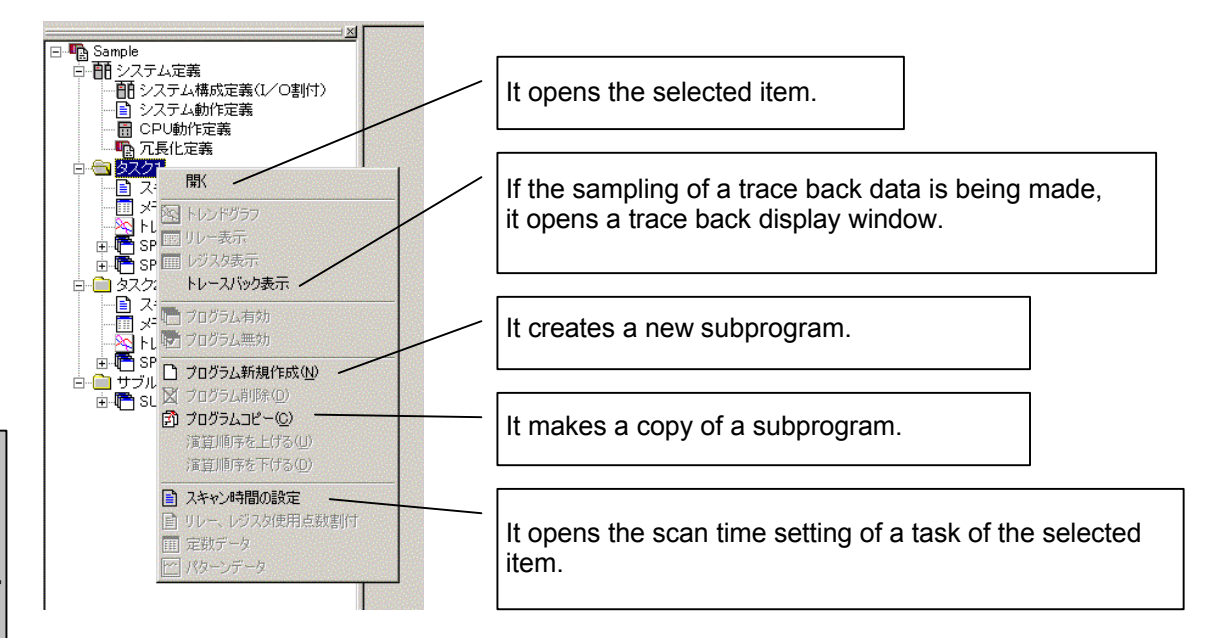

When an item of a subprogram (tree node) has been selected:

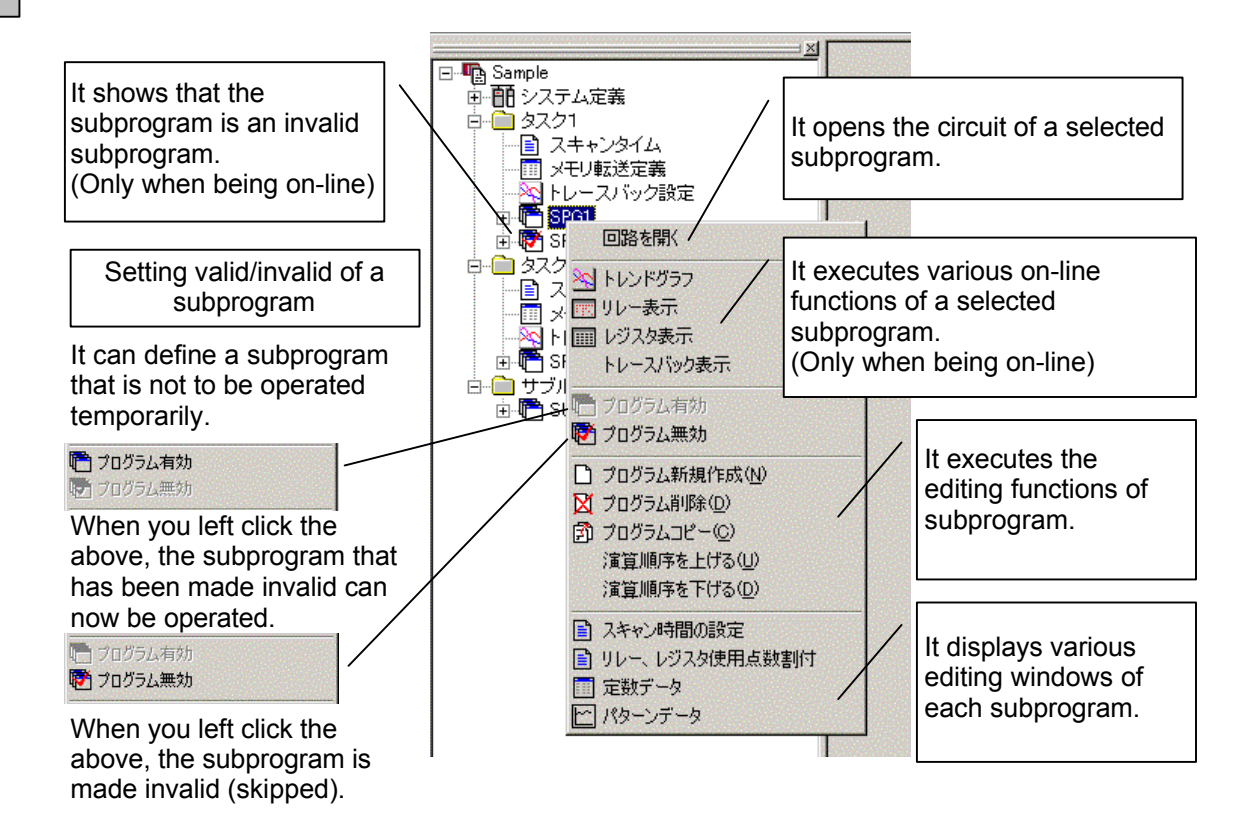

 $0.0000$ 3-8

# **Chapter 3**

#### $m - m$ **ALCOHOL:**

#### **3-2-3Editing Operation Related to Subprograms**

#### **"Edit" Menu**

#### **"Advance the Order of Operation"**

It advances the order of operation of the subprogram that has been selected in a project tree.

#### **"Retard the Order of Operation"**

It retards the order of operation of the subprogram that has been selected in a project tree.

#### **"Change the Project Name"**

It changes the name of a project. If the name of a subprogram is selected and this command is executed, then the editor turns into the state that allows you to change the name of a subprogram, and so input any subprogram name that you desire.

#### **"Create a New Program"**

It creates a new subprogram.

#### **"Delete a Program"**

It deletes the selected subprogram.

#### **"Copy a Program"**

It makes a copy of a subprogram and generates it as a different subprogram.

When creating a new subprogram or making a copy of a subprogram, the following dialog box is displayed.

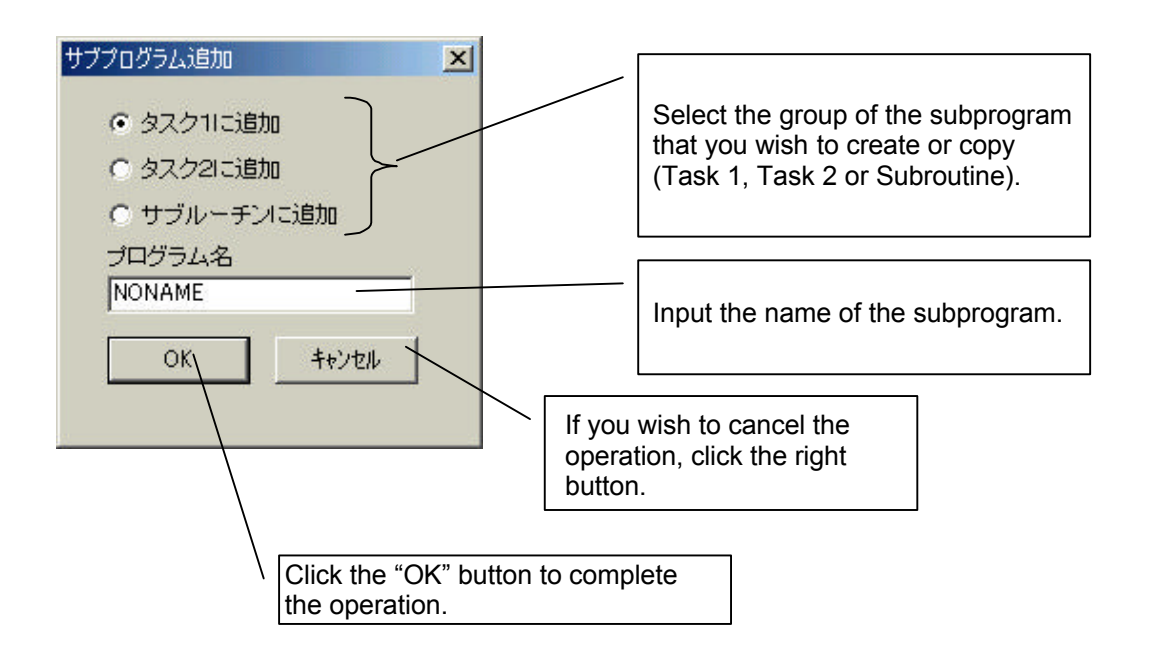

**Chapter** 

"Addition of a Program"

It adds a subprogram. When a program addition diagram is displayed,

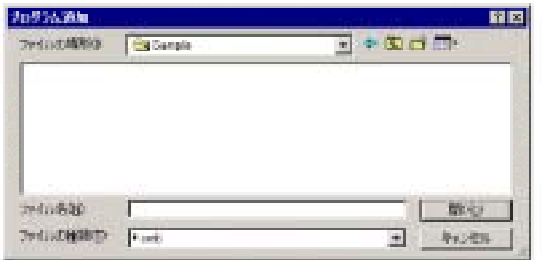

choose a file that has been prepared by the GPCH or  $\mu$  GPCsx (with an extension: .par/.smb/.msg/.cmt).

Also, a subprogram can be added by drag and drop it from the explorer of Windows onto the project tree.

.par, .smb, .msg, .cmt .pm, .sym, .mes, .ccm Drag and drop a file having either of the above extensions.

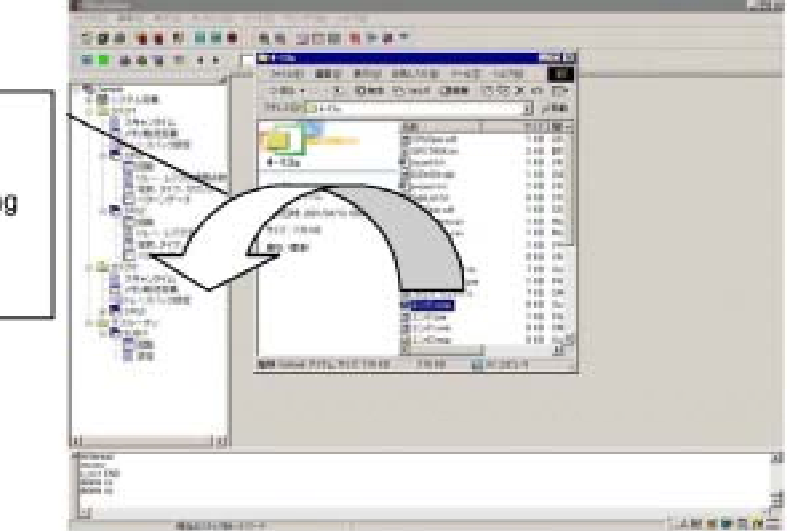

As a dialog to add a subprogram is displayed, input the name of a subprogram and left click the "OK" button.

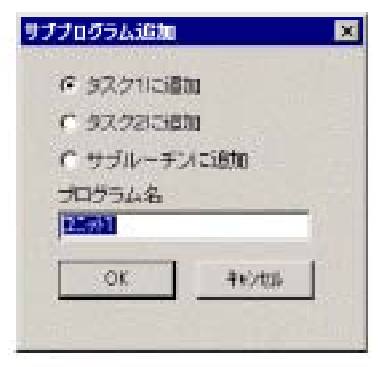

#### ...........  $0<sup>2</sup>$ **BRADA** . . . . . . .... ٠

## **"Display"**

#### **"Cross-Reference of All Programs"**

Of all subprograms and subroutines in a project, a cross-reference is searched.

As a method of selection, you can designate the attribute of a data only, as in "G0", "mi", or otherwise you can designate it together with the offset part, as in "G00000", "mi00000".

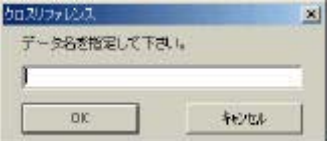

........ w or in

#### Example of displaying a cross-reference

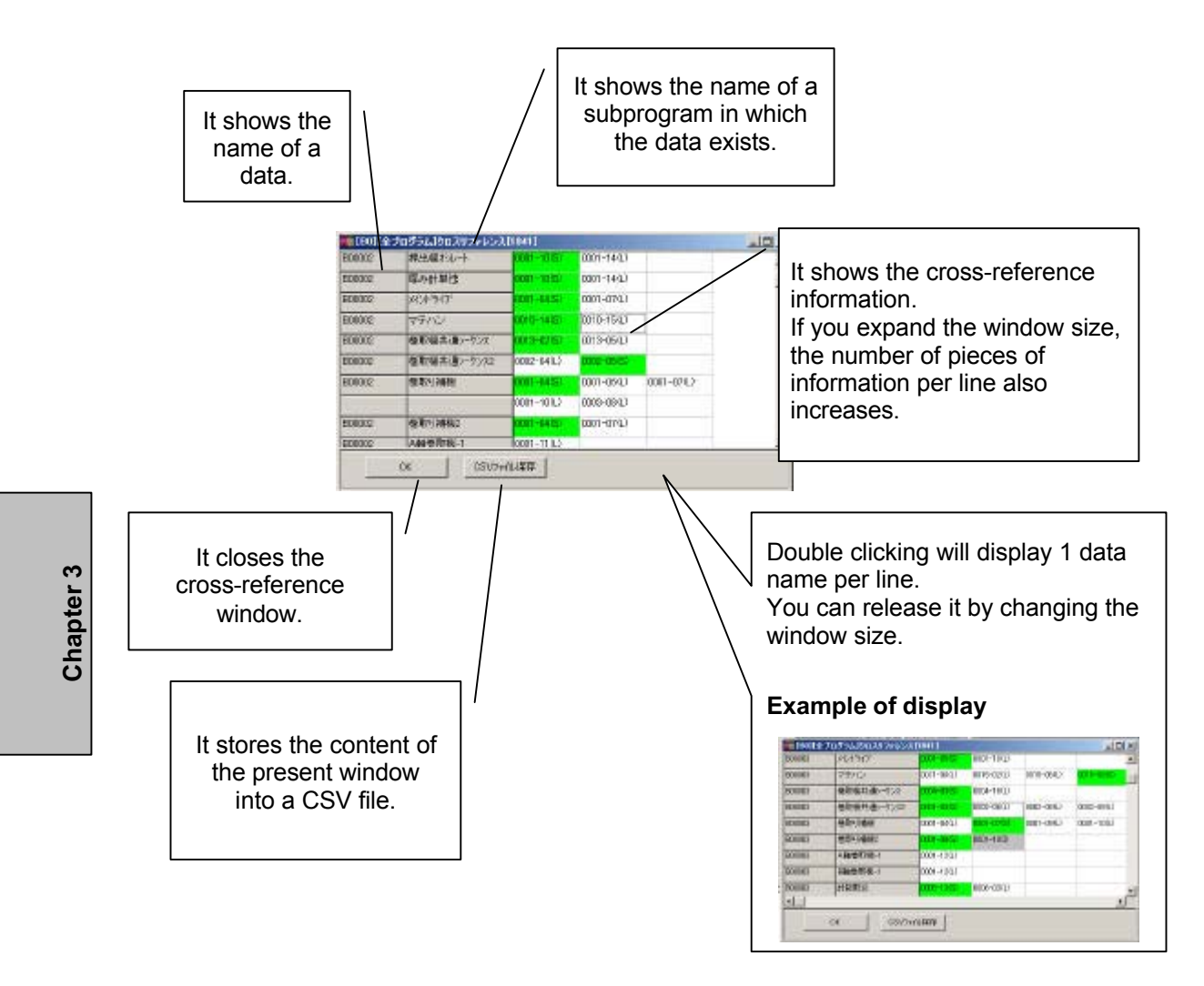

Cross-reference information

 $XXX - YY (Z)$ 

- XXXX: Circuit number
- YY: Line number
	- Z L: Load (contact), S: Store (coil)
		- I: Function, subroutine argument (input)
		- O: Function, subroutine argument (output)
		- b: Unconditional execution subroutine
		- f: Unconditional execution function
		- B: Conditional execution subroutine
		- F: Conditional execution function

The colors of S, I, O can be changed with "Environment Setting" of "Tool".
#### **"Tool Bar"**

It selects a displaying or non-display of each tool bar.

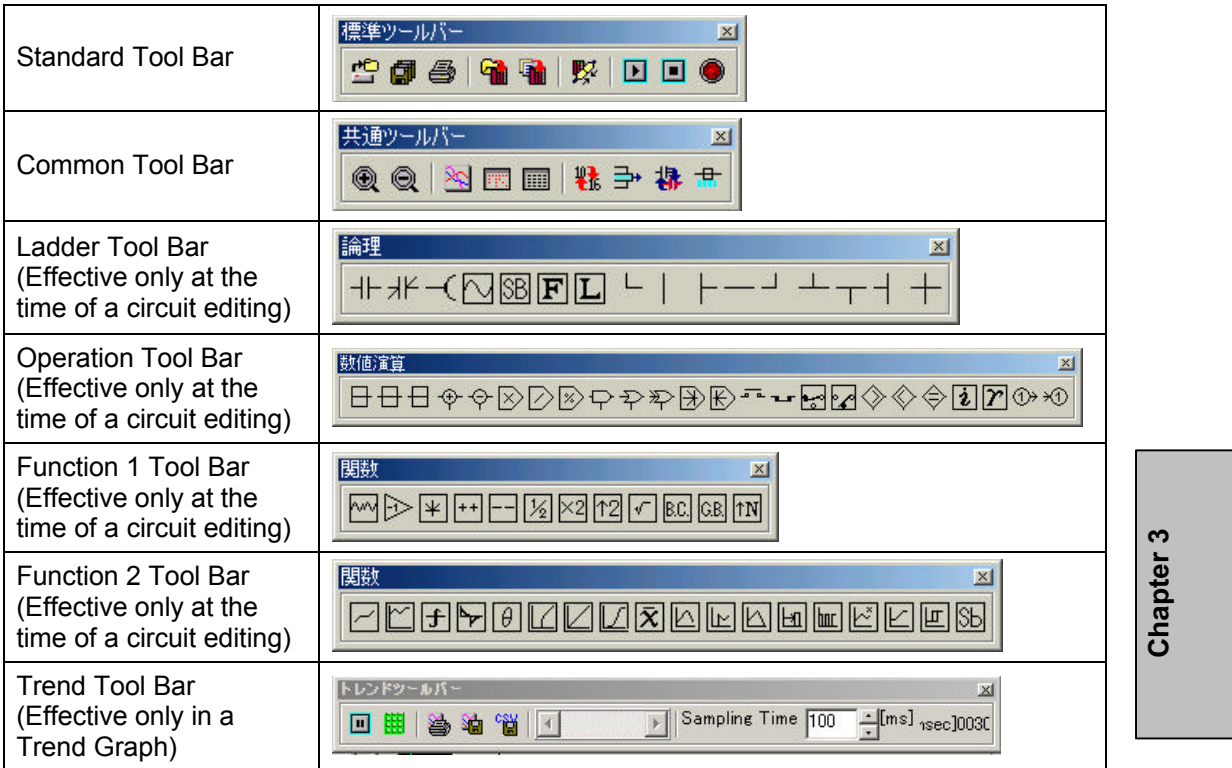

If you cannot make out what the tool button is used for only by looking at the pattern of a button, place the mouse pointer on the button. After a short while, the name of the tool (command name) will be displayed right below the mouse pointer.

....

#### **"On-line" menu**

(Related to download/upload)

#### **"Download"**

It downloads all the programs now being opened to the  $\mu$  GPCsx. While downloading, the  $\mu$  GPCsx is stopped, and it will be reset when the downloading is over.

#### **"Parameter/Program Download"**

It downloads subprograms and subroutines in Task 1 and Task 2 of the programs now being opened. You can also do this while the  $\mu$  GPCsx is in operation. (It will not download the system definition, Task 1 scan time and Task 2 scan time.) At this time, it downloads only the subprograms and subroutines that have been changed, and so the time for downloading can be shortened.

#### **"System Definition Download"**

It downloads the system definition and scan time only. While downloading, the  $\mu$ GPCsx is stopped, and it will be reset when the downloading is over.

#### **"Connection with the** ǴGPCsx **(upload)"**

It uploads a project from the  $\mu$  GPCsx.

Note)

- You cannot execute the "Parameter/Program Download" to the  $\mu$ GPCsx after the system initialization.
- Circuit monitor, debugger, relay display, register display, trend graph can only executed when either of the above 3 is carried out.

(The mode in which these can be executed is called on-line mode.)

 $0.0.0.0$ .... 3-14

#### **(Related to controlling the GPCsx)**

#### **" GPCsx Reset"**

It resets the  $\mu$  GPCsx.

**" GPCsx Start"**

It starts the  $\mu$  GPCsx.

#### **" GPCsx Stop"**

It stops the  $\mu$  GPCsx.

#### **"System Initialization"**

It clears the user memory in the  $\mu$  GPCsx. Once executed, the user memory is cleared and the downloaded applications will be gone, and therefore you should be very careful when carrying this out.

#### **"PC Card Driver Download"**

It downloads a PC card driver to a module in which a PC card driver exists.

#### **"Compact Flash Storage"**

When a CPU module has a built-in unit of compact flash memory, by writing a project image onto the compact flash memory and inserting it into the CPU module, the same function as downloading can be realized. (Thus the downloading from TOOL I/F will not be required.)

**Chapter 3**

. . . . . . . . . . . 3-15

....

**(Related to displaying the state of the GPCsx)**

**"RAS information display of the GPCsx"**

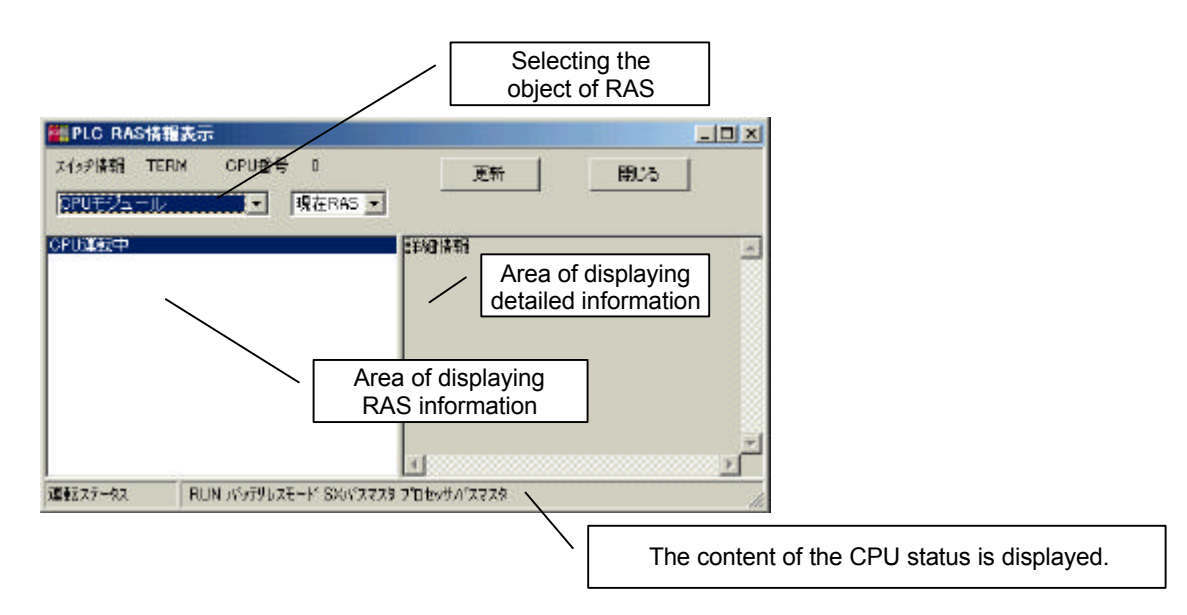

### Switch Information

It displays the state of the Key SW of the CPU module and the CPU number.

Selecting the object of RAS

It selects an object of which RAS information will be displayed.

Renew

It renews the RAS information up to date.

**Close** 

It closes the display of RAS information.

Present RAS, 1 Generation Ago, 2 Generations Ago, 3 Generations Ago

In the case of RAS information that has a history of previous occurrences, RAS in the past will also be displayed.

Area of displaying RAS information

It displays the RAS information of the object now being selected.

Area of displaying detailed information

In the case of RAS information that has detailed items, detailed information will also be displayed.

 $0<sup>2</sup>$  $0.0.0.0.0.0$ 

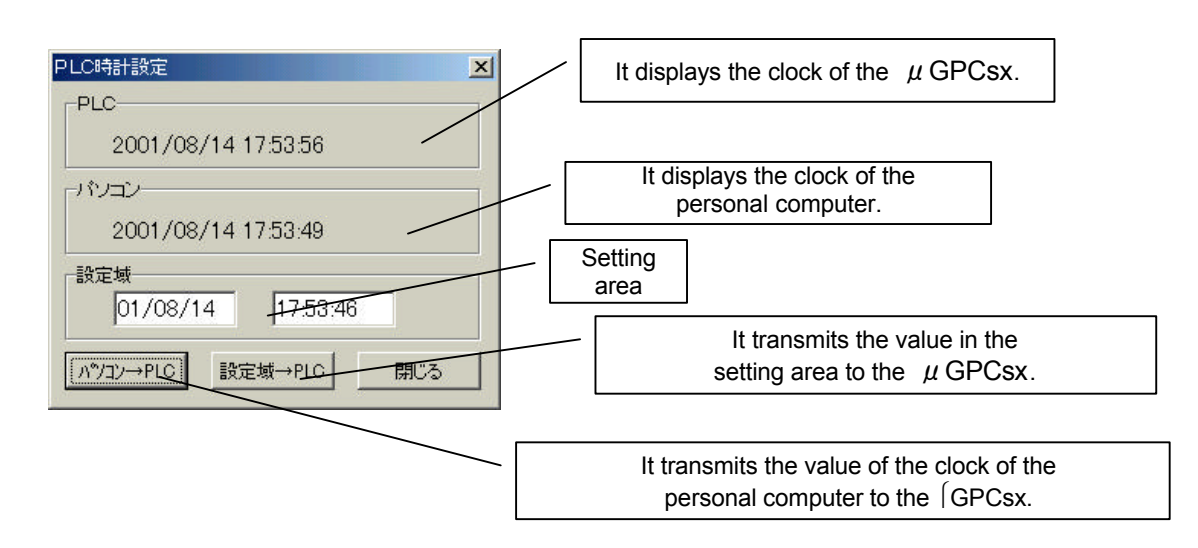

### **GPCsx Clock Setting**

**"Resource Information"**

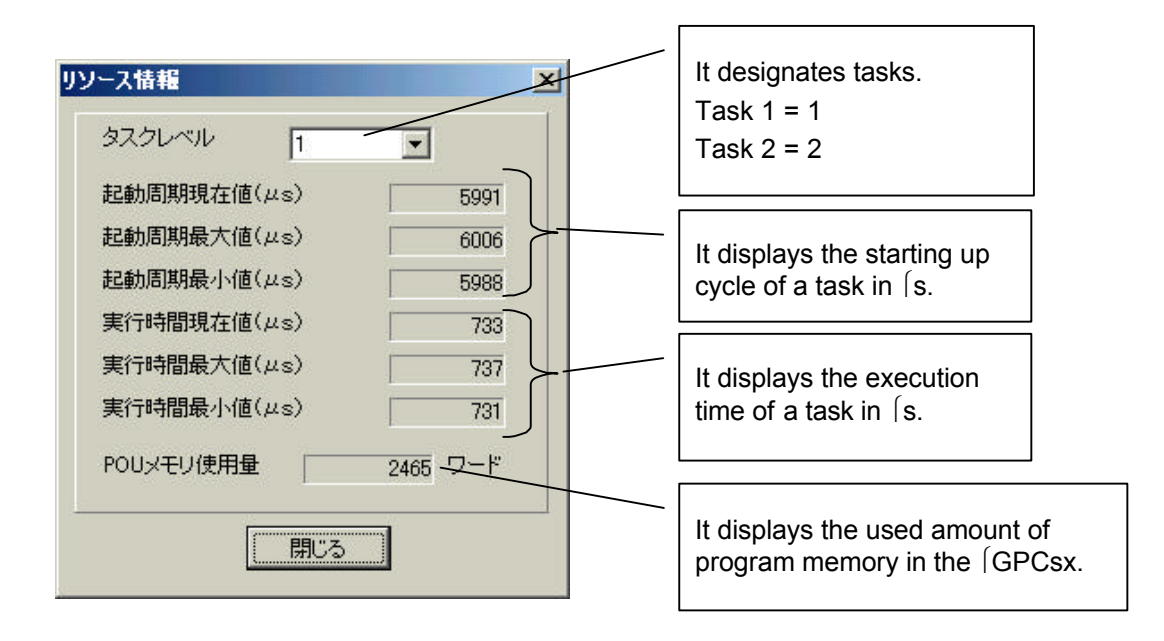

**Chapter 3**

 $1.0.014.01$ . . . . . . 3-17

 $0.0.0$  $\bullet$ .....

#### **"Tool" menu**

**"Environment Setting"**

**"Help" menu**

#### **Project Tree**

It displays a project on a tree, whereby you can display the editing window of each editing item by double clicking.

#### **Work Space**

The editing window of each editing item is located here.

 $0.00000$  $......$ 3-18

....

## **Chapter 4 Editing a Circuit**

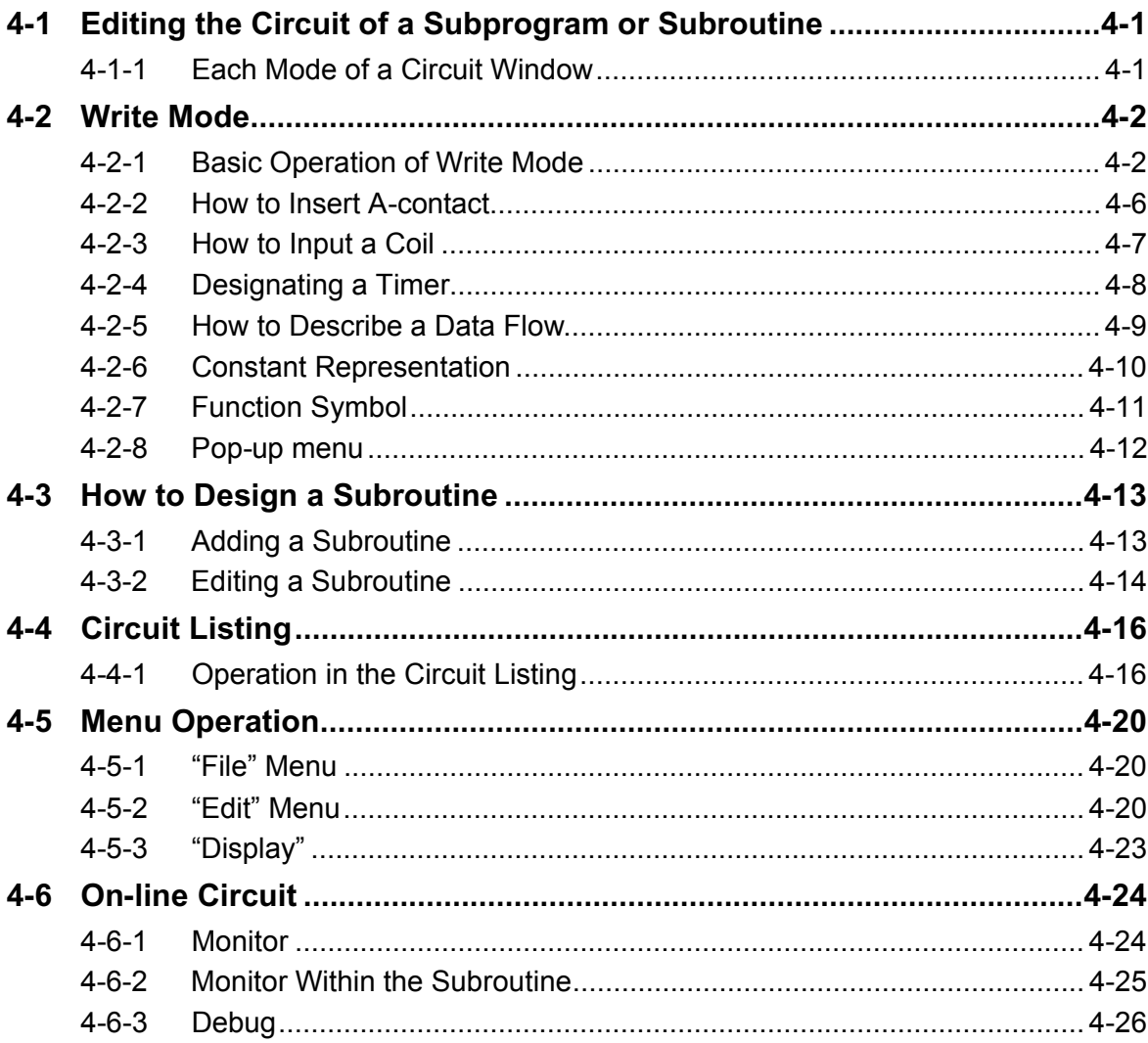

Chapter 4 Editing a Circuit

**..................** ٠ ..... ۰ ٠

**A** 

## Chapter 4 Editing a Circuit

#### **4-1 Editing the Circuit of a Subprogram or Subroutine**

#### **4-1-1Each Mode of a Circuit Window**

The circuit window has 4 modes.

#### Read Mode

It is an initial state of mode that appears when the existing circuit is opened. You can refer to the content of a circuit only. You can move to each of the modes from here.

#### Write Mode

It is a mode in which you can edit the circuit.

#### Monitor

With this mode, the operational state of the  $\mu$  GPCsx circuit can be monitored.

#### Debugger

In addition to the function of the Monitor mode, various debugging functions can be used.

#### Circuit Listing

It displays a circuit in the form of a slide given in pages.

Read Mode Window

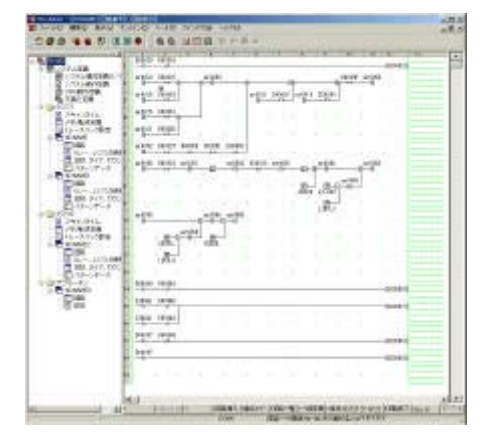

**Chapter 4**

The state transfer of each mode is made as follows.

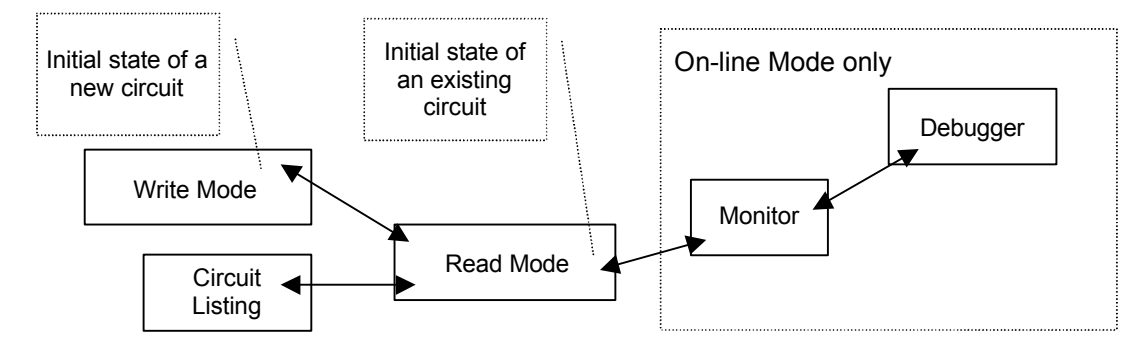

...........

#### **4-2 Write Mode**

#### **4-2-1Basic Operation of Write Mode**

Function key arrangement (main menu of the Write Mode) <mark>↑書込終了</mark>|2制御線|3 ラダー |4数 値 |5数値演算|6関数1 |7関数2 |0編 集 |9 クロス |0 10<>16 |shift |【\*\*\*\*\*1 |

#### **"Write Completed"**

It quits the Write Mode to transfer to the Read Mode.

**"Control Line" "Ladder" "Numeral" "Numeric Operation" "Function 1" "Function 2"**

It switches the menu to each of the symbol insertion menus as shown below.

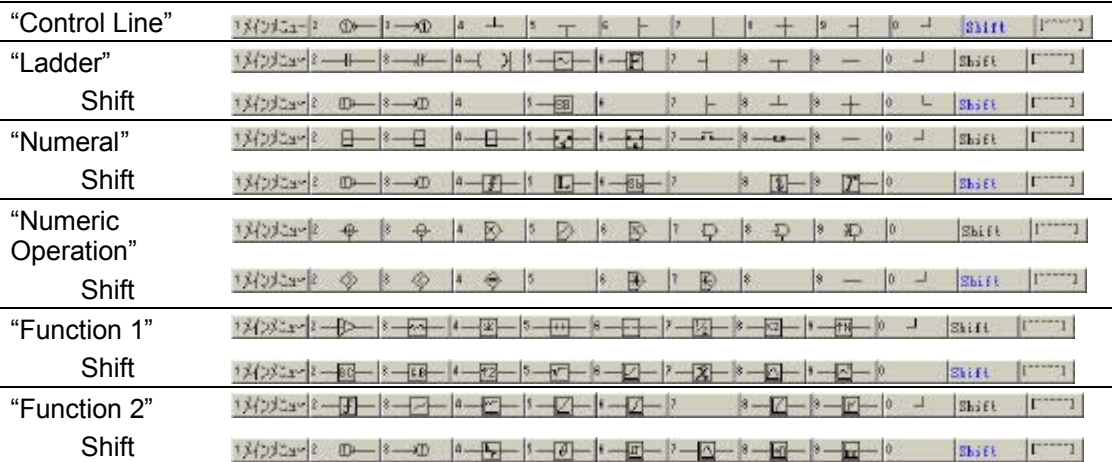

**Chapter 4**

#### **"Shift"**

It switches each function menu.

 $\Box$   $\Box$ 

It can move the position of a function menu to the upper part/lower part of the window.

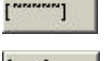

Now in the lower part. It will be moved to the upper part.

 $\mathbb{L}$   $\mathbb{R}$ 

Now in the upper part. It will be moved to the lower part.

This setting will also be reflected at the next start-up.

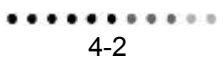

#### **"Edit"**

It switches the menu to the edit menu.

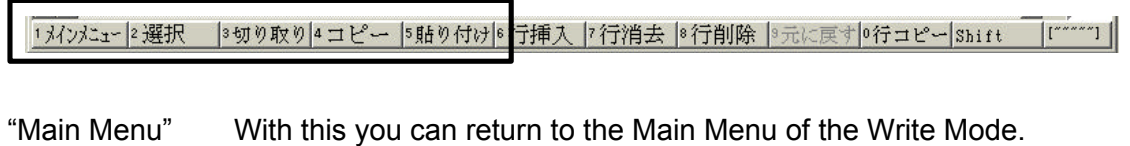

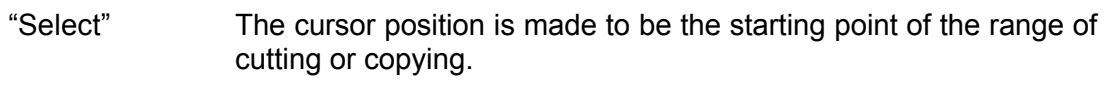

"Cut" It cuts the range covered with a box.

- "Copy" It copies the range covered with a box.
- "Paste" It paste the cut or copied content.
- "Cancel" A box painting onto the cursor position is cancelled. (Canceling of the operation of "Select")

Example of a window in which a box selection has been made

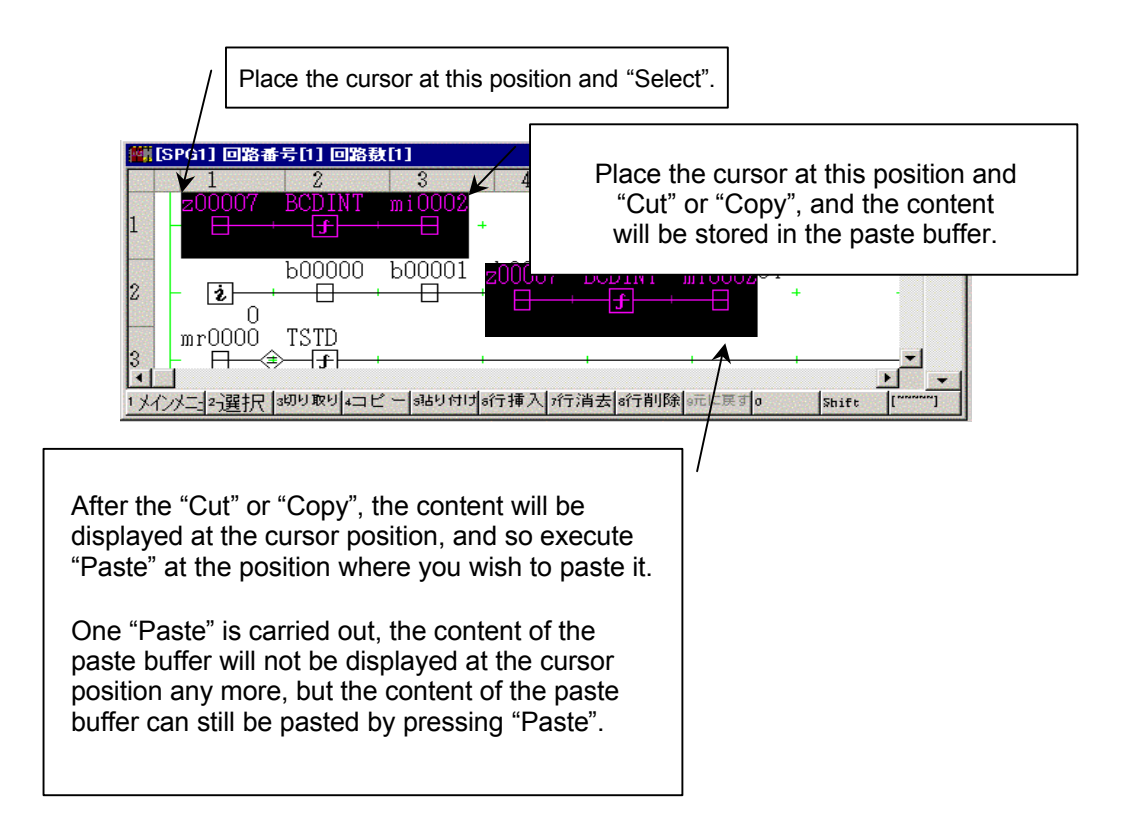

**Chapter 4**

Note that "Select" "Cut" "Copy" "Paste" can also be executed by means of the Menu Bar or the pop-up menu that appears by right clicking.

#### **...............** ٠ ٠ ٠ . ٠

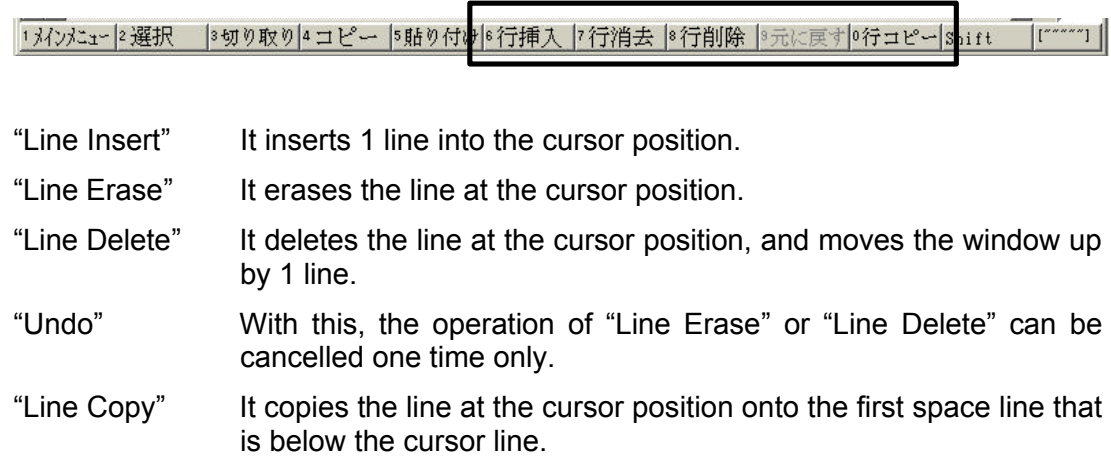

 $0.0.0.0$ 

#### **"Cross"**

It displays a cross-reference.

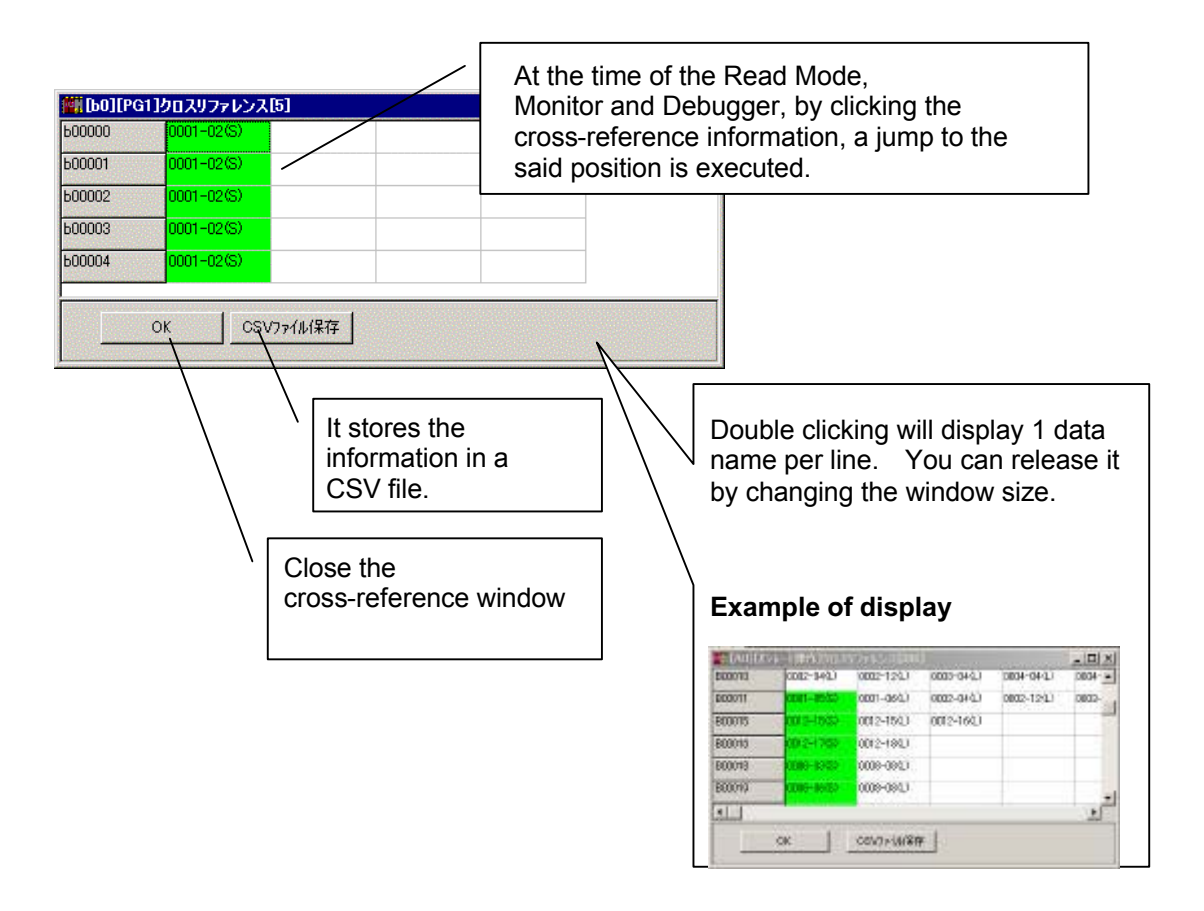

#### **"10 < > 16"**

It switches the mode of the numerical display of an integer data that is used in the circuit between decimal and hexadecimal.

The present mode is indicated in blue by means of the figure: "10" or "16".

 $910 \times 16$ At the time of a decimal indication

010<>16

At the time of a hexadecimal indication

...........

#### **4-2-2How to Insert A-contact**

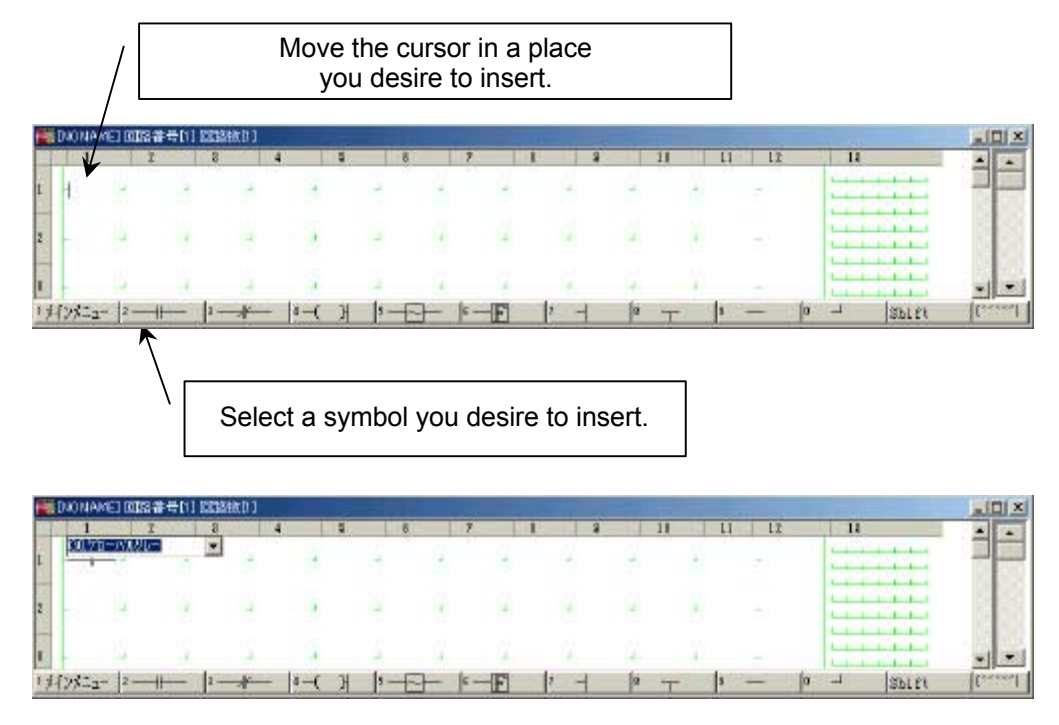

Select a relay name by means of a list box. It can also be inserted directly into the list box.

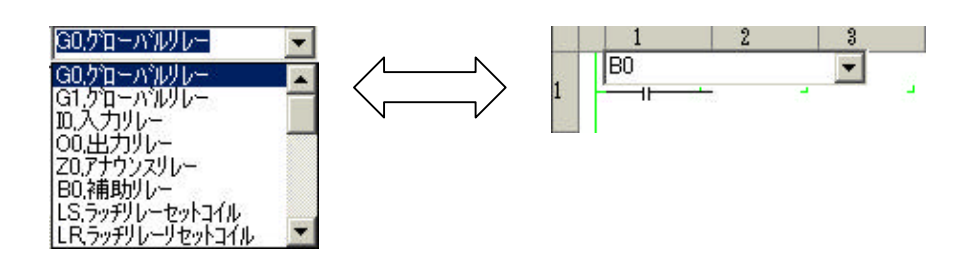

Then the relay number is input directly. After inputting a contact comment where necessary, pressing [Enter] key will move the cursor to the next input position.

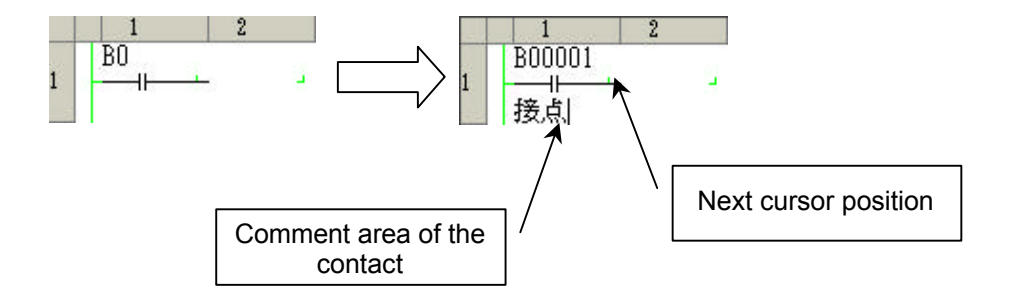

## **4-2-3How to Input a Coil**

After moving the cursor right after the contact symbol,

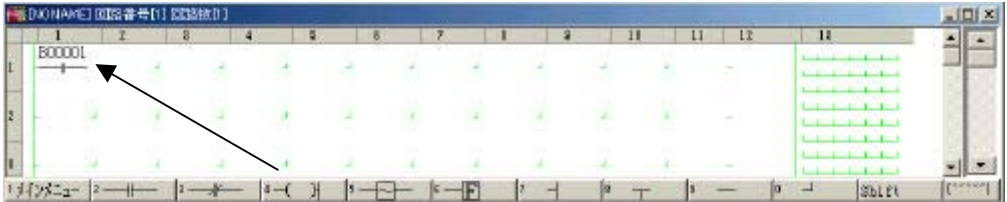

select a coil symbol, and the following ladder will appear.

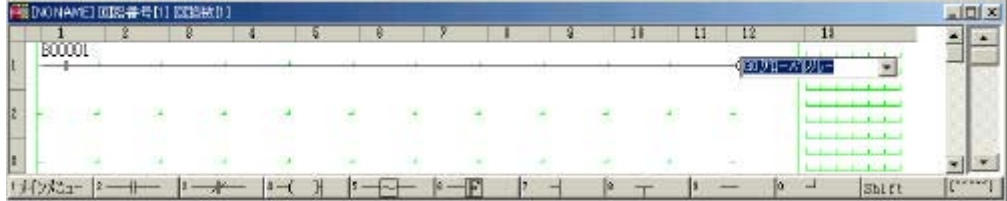

#### Example of inputting an AND circuit

Under the following status, by inserting a control line symbol,

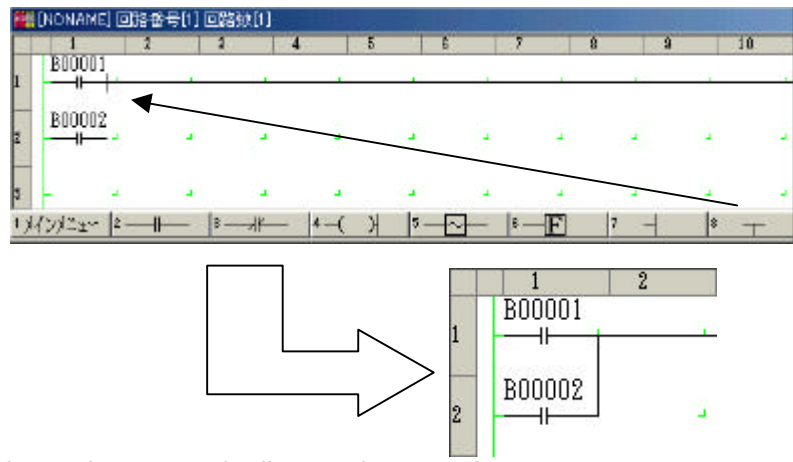

the deficit part is automatically supplemented.

Example of setting a timer coil

Input timer and counter values below a coil.

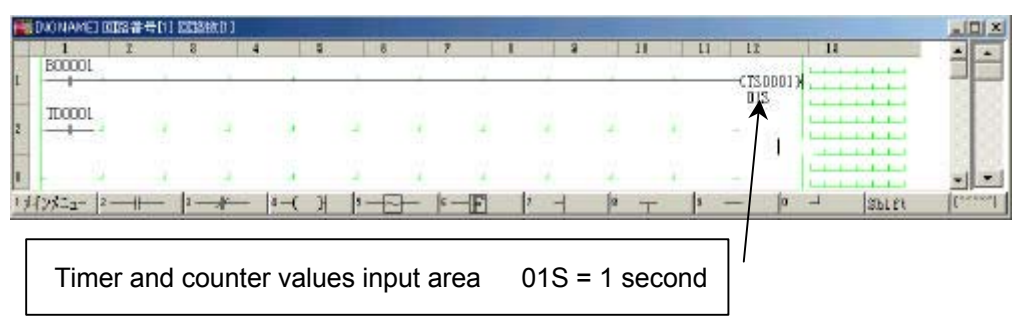

........

#### **4-2-4Designating a Timer**

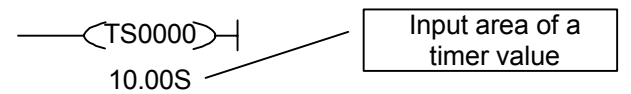

Input a timer name and input a timer value in a line right below it.

If the timer value is zero, 00.00S is indicated.

If no input is made for the timer value, there is no change in the present set value.

Input form of a timer value

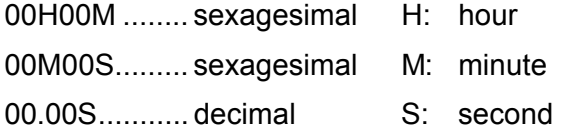

The setting of a timer value can also be made by means of a constant, timer or counter window.

When the same timer name is used, if a different value is designated, the one having a greater Line No. will be effective, and if a different circuit is designated, the value of a circuit that has newly been edited will be effective.

Designating a Counter

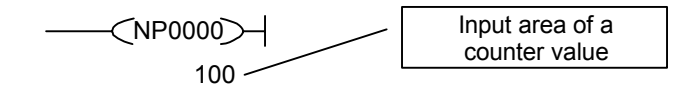

Input a counter name, and input a counter value in a line right under the name.

If the counter value is zero, 000000 is indicated.

If no input is made for the counter value, there is no change in the present set value.

Set value area of a counter value

0 - 65535

The setting of a counter value can also be made by means of a parameter window.

When the same counter name is used, if a different value is designated, the one having a greater Line No. will be effective, and if a different circuit is designated, the value of a circuit that has newly been edited will be effective.

 $m = m$  $0.0.0.0$ ×

### **4-2-5How to Describe a Data Flow**

For a constant data, a load instruction should be inserted and a value should be input just under the name.

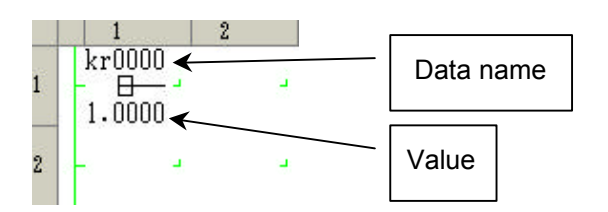

The addition symbol should be inserted at the cross point (+) on the right side of the load instruction.

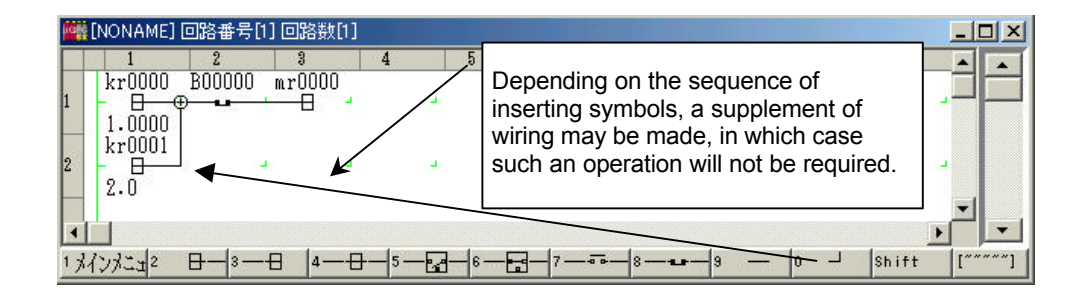

After inserting a load instruction below, put wiring.

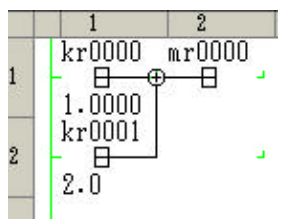

The data flow is always terminated by a store instruction.

An example of a symbol input accompanied by a data name should be inserted between the cross points.

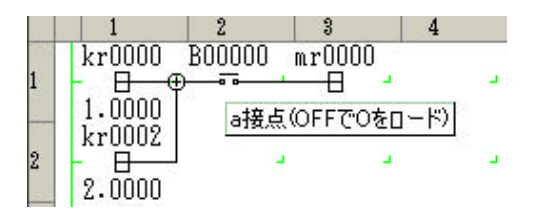

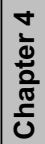

 $1.0.0.0.0.1$ ..... 4-9

Chapter 4 Editing a Circuit

#### **4-2-6Constant Representation**

A numeral should be input in a line just below the symbol.

When the constant value is zero, the indication will be:

Integer type (kiXXXX): 0000000

Real number type (krXXXX): .00000

Example of a constant input

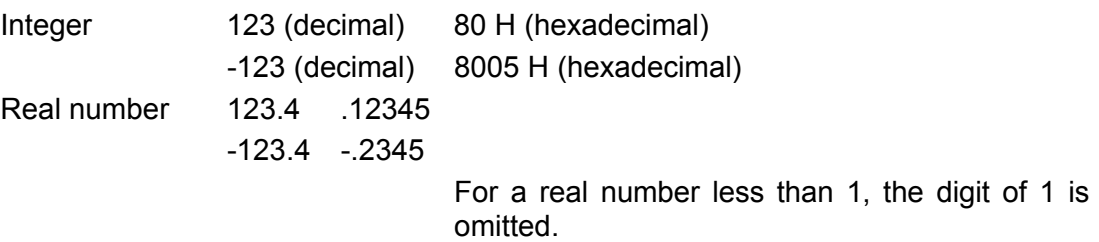

The setting of a constant value can also be made by means of a parameter window.

If a different value is input in a constant having the same constant name, the one having a greater Line No. will be effective, and if a different circuit is designated, the value of a circuit that has newly been edited will be effective

### **4-2-7Function Symbol**

After a function symbol is inserted, an argument setting window is displayed.

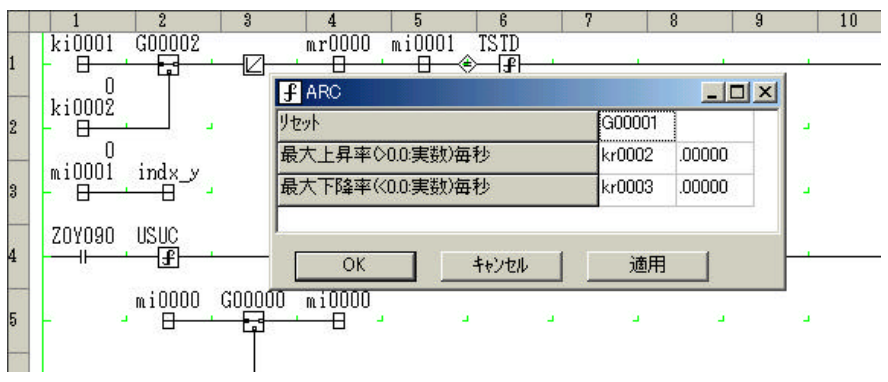

After closing the argument setting window, it can be displayed by double clicking on the function symbol.

For the parameters of each function, refer to the Programming Manual.

The symbol can also be input by means of a right click.

By placing the mouse pointer on a function symbol or subroutine symbol, the parameters of the function or subroutine are displayed.

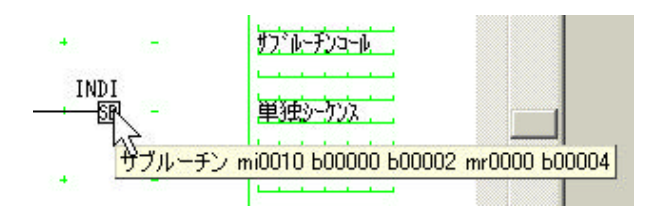

#### ...........

#### **4-2-8Pop-up menu**

In the pop-up menu, each symbol insertion function or editing function can directly be executed by means of a right click of the mouse. Its types are as follows.

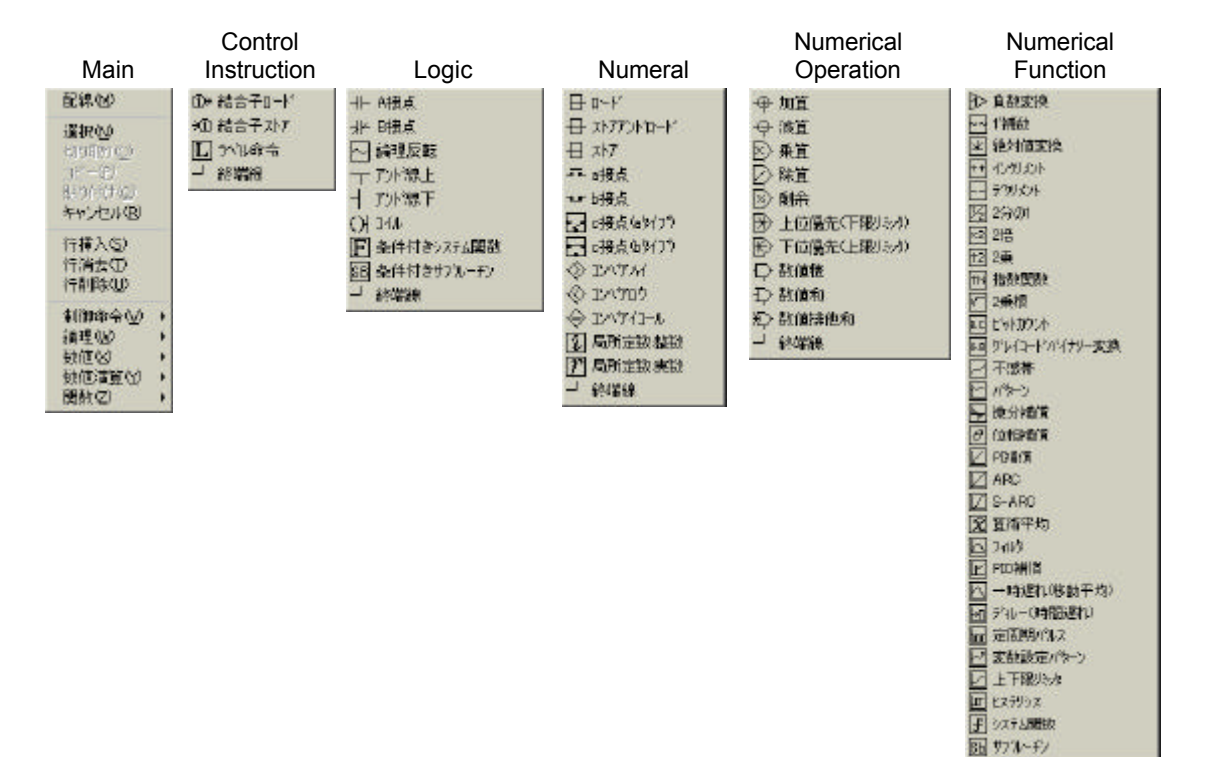

 $0<sup>2</sup>$  $0.00000000$ 

#### **4-3 How to Design a Subroutine**

#### **4-3-1Adding a Subroutine**

Create a new program in a project tree to add a subroutine.

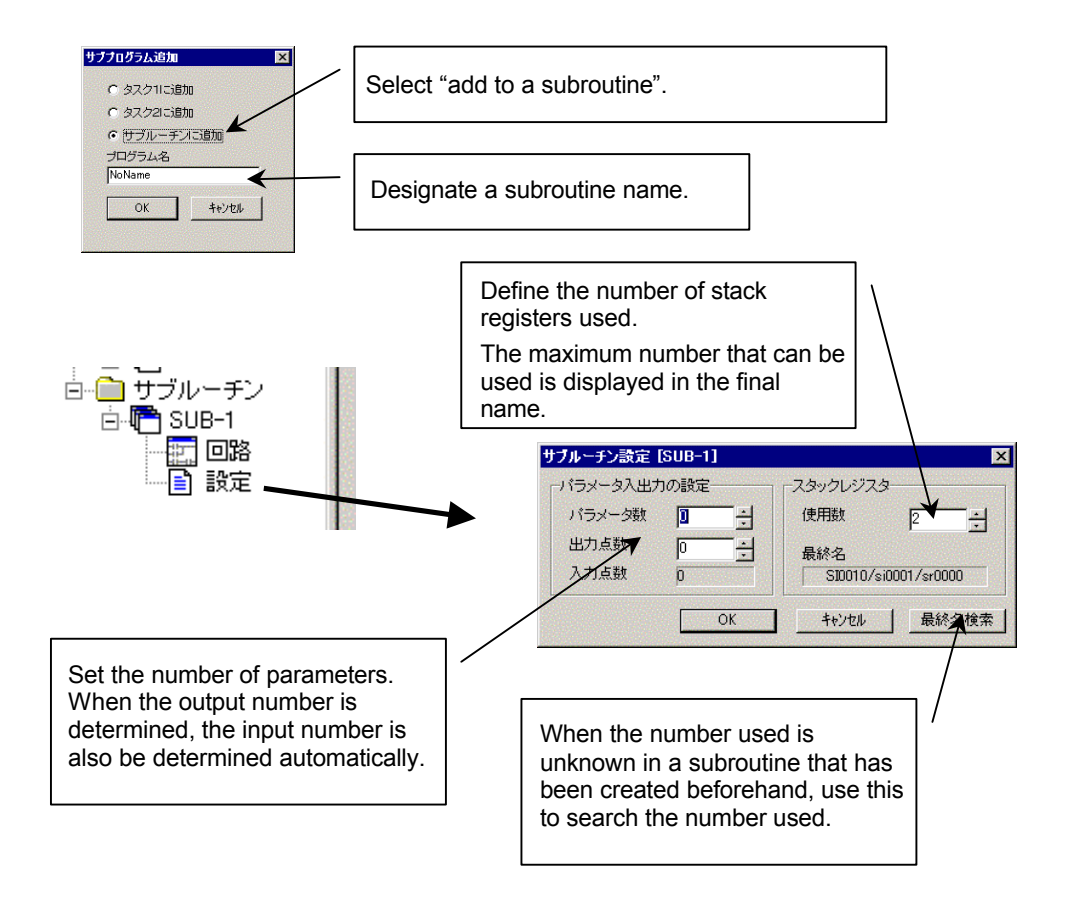

#### **4-3-2Editing a Subroutine**

The transmission of data with a subroutine shall be carried out by means of arguments.

An argument means a parameter that is passed on from a calling circuit to a subroutine program, or an operational result that the circuit receives from the subroutine.

The number of parameters (number of inputs and outputs) that has been set in the subroutine setting screen on the preceding page is reflected on the argument setting screen, and the input and output parts are distinguished by color.

At this point, input on the left side a label name that is passed on to the subroutine for input, or a label name that is received from the subroutine for output.

For an argument, a relay symbol name can also be set aside from a numerical register name.

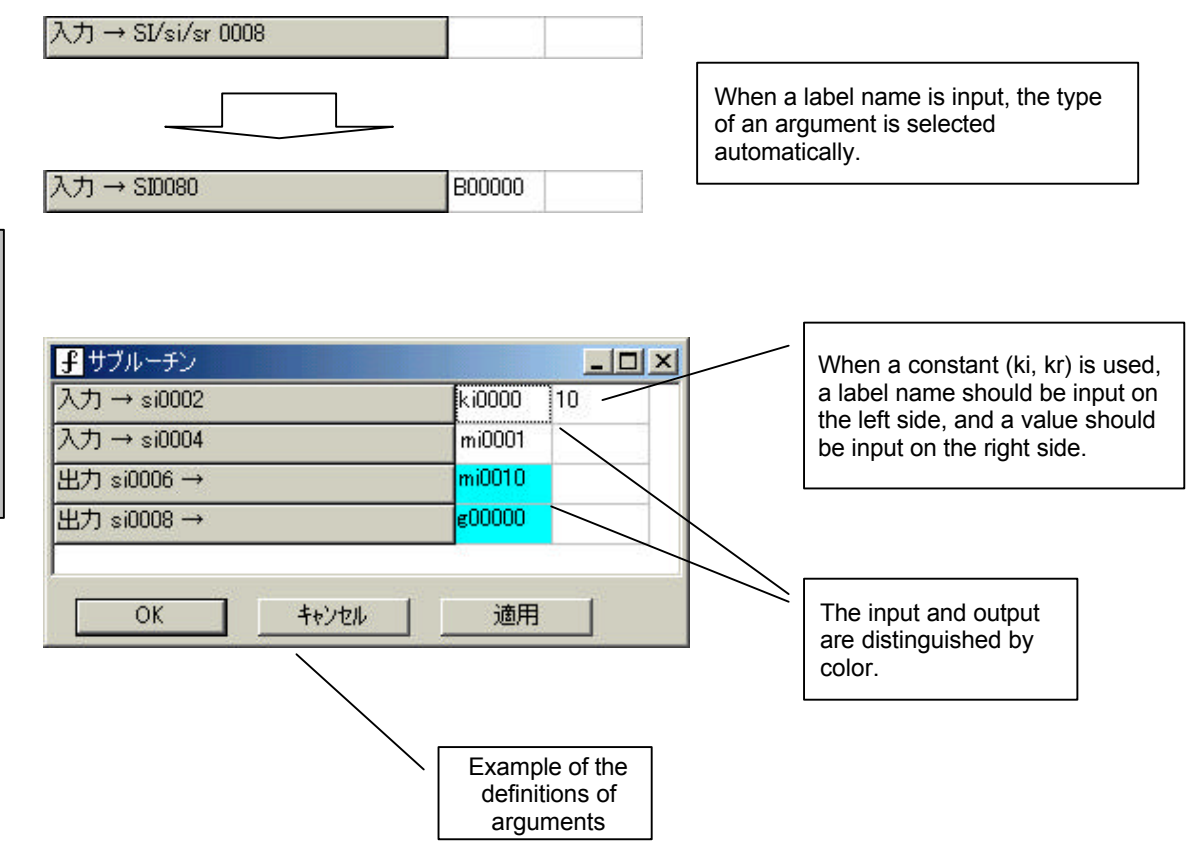

**m** 

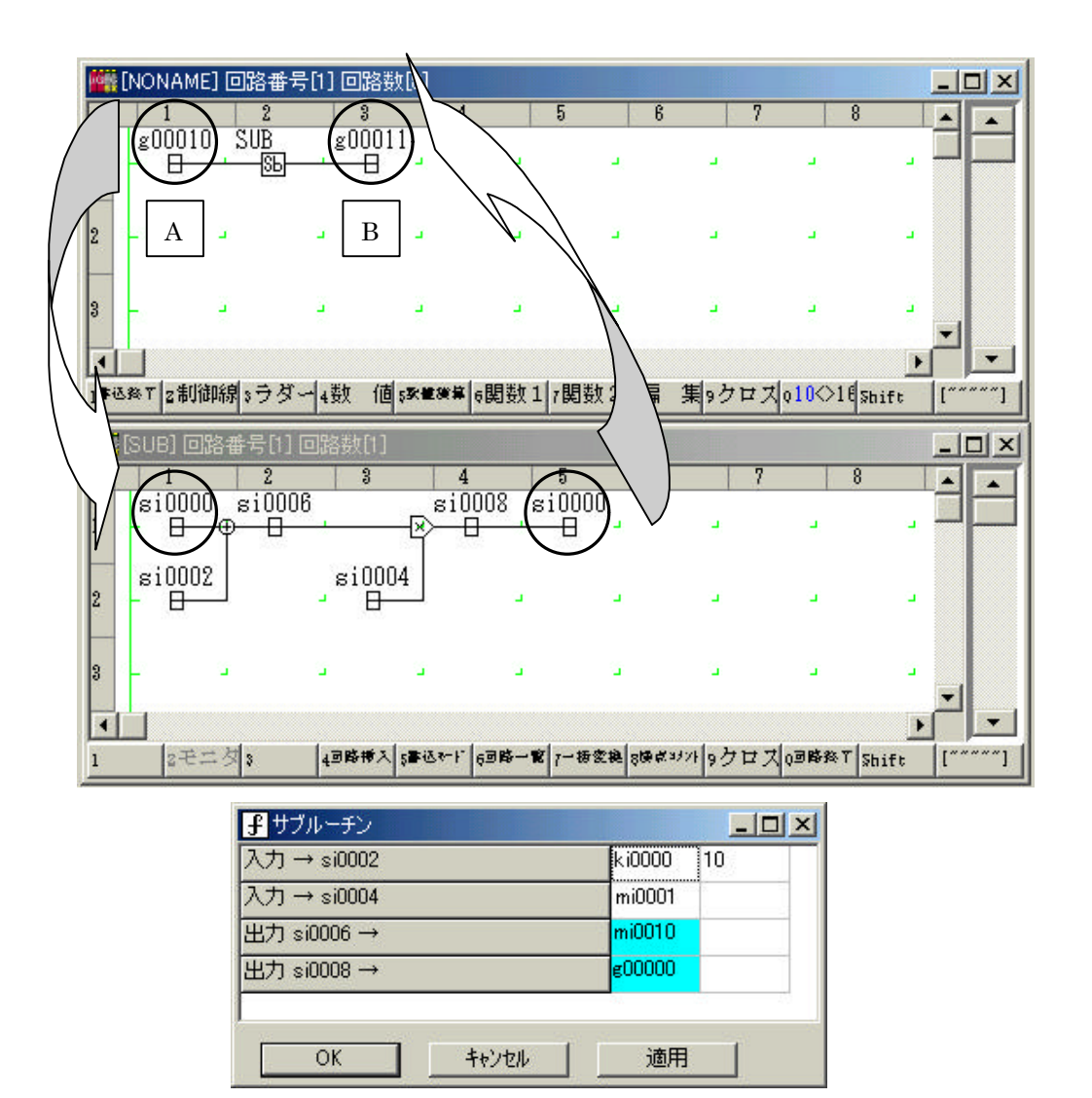

When si0000 (sr0000, SI0000 are the same) is used as a stack register as in the subroutine shown in the figure above, the data is passed as shown in arrows, with "A" at the calling side being an input, and "B" being an output.

The flow of the subroutine shown in the figure above

- [1] In si0000, the value of g00010 at the calling side is loaded, and in si0002, the value of ki0000(=10) is loaded as set by the argument. These two values are added in the subroutine.
- [2] In si0006, the value calculated in (1) is stored, which will be stored in mi0010 as set by the argument.
- [3] The value of mi0001 that has been set by the argument is loaded in si0004, by which the result of (2) is multiplied.
- [4] In si0008, the value calculated by (3) is stored, which will be stored in g00000 as set by the argument.
- [5] Finally the value of (4) is loaded in si0000, which will be stored in g00011 at the calling side.

×.  $\sim$ 

#### **4-4 Circuit Listing**

#### **4-4-1Operation in the Circuit Listing**

The circuit listing is used for deleting, transferring or copying a circuit in a unit consisting of pages.

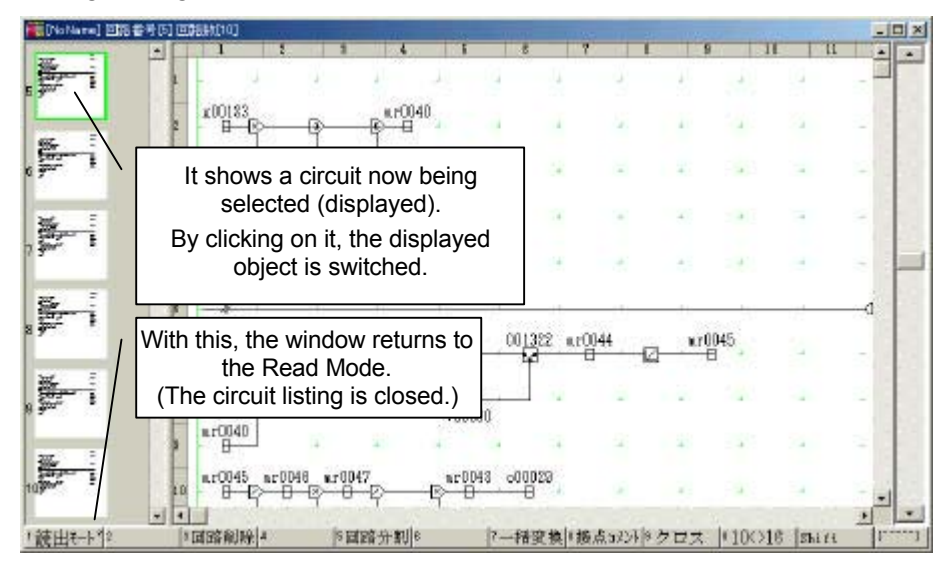

Circuit Transfer A circuit can be moved by a "drag and drop" operation. When dragged a mouse pointer as shown on the right side is displayed.  $\mathbb{F}$ 

Circuit Copy A circuit can be copied by a "drag and drop" operation. When dragged a mouse pointer as shown on the right side is displayed.  $\mathbb{F}^{\mu}$ 

Circuit Delete It deletes the circuit being selected. The circuit can also be deleted by the [Delete] key. Circuit Division It divides a circuit from the circuit being selected as a new subprogram.

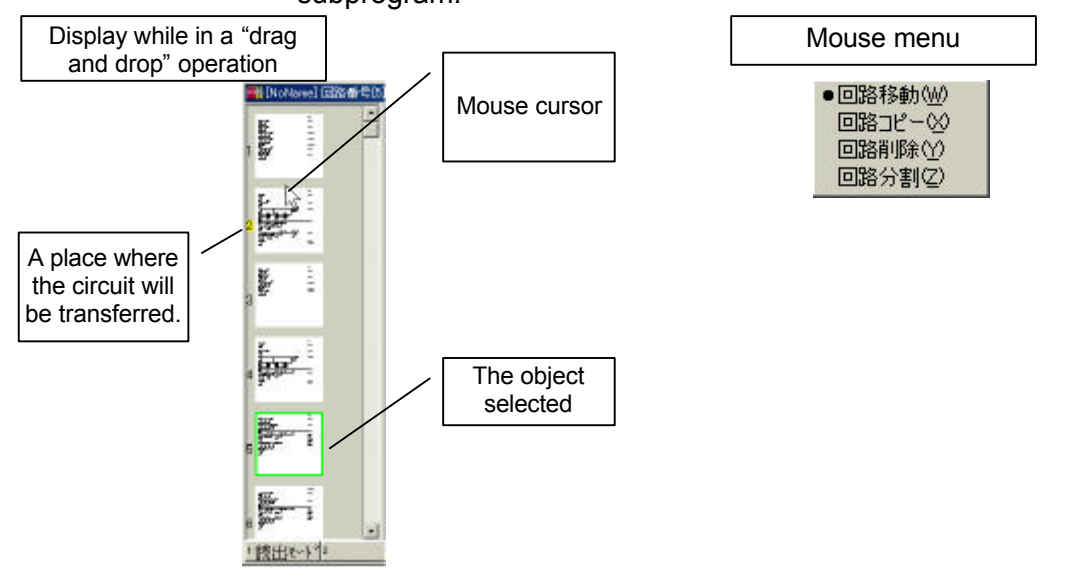

 $0.010$ 4-16

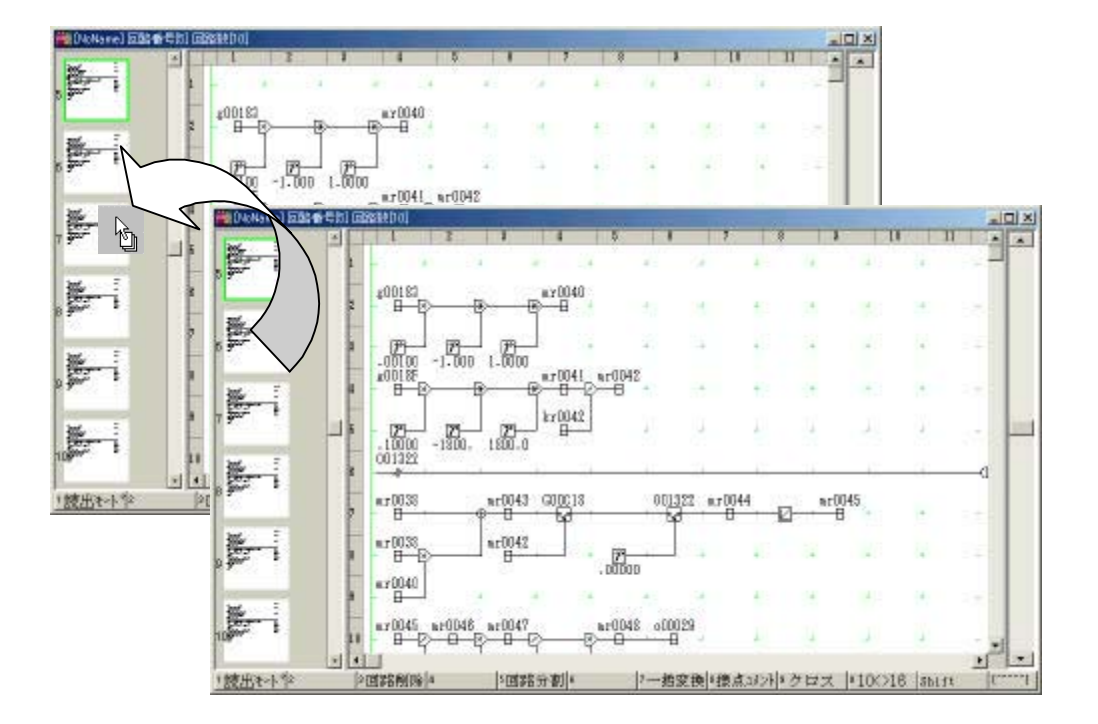

A copying from another subprogram can also be made.

After being put into a Circuit Copy state, a circuit can be copied from another subprogram by a "drag and drop" operation.

**Chapter 4**

#### $0.0.0.0$  $\ddot{\bullet}$ × 4-17

At the time of Transfer (to move "E" on page 5 to page 2)

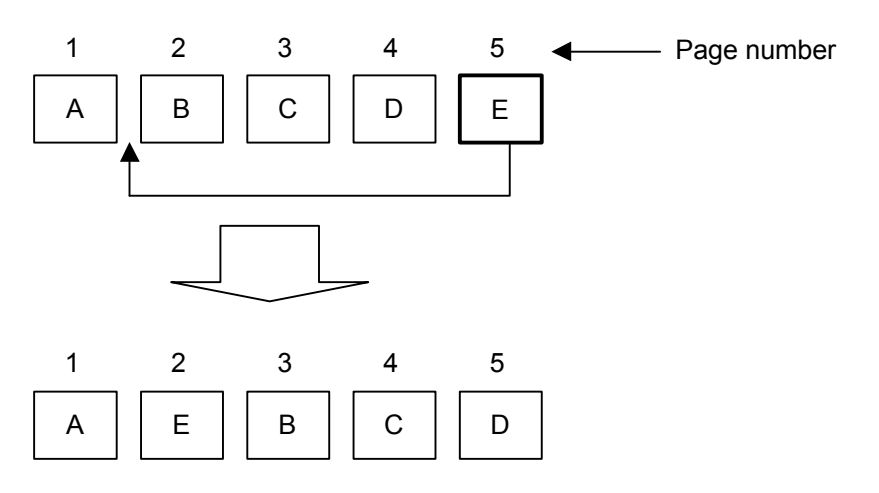

#### **What is a Transfer?**

It is to move a selected page to a designated page by "drag and drop" operation when there are multiple pages in 1 subprogram. In the above figure, by moving "E" on page 5 to page 2, the subprogram that was in the order of "A" "B" "C" "D" "E" changes to the order of "A" "E" "B" "C" "D".

At the time of Copy (to copy "E" on page 5 and insert into page 2)

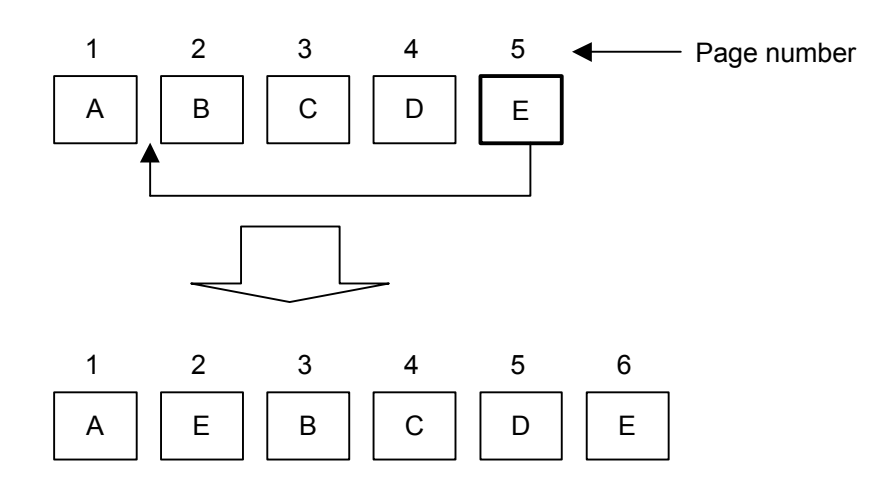

#### **What is a Copy?**

It is to copy a selected page in 1 subprogram and insert it to a designated page by a "drag and drop" operation. In the above figure, by copying "E" on page 5 and inserting it to page 2, the subprogram that was in the order of "A" "B" "C" "D" "E" changes to the order of "A" "E" "B" "C" "D" "E". Unlike a Transfer, the copied page remains as it is, and the page number is increased by 1 after the page where a copying and insertion have been made.

At the time of a Division (to divide from "C" onward on page 3)

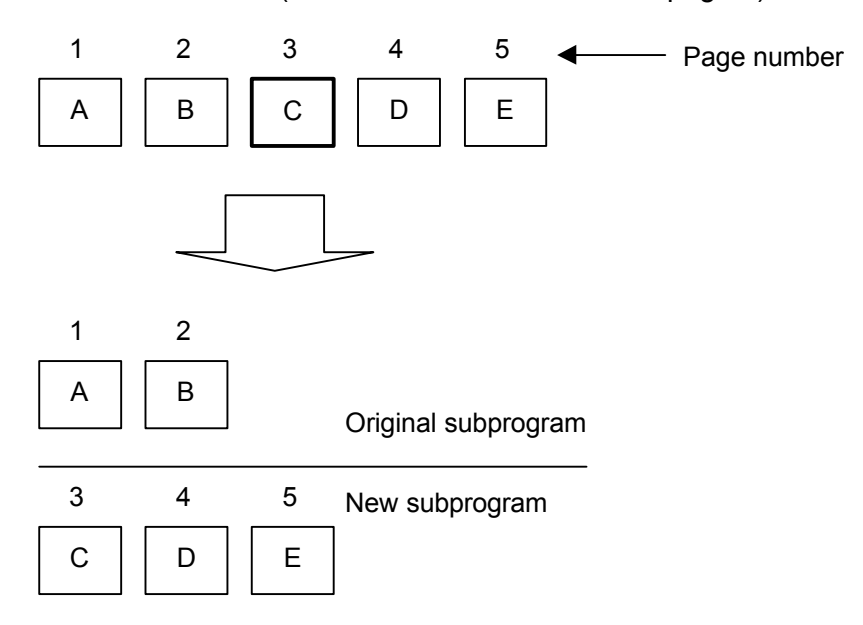

#### **What is a Division?**

It is to cut a selected page and the other pages thereafter, and to add it to a new subprogram. In the above figure, if "C" on page 3 is selected, the original program will be 2 pages: "A" and "B", and the newly generated program will be 3 pages: "C", "D" and " $E$ ".

........

#### **4-5 Menu Operation**

#### **4-5-1"File" Menu**

With this you can move to each of the modes. The present mode is marked with a check.

The mode that cannot be moved is displayed with a shade.

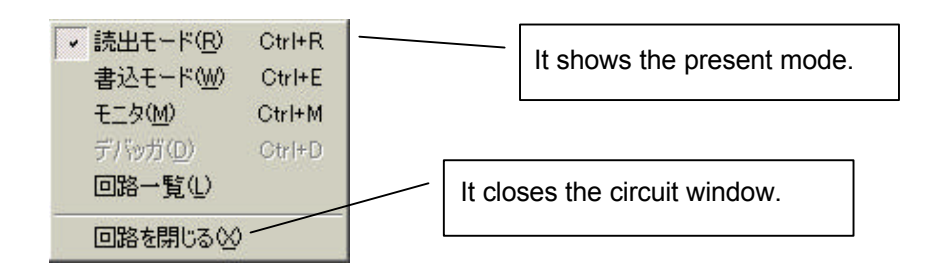

## **4-5-2"Edit" Menu**

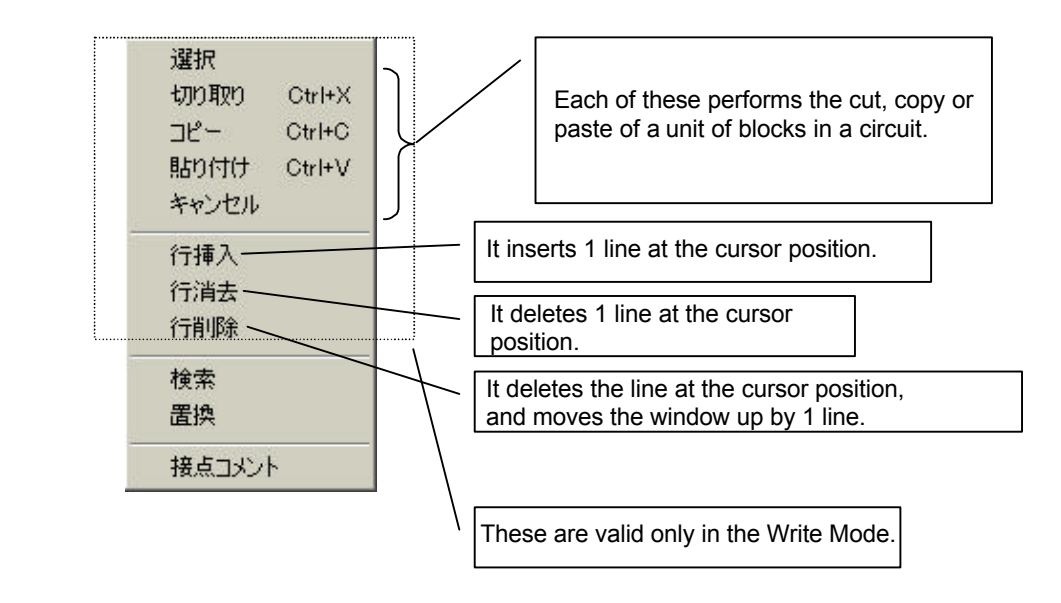

### **"Search"**

It searches the designated data name.

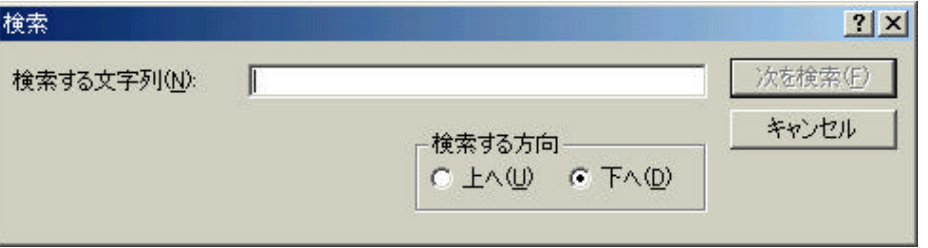

Character string searched Input the data name.

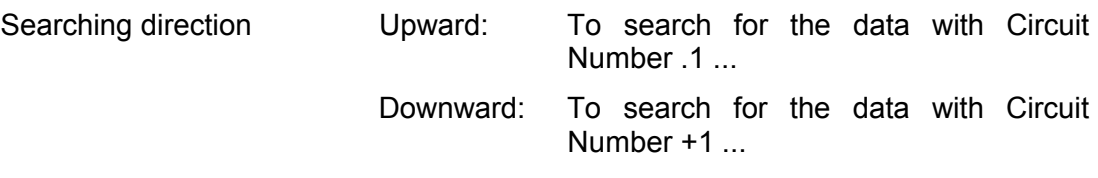

#### **"Replace"**

It replaces the designated data name.

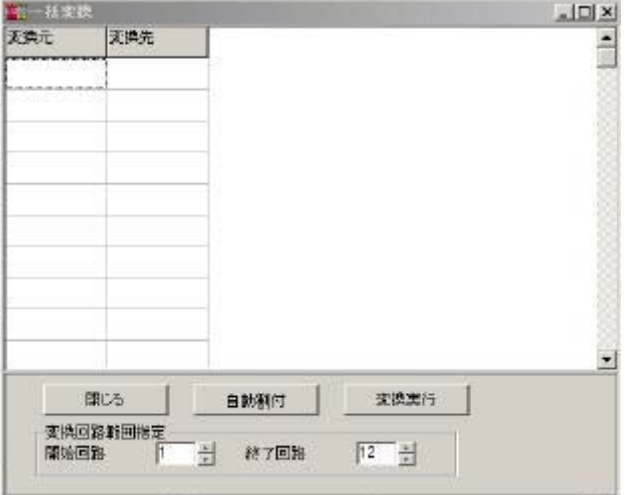

**Close** 

It closes the collective conversion window.

**Automatic Allocation** 

It automatically allocates the address of the local memory.

Execute Conversion

Input the character string after replacement and the data name after conversion.

## Designate Converted Circuit Range

With this you can designate the range of circuit to which conversion will be carried out.

.....  $0.0.0$ 

#### **"Contact Comment"**

It displays the setting window of the contact comment.

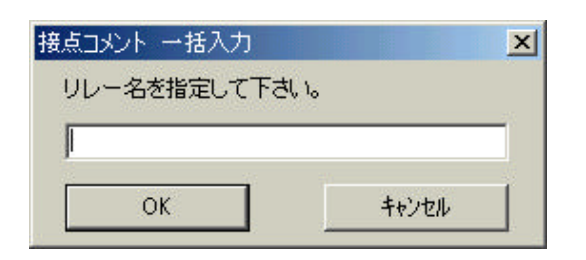

Designate a relay name in 2 characters (e.g. G0, B0, etc.)

It searches for the contact comments that are used in subprograms and displays them in a list.

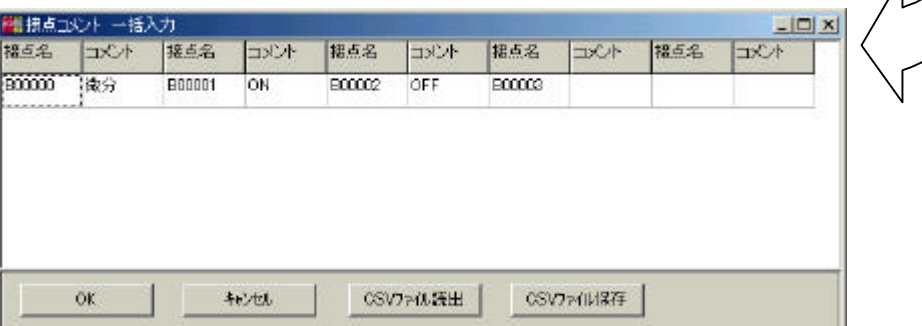

**Chapter 4**

OK It incorporates the displayed contents in the contact comments and then closes the window.

Cancel It closes the window without using the displayed contents as the contact comments.

Read CSV File It reads the contact comments stored in a CSV file.

 $|\text{Store CSV File}|$  It stores the contents on the window in a CSV file.

## **4-5-3"Display"**

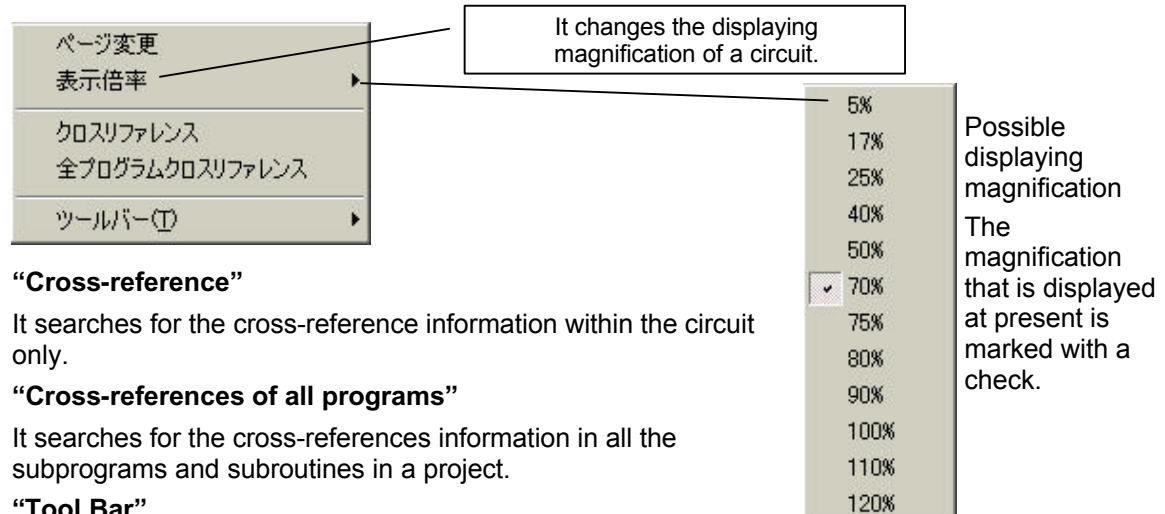

#### **"Tool Bar"**

With this you can select whether each of the tool bars is displayed or not.

If you do not know a symbol or data name in a circuit window, then place the mouse pointer on the symbol or data name, and after a short while the symbol or data name will be displayed right below the mouse pointer.

b00000 b0000: Ŕ, 丑  $\frac{1}{\sqrt{2}}$ mrlローカル定数(整数) नम ki0001

 $\alpha$ 

#### **4-6 On-line Circuit**

#### **4-6-1Monitor**

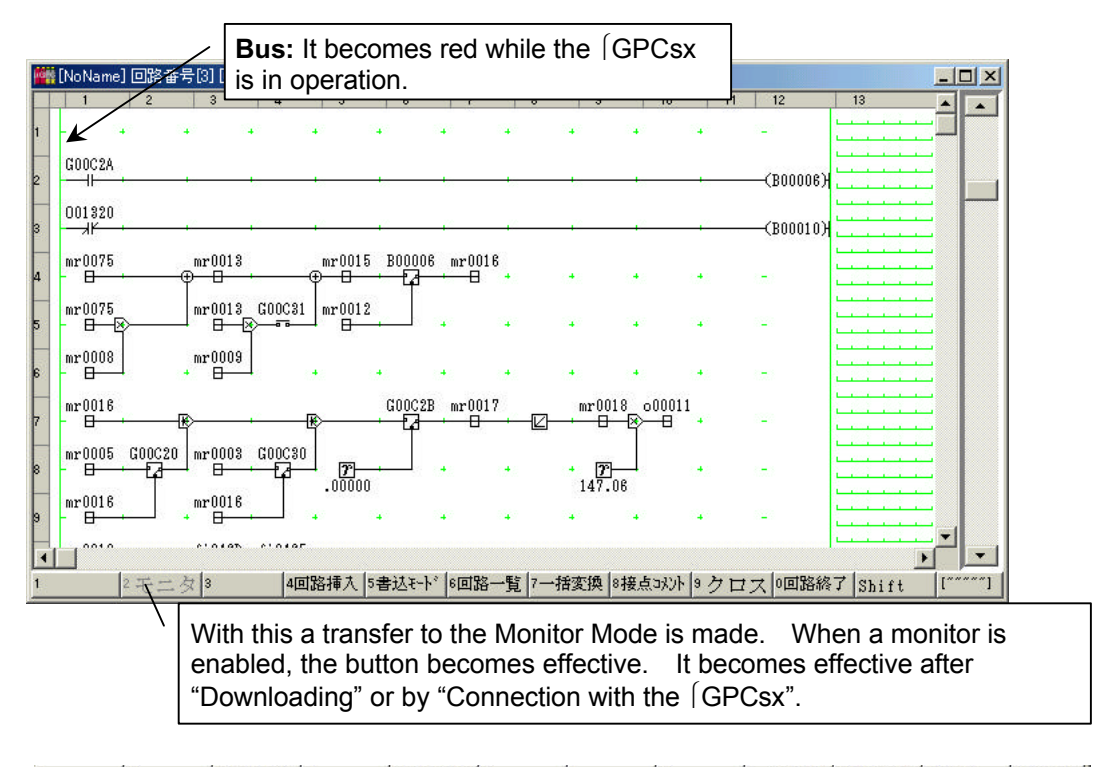

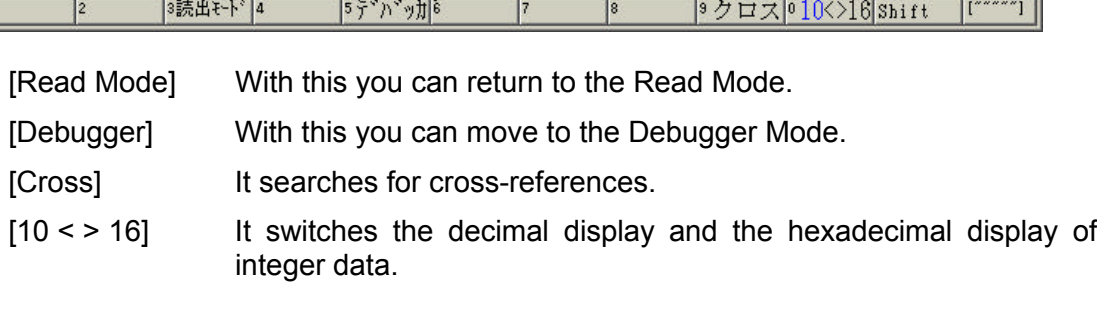

#### **Display of circuits on a monitor**

- A Contact: When the coil is ON, it turns red, and when the coil is OFF, it turns white (font color).
- B Contact: When the coil is ON, it turns white (font color), and when the coil is OFF, it turns red.
- NOT: It reverses the result of the logic operation input. (red  $\rightarrow$  NOT  $\rightarrow$ white (font color), white (font color)  $\rightarrow$  NOT  $\rightarrow$  red)
- Coil: Irrespective of the result of the logic operation on the left side, it is colored according to the coil data.
- Ruled Line: It represents the result of the logic operation on the left side. The combined line is colored based on the OR condition.

 $\overline{1}$ 

**m** 

#### **4-6-2Monitor Within the Subroutine**

#### **Monitor from the reading side**

In the "Read Mode" or "Monitor", double click on the subroutine symbol and select "Circuit". Then the subroutine circuit opens,

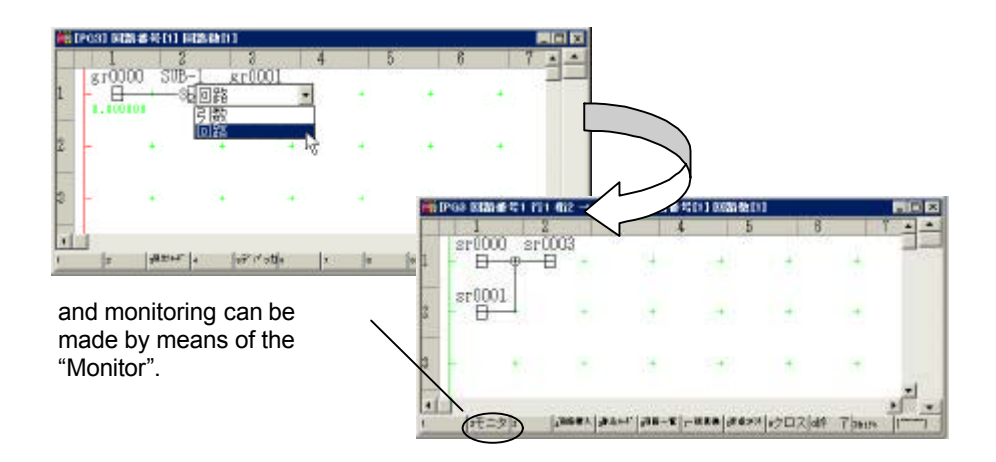

#### **Selection from the project tree**

Select the "Circuit" in the subroutine of a project tree, and select the "Monitor", and a list appears that shows the position that can be read, and so, select the subroutine that you wish to monitor.

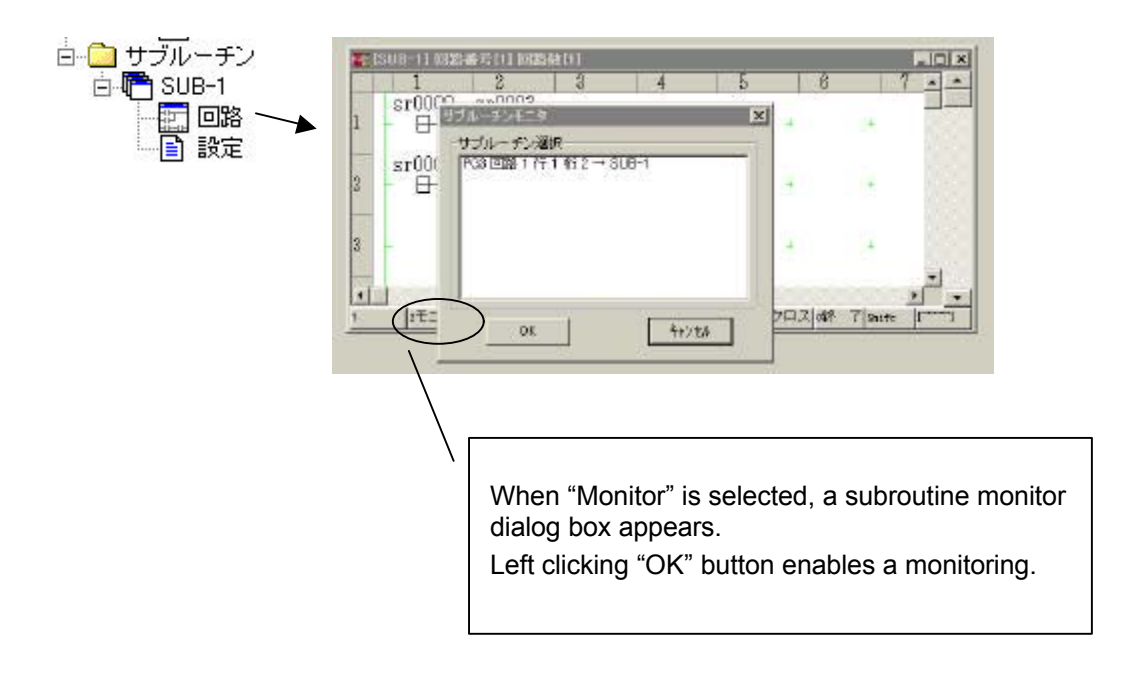

#### **4-6-3Debug**

A debugging function can be performed to a symbol at the cursor position. Upon completion of the debugging, canceling of the changed content can also be made.

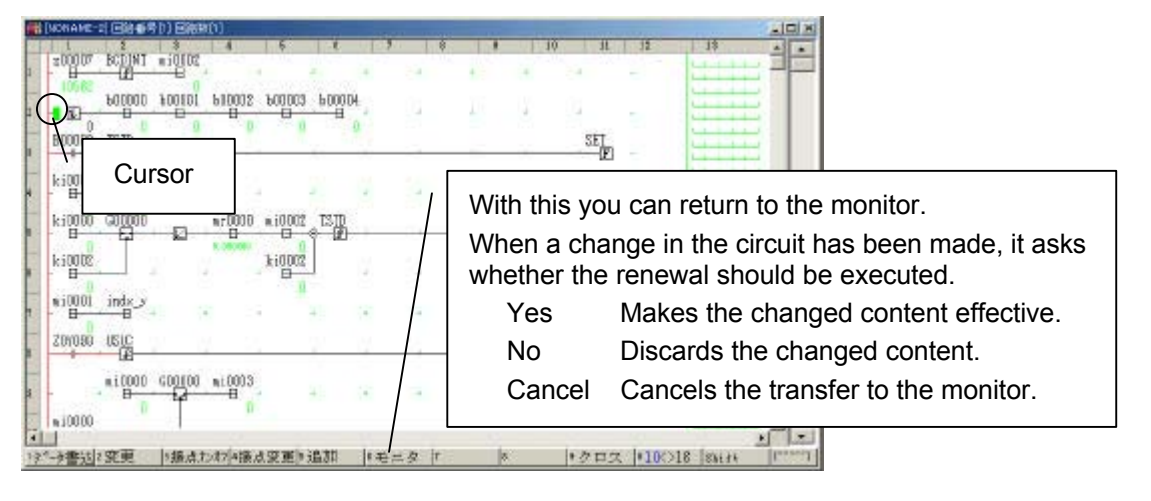

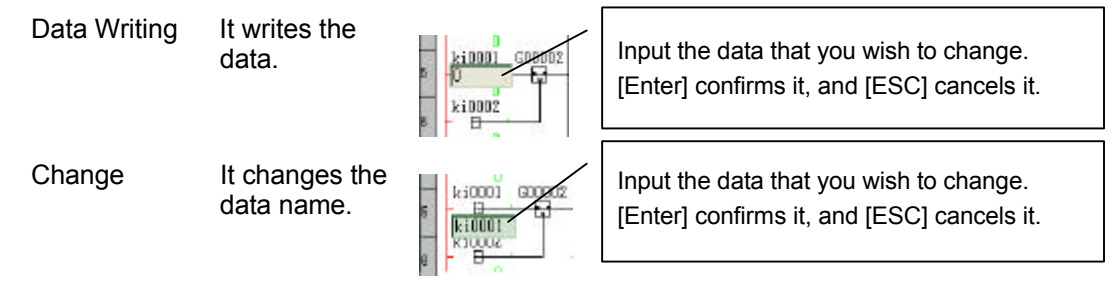

Contact ON/OFF It turns the contact relay ON/OFF.

Contact Change It changes the contact. (A, a-contact  $\blacktriangle\rightarrow$  B, b-contact, c-contact)

Addition It adds a symbol at the cursor position.

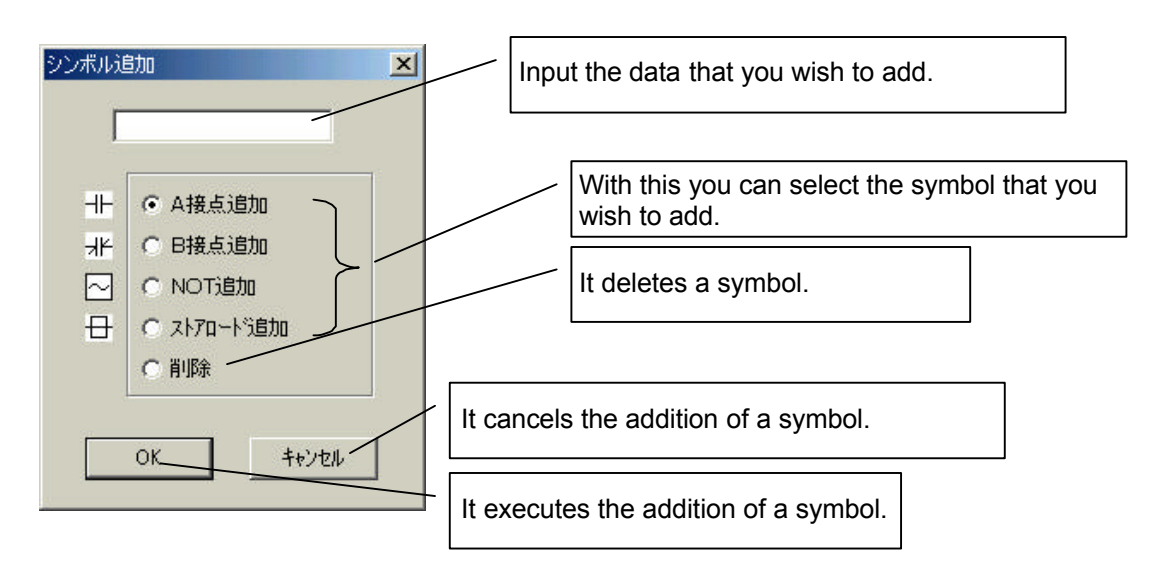

#### $0<sup>2</sup>$  $0.0.0.0.0.0.$

### **Debugger function by means of double clicking**

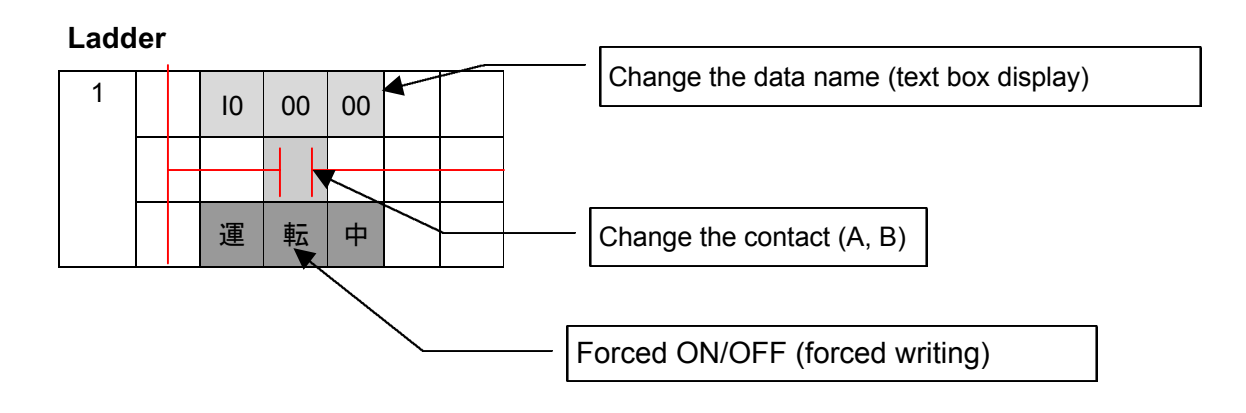

**Data flow**

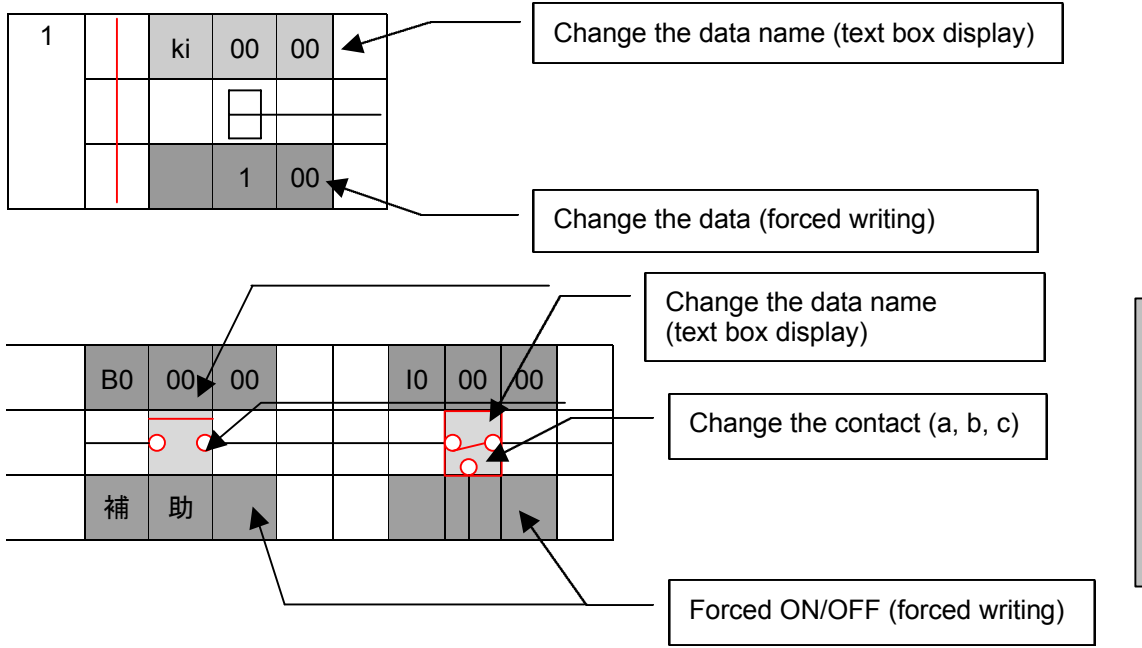

**Chapter 4**
$\bullet$ 

# **Chapter 5 Editing Other Items**

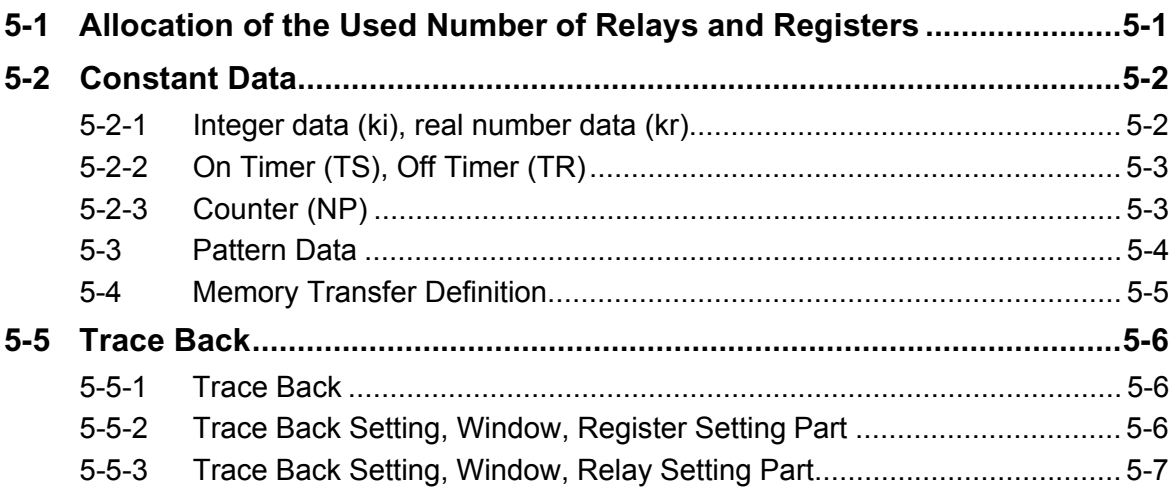

Chapter 5 Editing Other Items

............................. ...... ٠

**Chapter 5**

**...........** 

 $\bullet$ a a

# Chapter 5 Editing Other Items

#### **5-1 Allocation of the Used Number of Relays and Registers**

It sets the number of local memory used in a subprogram.

The setting should be made within a range not exceeding the remaining number of words.

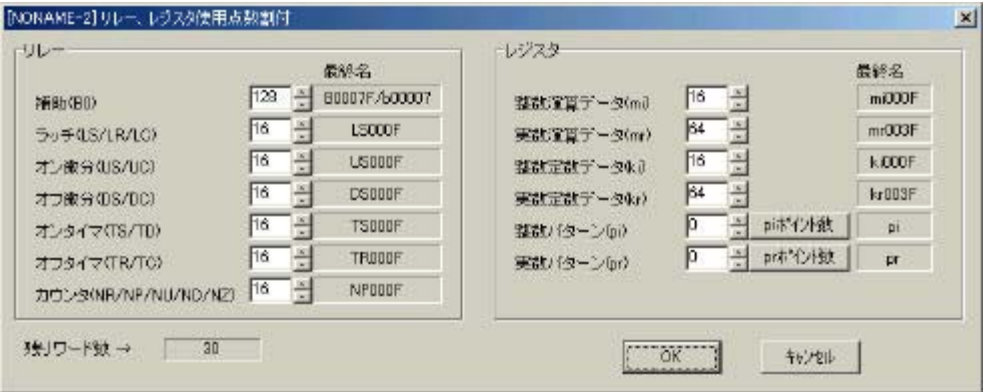

By defining the numbers of integer patterns and real number patterns, it is possible to define the number of points.

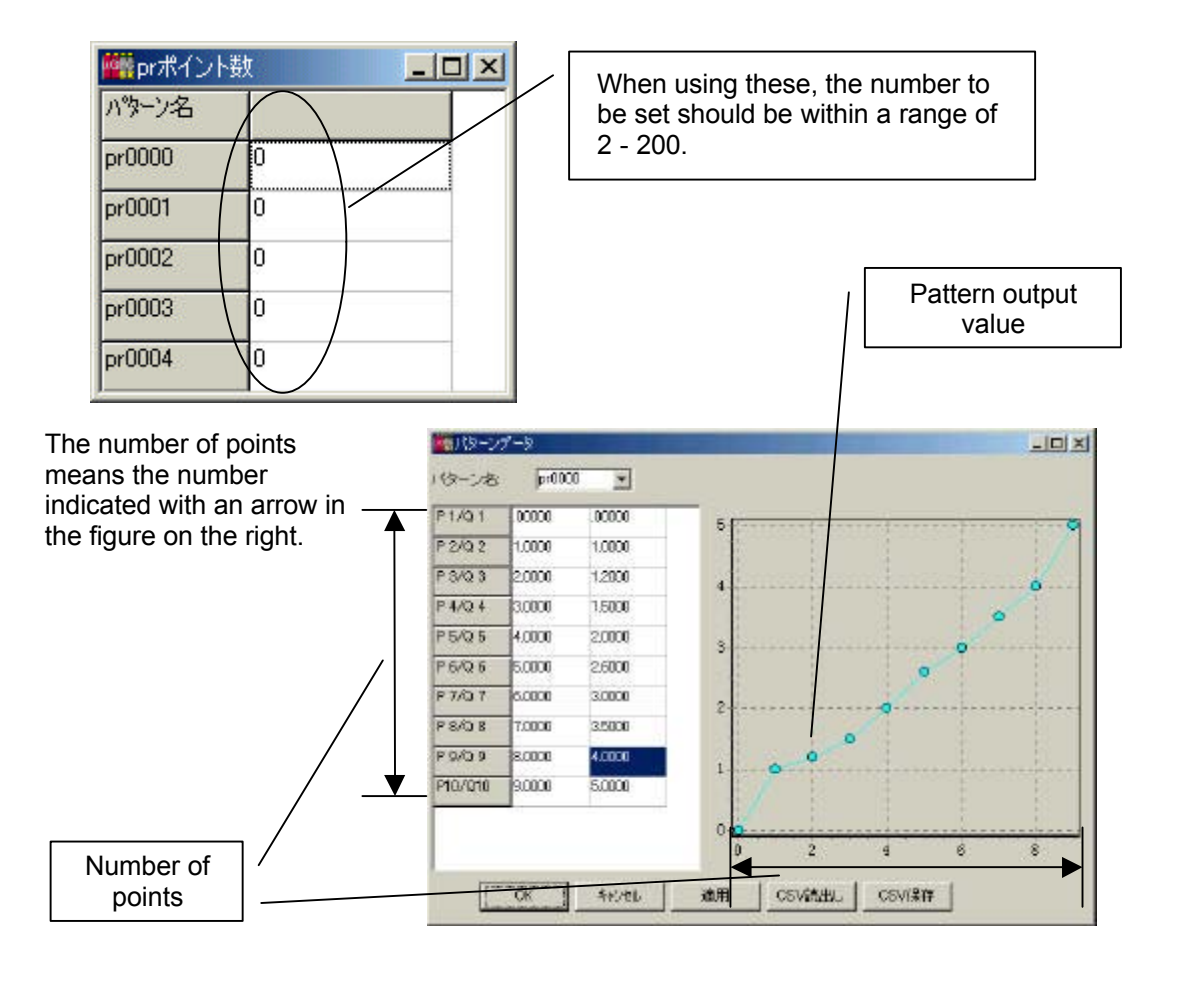

#### **5-2 Constant Data**

It defines the integer constant data (ki), real number constant data (kr), on timer value (TS), off timer value (TR) and counter value (NP).

Items to be edited can be selected by means of the tabs on the upper side.

#### **5-2-1Integer data (ki), real number data (kr)**

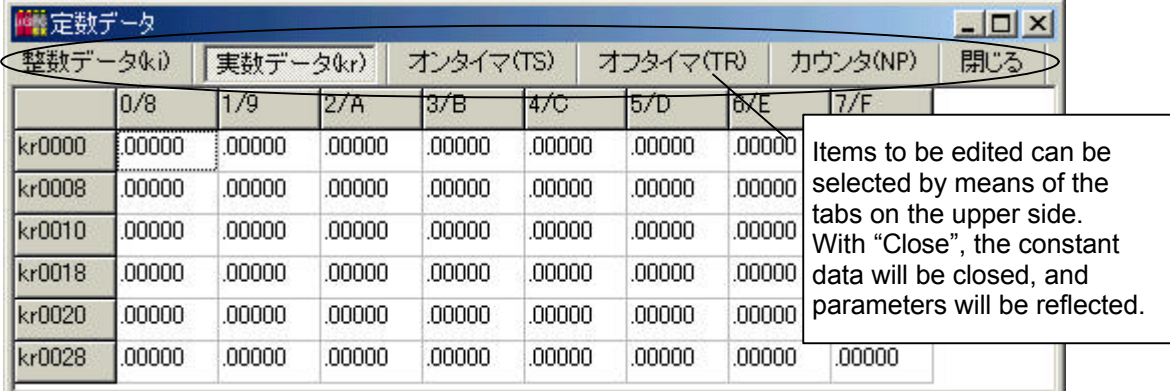

#### **Matters to be noted when setting the constant value**

When the constant value is zero, the indication will be:

Integer type (kixxxx): 000000

Real number type (krxxxx): .00000

#### **Example of a constant input**

Integer

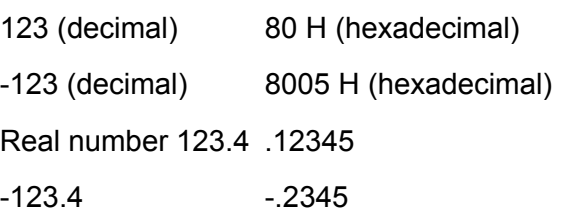

In order to increase the number of digits that can be input, the zero of 0.xxxx is omitted.

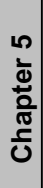

i e  $0.6$  $0.0.0.0.0$ ×

## **5-2-2On Timer (TS), Off Timer (TR)**

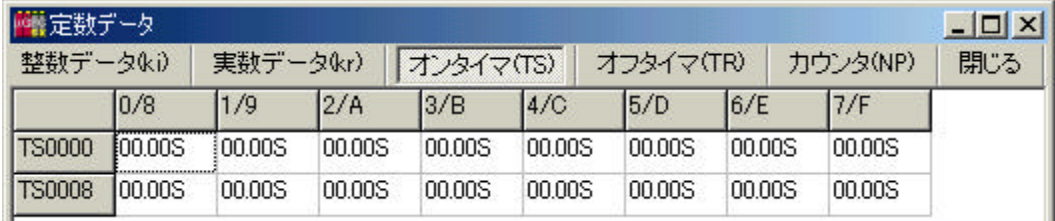

## **Input form of a timer value**

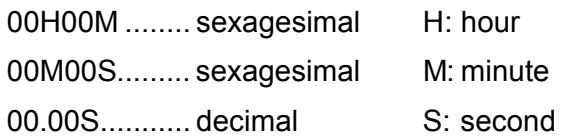

## **5-2-3Counter (NP)**

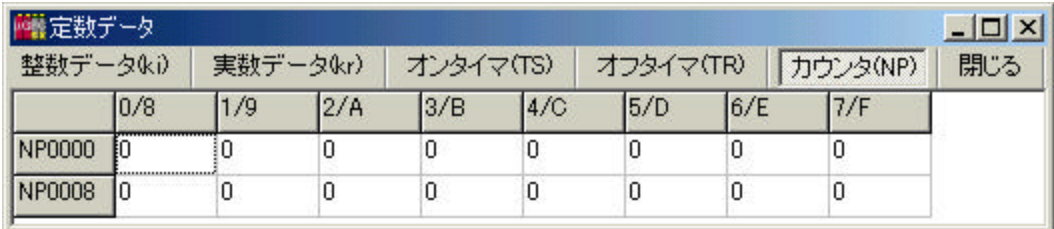

### **Setting range of the counter value**

0 - 65535

..... w or in

#### **5-3 Pattern Data**

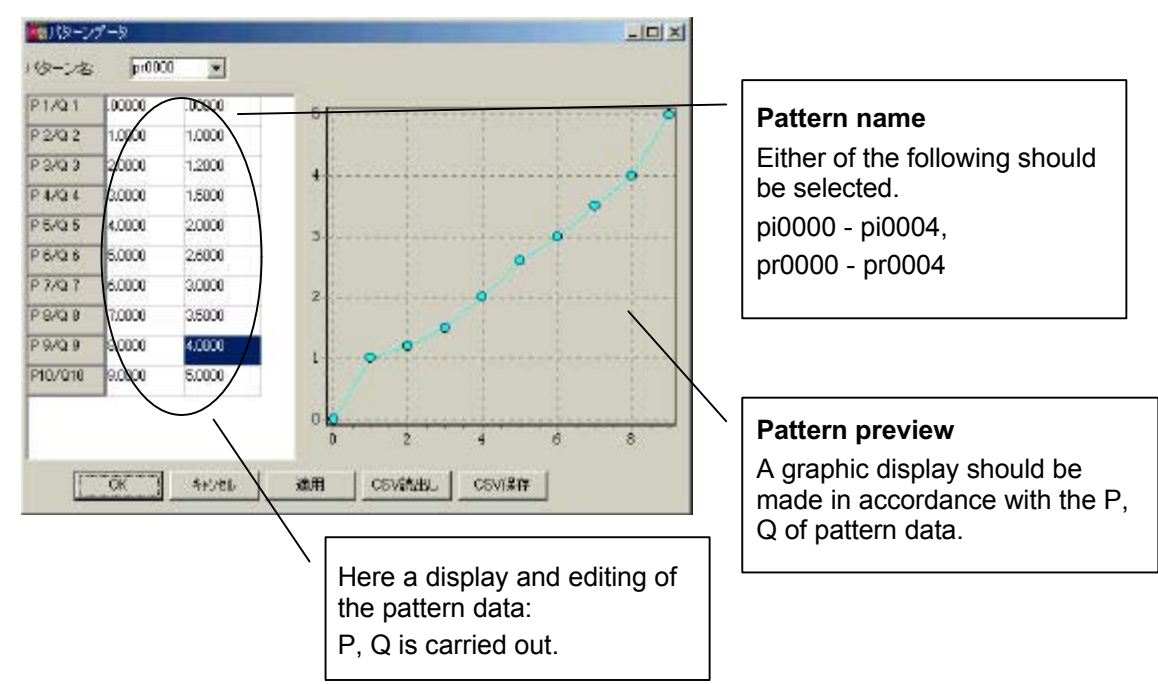

## OK |

It renews the pattern data and closes the window.

Cancel

It makes the changed content invalid and closes the window.

#### CSV Read

It inputs the pattern data that was read from a CSV file into the pattern data of P, Q.

When a dialog box of "Open a File" is displayed, select the file name.

#### CSV Store

It stores the pattern data of P, Q in a CSV file.

When a dialog box of "Store a File" is displayed, select the file name.

#### **5-4 Memory Transfer Definition**

In the memory transfer definition, a definition of data transfer can be made prior to the execution of an operation of a subprogram in the task as well as after the execution.

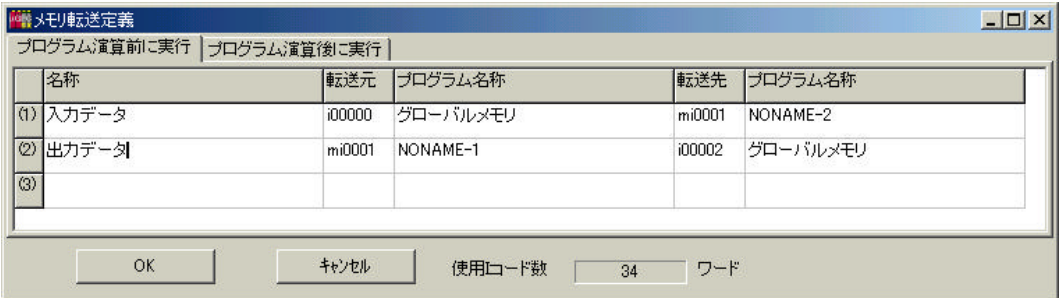

A transfer between the global memory, between separate subprograms and between subroutine stack registers can be carried out.

A memory transfer is processed prior to and after the execution of an operation of a subprogram in the task.

The execution schedule shall be as follows.

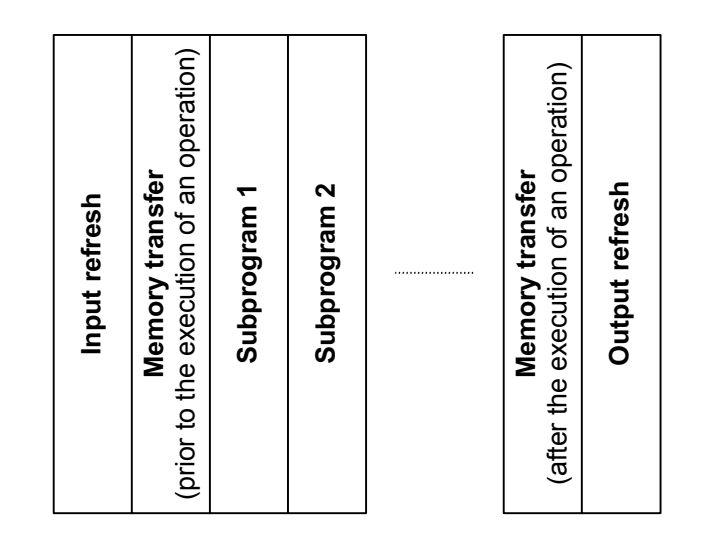

#### **5-5 Trace Back**

#### **5-5-1Trace Back**

A trace back can be used when you wish to investigate only a part of continuous data, in which either of the bits in the trigger register is turned ON, and only 100 data prior to and after the timing of the turning ON are retained, thereby reading the retained sample data values later on, and enabling you to analyze the data.

First, in the (CPU module-parameter memory boundary definition), the setting of the number of trace back surfaces and the number of samples should be made. Next, the setting of the trigger register and the sample data should be made. The setting can be made to each of the Task 1 and Task 2. (The number of samples shall be the total of both.)

#### **5-5-2Trace Back Setting, Window, Register Setting Part**

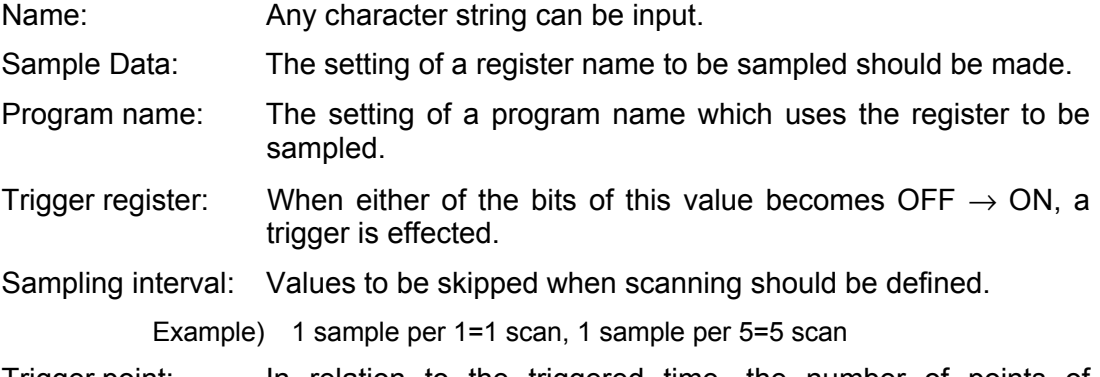

Trigger point: In relation to the triggered time, the number of points of samples after the said time should be defined.

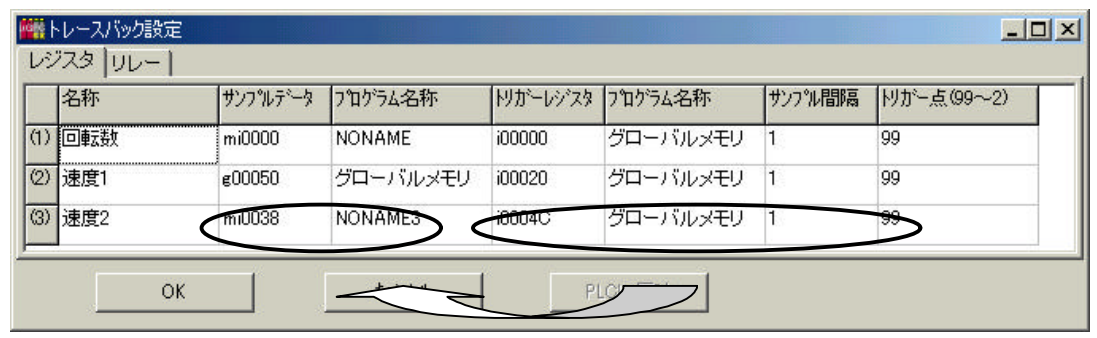

**Chapter 5**

In the case of a register, the maximum number of allowable settings of sample data and trigger registers is 16.

This is because only 1 sample data can be set in relation to 1 trigger register. Hence, as shown in the figure above, the third sample data can be set to the third trigger register as well.

#### Example of a trace back

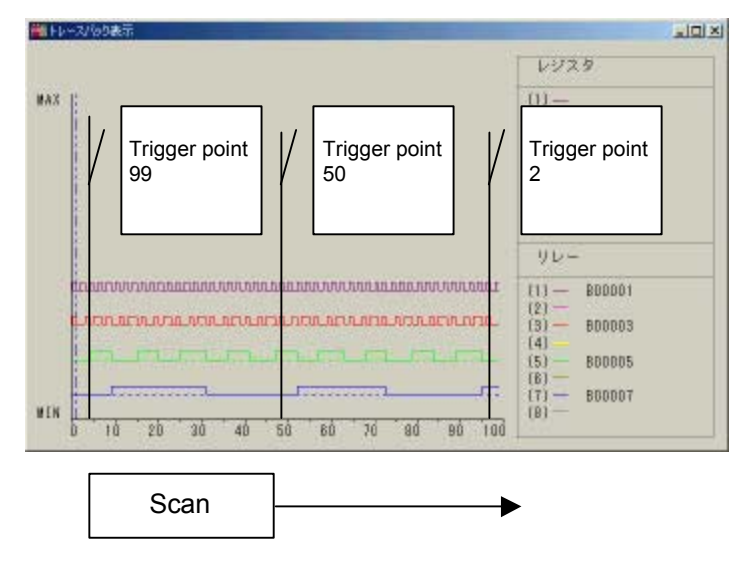

#### **5-5-3Trace Back Setting, Window, Relay Setting Part**

"Name" - "Trigger point" are the same as in the register.

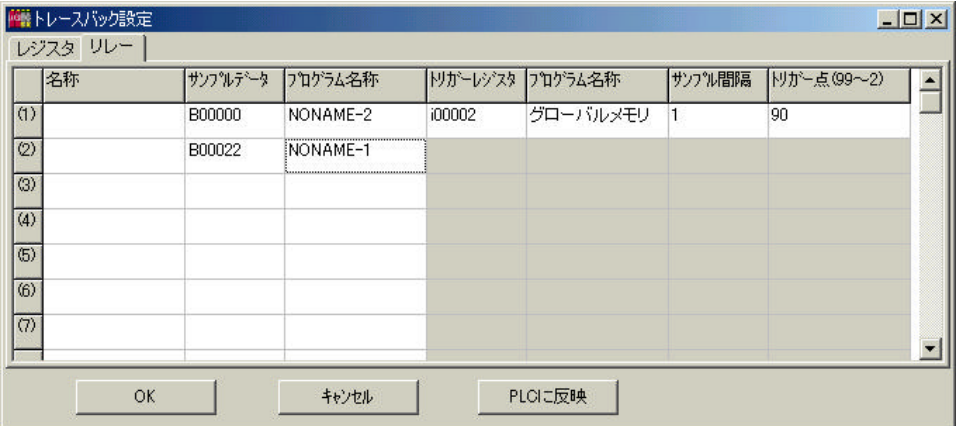

In the case of a relay, the number of settings of sample data is up to 16, while the number of settings of trigger registers is only 1. This is because up to 16 sample data can be set in relation to 1 trigger register. Hence, as shown in the figure above, from the second onward, the setting of "Trigger register" - "Trigger point" can not be set.

The definition of trace back memory cannot be made unless the setting of trace back memory is made by means of the system definition - CPU - Parameter memory boundary definition.

While in the operation without batteries, the trace back data will be wiped out when the power is turned off.

 $\bullet$  $\bullet$  $0.0$ 

# **Chapter 6 System Definition Information**

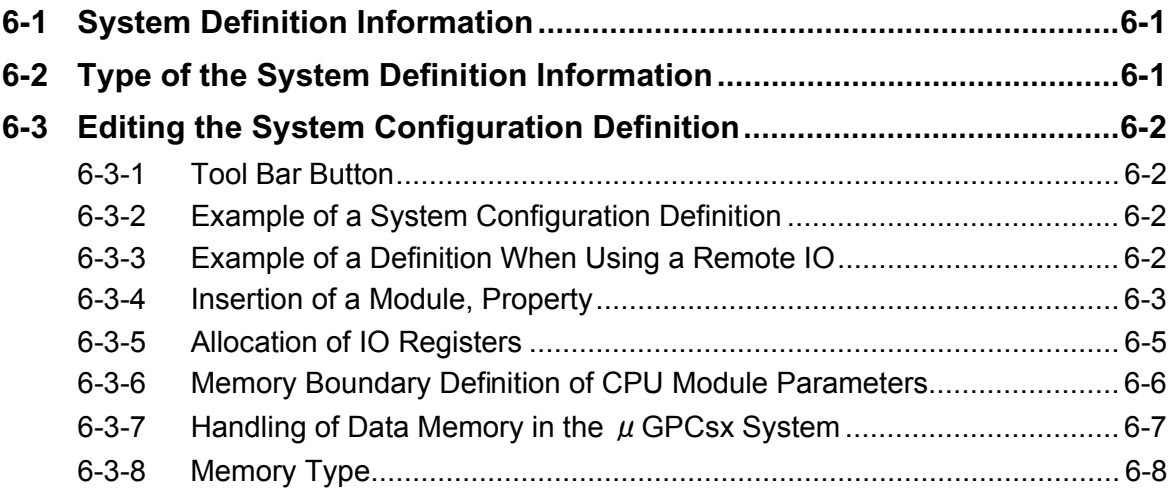

Chapter 6 System Definition Information

......................... .......  $\bullet$ ٠ ٠

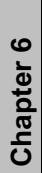

**...........** 

**m** 

# Chapter 6 System Definition Information

#### **6-1 System Definition Information**

In the system definition, a composition of the overall system, a setting of operations and a setting of operations of individual modules are carried out that are required for constructing a system by means of the  $\mu$  GPCsx and putting it in operation.

To edit it, double click on the tree node, or right click on it to choose "Open".

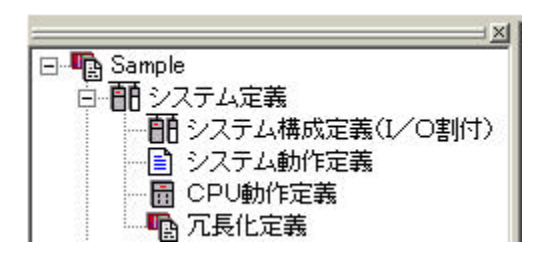

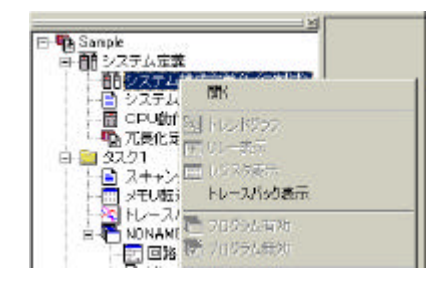

### **6-2 Type of the System Definition Information**

#### **System Definition Information**

The system configuration, CPU memory definition and IO parameter are defined.

#### **System Operation Definition**

The SX bus tact time, composition check waiting time and CPU initialization method are defined.

#### **CPU Operation Definition**

The processor number, WDT time, setting of operation at the time of powering on, and setting of operation without batteries are defined.

........

#### **6-3 Editing the System Configuration Definition**

#### **6-3-1Tool Bar Button**

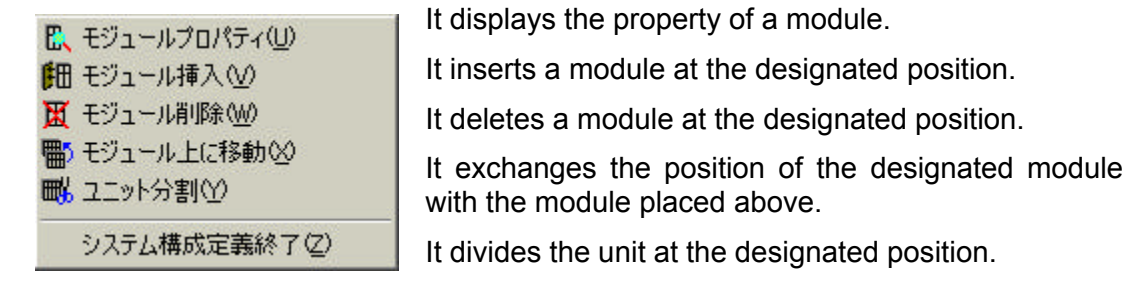

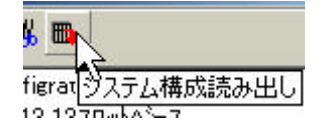

When being on-line, it reads the system configuration information from the  $\mu$  GPCsx. The conditions can only be read on condition that the  $\mu$  GPCsx is not in a serious failure.

#### **6-3-2Example of a System Configuration Definition**

| ※システム構成定義                                                                                            |  |
|----------------------------------------------------------------------------------------------------|--|
| 細氏区醫略                                                                                                |  |
| <b>E BI</b> System Configration<br>白 -- 冊 TD1BS-13 13スロットペース<br>圖 TD1S-22 AC電源35W                    |  |
| 圖 TD1PS-32 高性能CPU32<br>NP1X3206-W DC入力32点 i00000 2w<br>m<br>用 NP1W1606U ソース混合16点 i00002 1w o00003 1w |  |

**6-3-3Example of a Definition When Using a Remote IO**

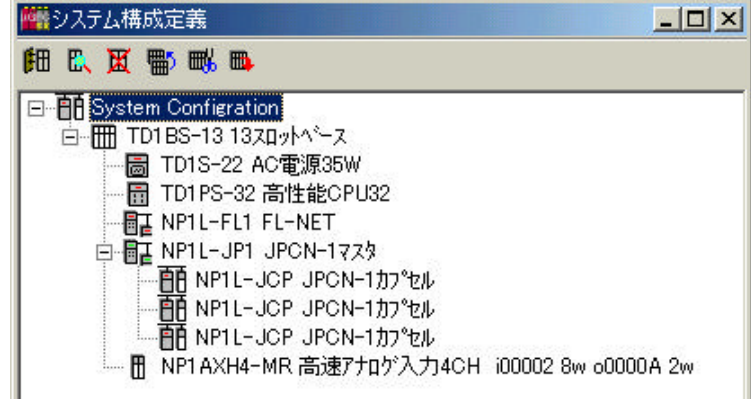

**Chapter 6**

In the remote IO (JPCN-1 "OPCN-1", DeviceNet), the slave module below the master module is inserted.

 $0.0000$ 6-2

#### $0.0.0.0.0$

#### **6-3-4Insertion of a Module, Property**

When a module is inserted, the property window is displayed, then the module classification and module name should be selected.

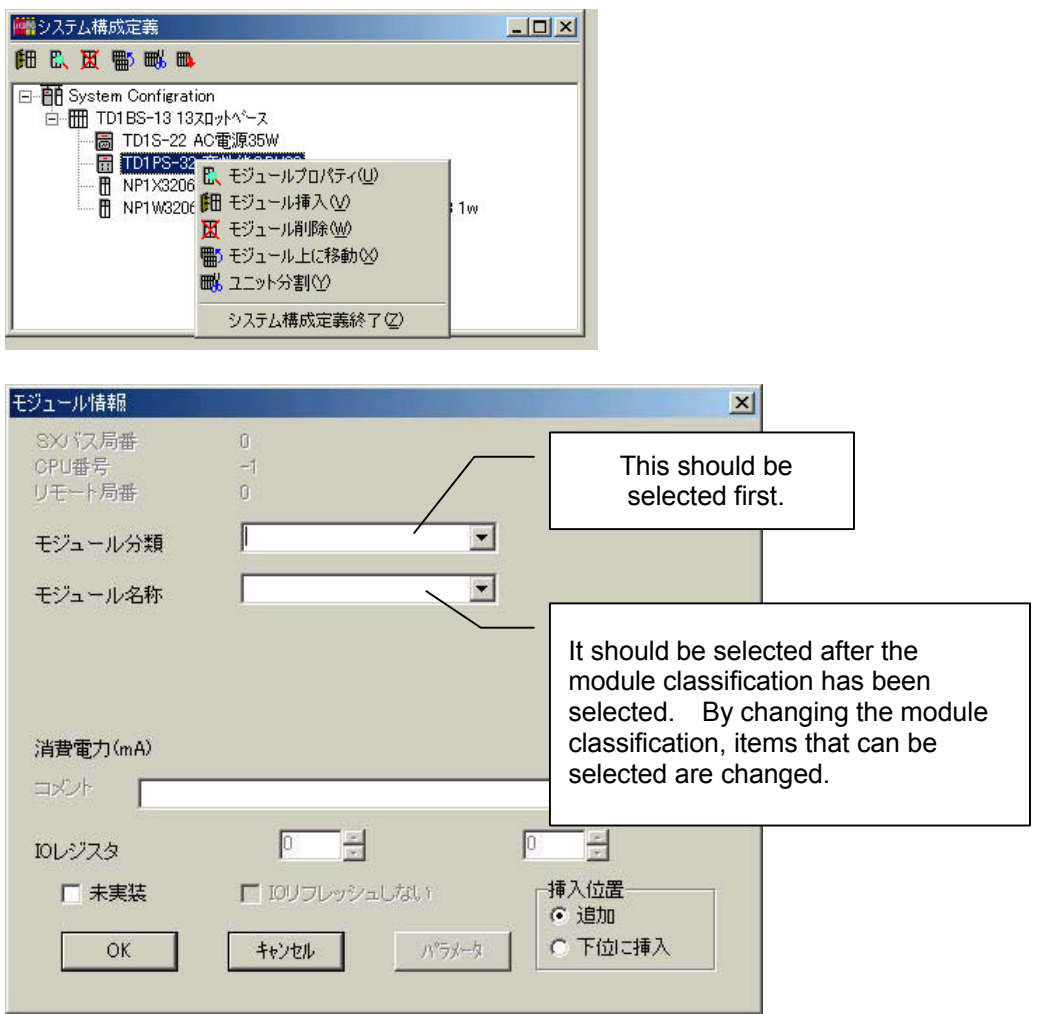

To define the CPU memory and IO parameters, click the parameter button on the property of the module.

Only the parameter button of a module having parameters becomes effective.

#### What is unmounted?

It is used when a module does not actually exist although it is defined in the system configuration definition. Also, in the screen of the configuration definition, a red mark is displayed on the mark of the module.

The CPU module cannot be made to be unmounted.

When the remote IO master module is made to be unmounted, all the slave modules must be made to be unmounted.

...........  $\cdots$ ... .......

#### **Addition**

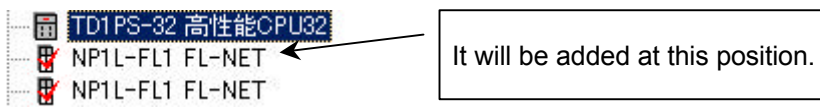

#### **To insert into a lower position.**

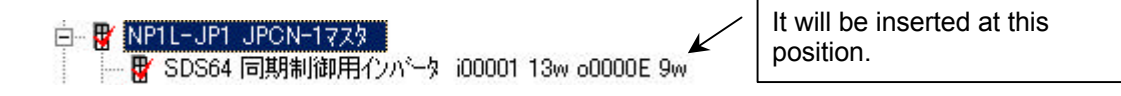

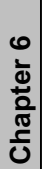

 $9.8.0.0$  $\cdots$ 6-4

## **6-3-5Allocation of IO Registers**

The allocation of IO registers in the  $\mu$  GPCsx system is made by using a 32-bit boundary in hexadecimal representation. It also includes the input and output data of the remote IO (OPCN-1 and DeviceNet).

#### **Example)**

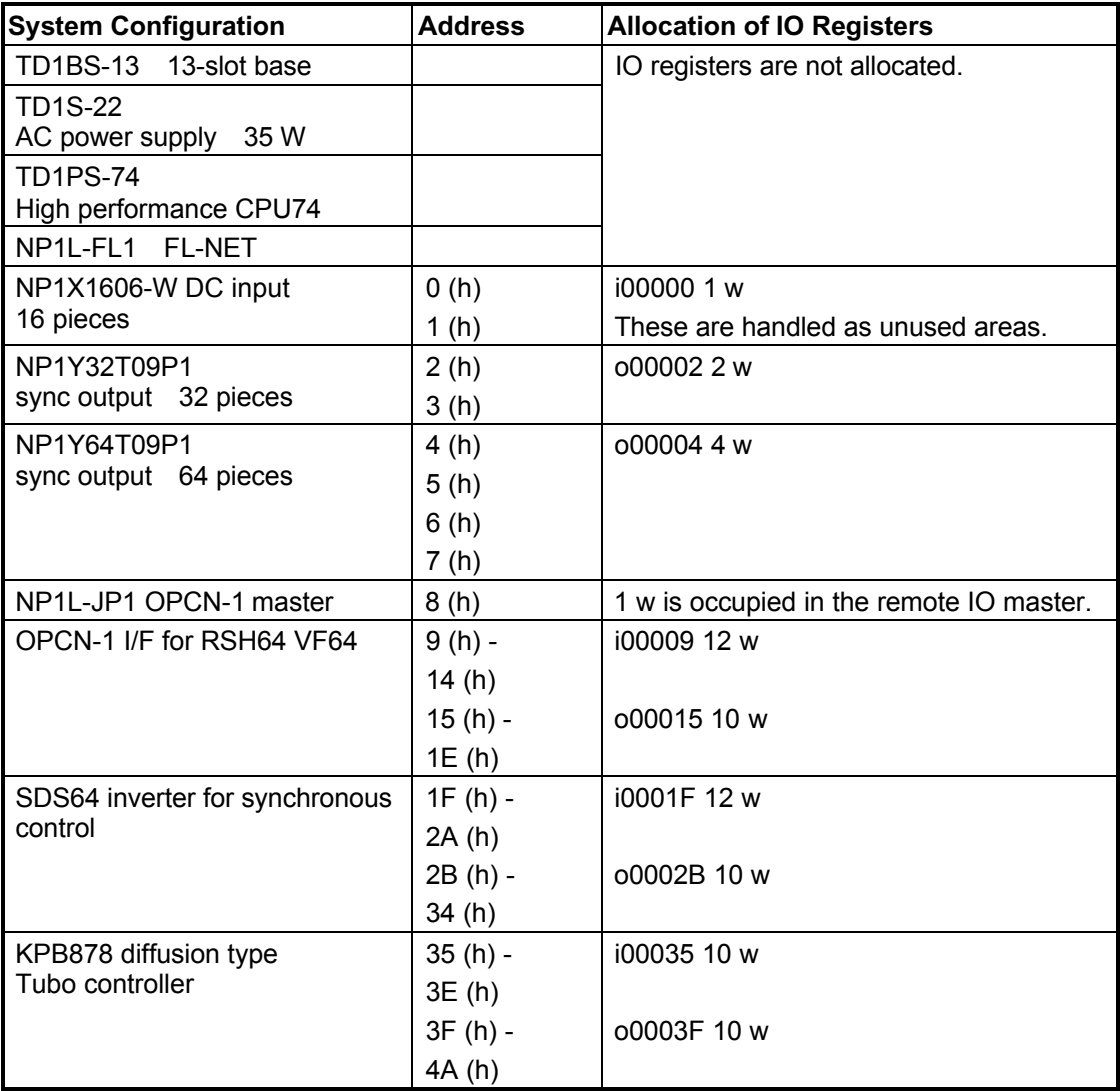

#### .......

#### **6-3-6Memory Boundary Definition of CPU Module Parameters**

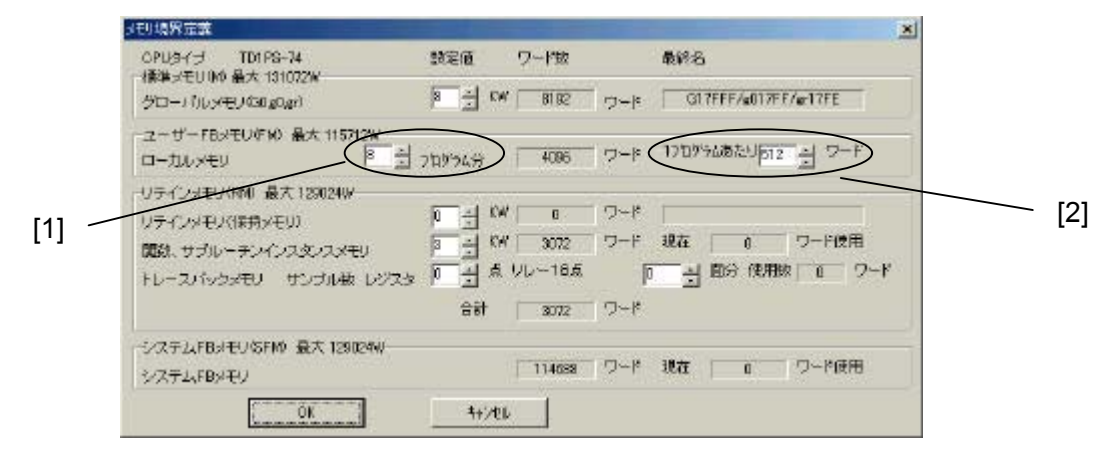

Here the setting of memory used within a project is carried out.

Global memory

This is the memory that any subprogram or subroutine can gain access to. It has a relay, an integer register and a real number register.

Local memory

It is the memory that is effective within a subprogram only. It has registers of differential, latch, timer, counter, etc., in addition to a relay, an integer register and a real number register.

- [1] Set the number of subprograms that exist in Tasks 1 & 2.
- [2] Set the number to be used within 1 subprogram.
- Retain memory

It is the memory that retains its contents even when power is shut off. It has a relay, an integer register and a real number register.

#### Function subroutine instance memory

It is the memory that is secured internally every time a function or subroutine is called. The present number of words used is displayed after downloading them. It depends on the number of functions and subroutines used, and so when the set value is exceeded, it can be increased later on. The user cannot use it.

Trace back memory

It is the memory that is used in the trace back. The user cannot use it.

#### System FB memory

It is a memory area used in the system FB. The user cannot use it.

 $9.9.0.0$ 6-6

#### 2010/01/29

#### **6-3-7Handling of Data Memory in the GPCsx System**

The data memory of  $\mu$  GPCsx application programs can be divided into 3 groups, global memory, local memory and stack register.

#### **Global memory**

It is the memory that all subprograms can gain access to.

Flash memory G0 (relay), g0 (register: integer), gr (register: real number)

Retain memory RI (relay), ri (register: integer), rr (register: real number)

Input area I0 (relay), i0 (register: integer),

Output area 00 (relay), o0 (register: integer),

#### **Local memory**

It is the data memory that is effective within a subprogram only. Included in its types are flash memory, latch differential, timer, counter, constant and memory for pattern functions.

B00000 -, b00000 -

LS0000 -, LR0000 -, LC0000 - US0000 -, UC0000 -, DS0000 -, DC0000 -, TS0000 -, TD0000 -, tn0000 -, TR0000 -, TC0000 -, tf0000 -, NP

#### **Stack register**

It is the local memory that is effective within a subroutine only.

SI0000 -

si0000 -

sr0000 -

........

## **6-3-8Memory Type**

SI0000 si0000 sr0000 -

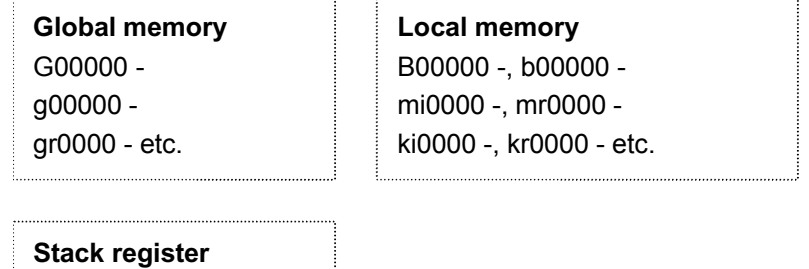

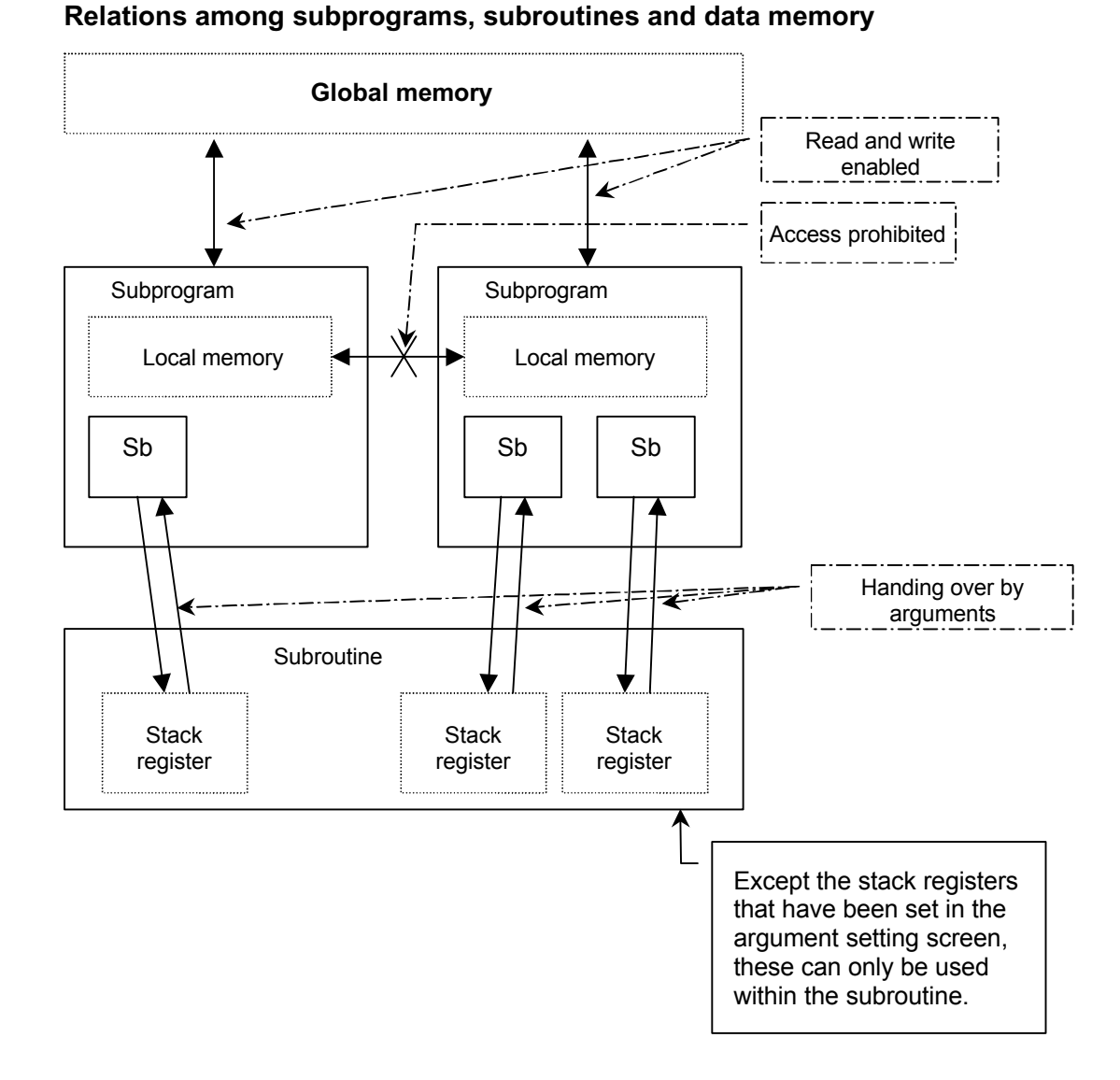

**Chapter 6**

 $0.0000$ 6-8

#### $0.0.0$

#### **Parameters of each IO module**

Definition of operation modes of directly connected I/O

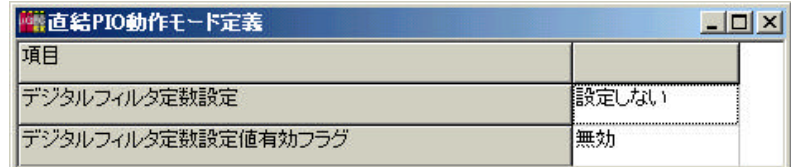

#### Setting of digital filter constants

It sets the input delay time of a digital input module.

No setting, 100  $\sqrt{s}$ , 1 ms, 3 ms, 3/10 ms, 10 ms, 30 ms and 100 ms

Flags showing that the setting values of digital filter constants are valid

When the above setting of digital filter constants is used, this should be made "valid".

The setting can be made in the following modules.

NP1X1606-W, NP1X3206-W, NP1X6406-W, NP1X3202-W, NP1X3206-A,

NP1W1606T, NP1W1606U, NP1W3206T, NP1W3206U,

Definition of the HOLD of directly connected I/O

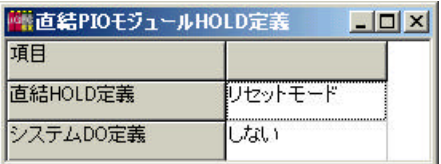

#### Definition of the directly connected HOLD

#### **"HOLD mode"**

It is a function used when there is an abnormality and the CPU module has come to a stop, if you wish to make it retain the state of output immediately before the occurrence of the abnormality, or if you wish to make it retain the state of output immediately before the stop of CPU while CPU is stopped.

#### **"Reset mode"**

When an output is turned OFF, the above function is made invalid.

The setting can be made for the following modules.

NP1Y08T0902, NP1Y16T09P6, NP1Y32T09P1, NP1Y64T09P1, NP1Y08U0902, NP1Y16U09P6, NP1Y32U09P1, NP1Y64U09P1, NP1Y08S, NP1Y06S, NP1Y08R-04, NP1Y16R-08, NP1W1606T, NP1W1606U, NP1W3206T, NP1W3206U

#### System D0 definition

1 bit per configuration can be defined that will output the state of operation of the system without reference to applications. It is ON when the entire system operates normally, and turned OFF when there is an abnormality in the system. The bit that can be set is the 0-th bit of the output only.

**Chapter 6**

**Face o** 6-10

Mixed module definition

For a mixed module, the definition of operation modes of directly connected I/O and the definition of the HOLD of directly connected I/O should be made.

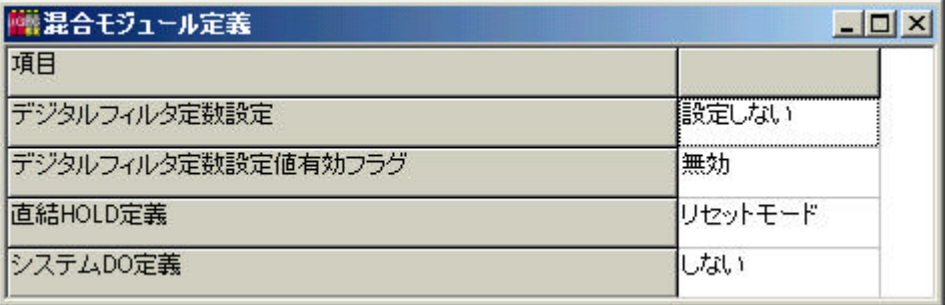

The setting can be made for the following modules.

NP1W1606T, NP1W1606U, NP1W3206T, NP1W3206U

.......

#### **JPCN-1 master module parameter**

The JPCN-1 master module parameter is set against the "NP1L-JP1".

Module classification-IO master

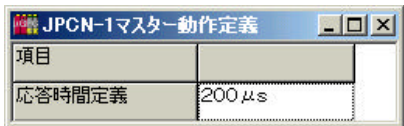

(1) Definition of response time

In the JPCN-1 communication, response time from the receiving of frames to the start of transmitting in the master (switching time from receiving to transmitting) should be set.

Select the response time out of the following.

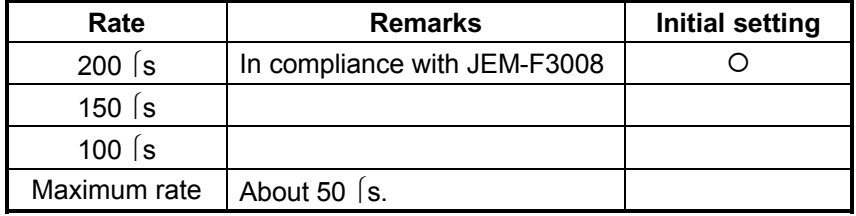

Note) If there is any slave equipment on which no specific value is designated as response time, select 200  $\sqrt{s}$ .

#### **Definition of inherent operations of the JPCN-1 slave**

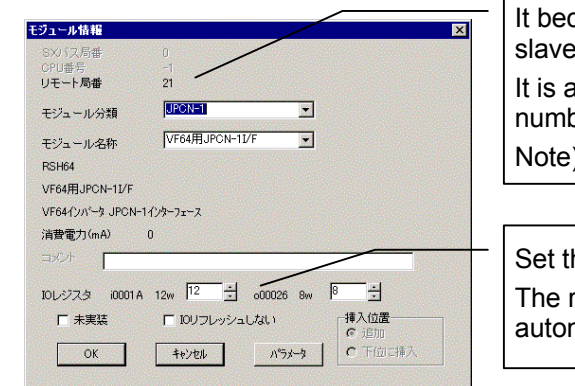

It becomes the station number of the JPCN-1 slave. It is automatically assigned based on the number of IO or configuration. Note) Its setting cannot be made.

Set the number of IO of the JPCN-1 slave. The register and relay numbers are determined automatically.

**Chapter 6**

 $0.0.0.0.0$  $...$ 6-12

. . . . . . .

#### **JPCN-1 slave – parameter**

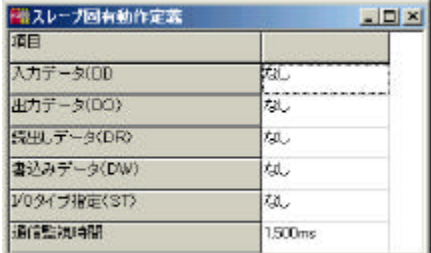

(1) Definition of communication monitoring time

It sets the communication monitoring time against each slave station.

The monitoring time should be set within the following range.

- Default: 1500 ms
- Set value:  $1 65534 \times 10 \text{ ms}$
- Note) Resetting when the communication monitoring has an abnormality should be made by repowering the JPCN-1 master side. Then the output at the time of an abnormality is put in the "HOLD state", but the output will be OFF when resetting is made, to which attention should be paid.

#### (2) StypeM definition

It sets the specifications of the slave.

At the time of the initial setting service, the master checks the composition of each slave based on these data.

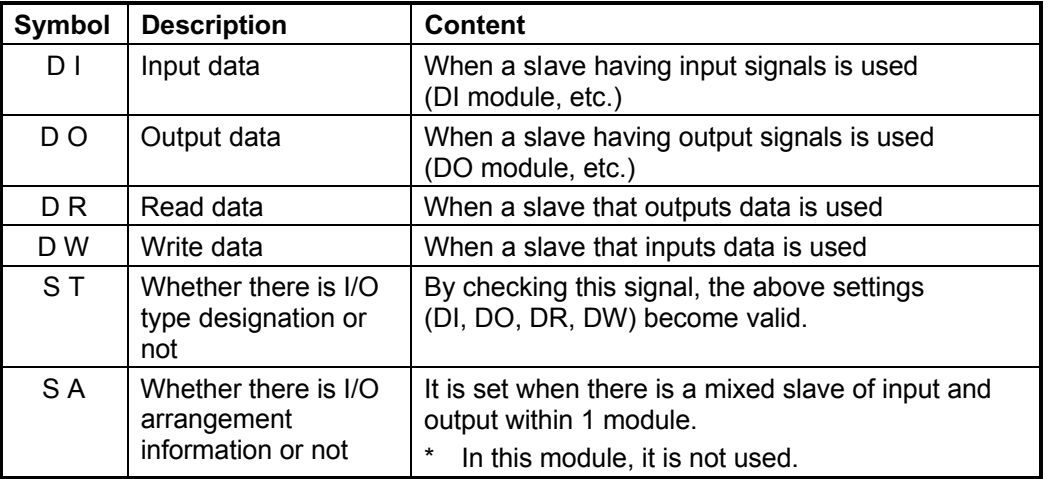

\* Note that the setting of the StypeM varies depending on the slave, and its details should be checked with each slave.

The setting should be made with the following modules.

NP1L-RJ1, RSH64, SDS64, KPB878 and TPC-193

When other slave equipment than the above types is connected, the "NP1L-JCP (JPCN-1 capsule) should be used.

#### $0.0$

### Definition of master operations of the DeviceNet

NP1L-DN1 (module classification - IO master)

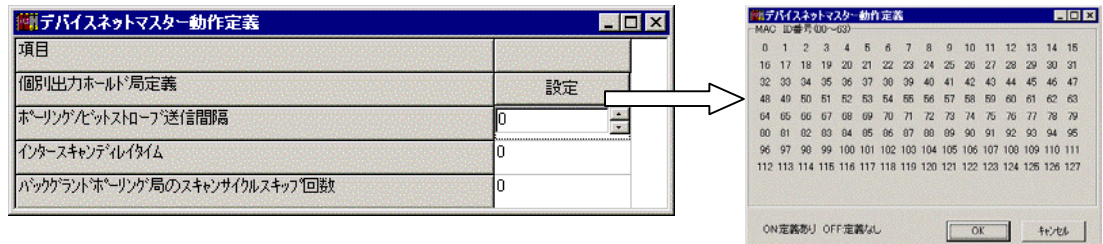

#### **Definition of the individual output HOLD station**

Of the output nodes, MAC ID of the node that requires the setting of HOLD should be selected by left clicking.

Note) It may not be effective for a node of which output HOLD setting is made by a hardware switch. Check the specifications of the slave node used.

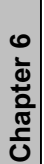

#### **Polling/bit strobe transmission interval (EPR)**

It is the expected packet rate attribute value that is used in the slave node of which scan method is set at the polling or the bit strobe. The value as obtained by multiplying this attribute value by 4 becomes the time-out value of the slave node, and when the slave node does not receive data even if the time-out value is exceeded, the node is dropped form the DeviceNet. When this value is set at 0, the setting will be as per the table below, depending on the number of slave node units connected and the transmission rate.

#### **Inter-scan delay time (ISD)**

The master node will, after having transmitted I/O data to the slave node, wait the response of the slave node for a period of time as set herein.

When this value is set at 0, the setting will be as per the table below, depending on the number of slave node units connected and the transmission rate.

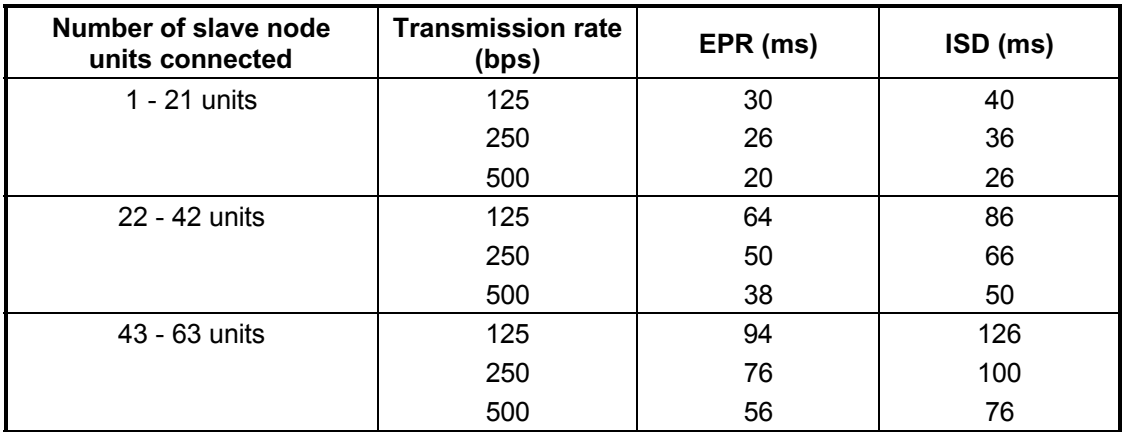

The value of EPR and ISD when the set value is 0

#### **Number of times of skipping the scan cycle of the background polling station**

It sets how many times the scan cycle is skipped by the slave node that has been set to carry out the background polling. The number of times can be set up to 10000. When it is set at 0, the polling operation shall be the same as that of making scan polling every time.

.... ...........

#### DeviceNet slave - parameter

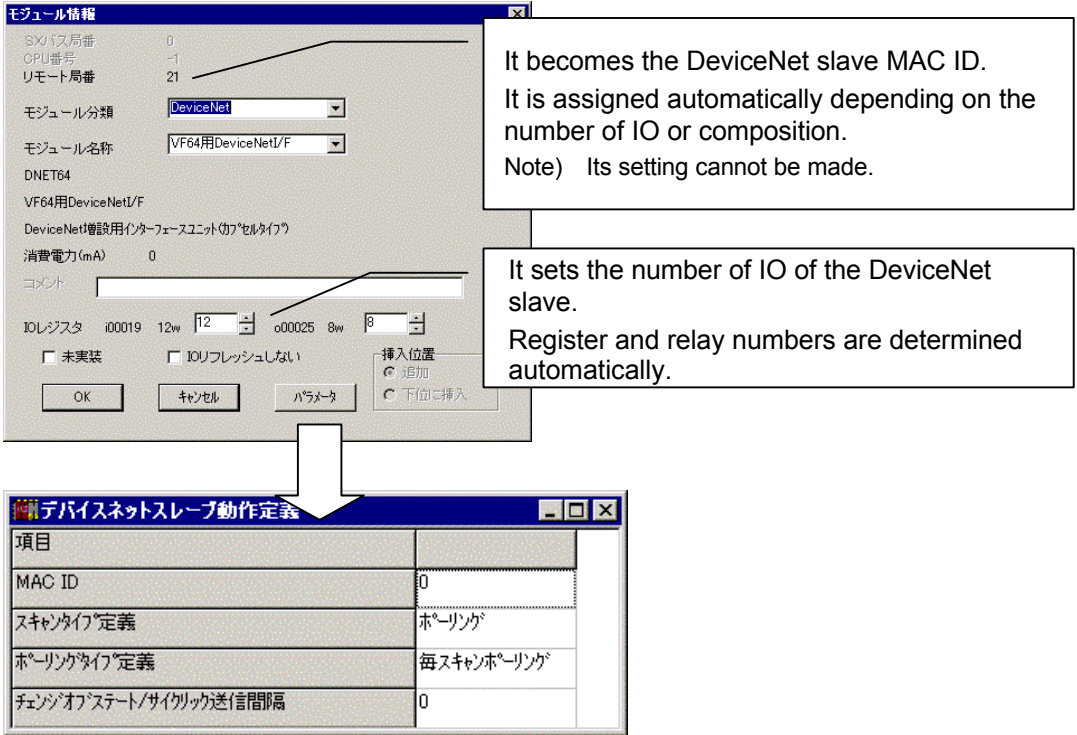

#### **MAC ID**

The same value as the remote station number of module information (MAC ID) should be set.

#### **Definition of the scan type**

It sets the DeviceNet scan type. Select it out of the following to meet the slave node specifications and make the setting.

Polling, bit strobe, change of state, and cyclic.

#### **Definition of the polling type**

The polling type should be selected out of the following.

Polling at every scan, background polling

#### **Change of state/cyclic transmission interval**

It sets the change of state/cyclic transmission interval. When the scan type is set at the change of state or cyclic, if the transmission interval is set at 0, then the data transmission from the said node will not be carried out.

#### **It should be set against the following modules.**

NP1L-DCP, DNET64

The "NP1L-DCP (DeviceNet capsule)" sets other modules than the above types.

#### .........

#### **Definition of operations of the FL-net module**

The definition of operations of the FL-net module should be set as the parameters of "NP1L-FL1".

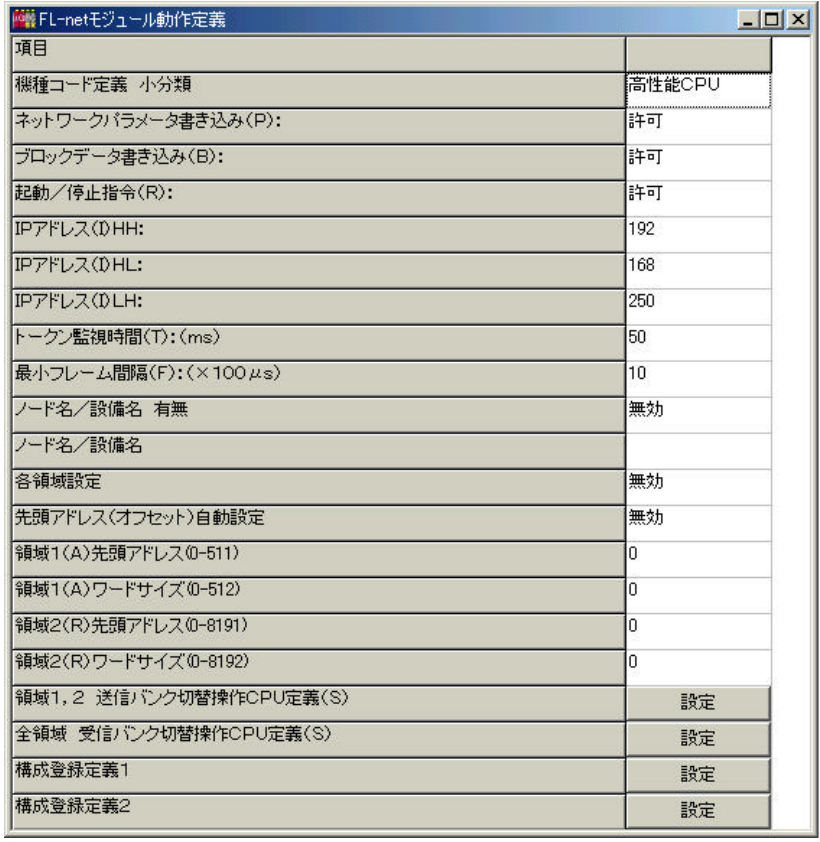

#### **Definition of operations**

Machine type code definition Sub-classification

It sets the type of CPU used. In the  $\mu$  GPCsx series, there is "high performance CPU" only.

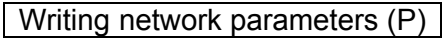

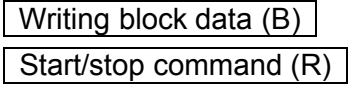

It sets the writing of data from the FL-net network (other nodes), and permission/prohibition of start/stop.

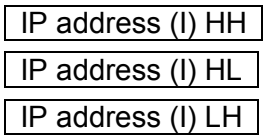

It sets the IP address. The default values are: 192 (HH), 168 (HL) and 250 (LH). By \*\*\*, the host address part will have the value of the node number setting at the front of the module.

#### ........

Token monitoring time (T) Unit: ms

It sets the monitoring time to monitor the transmitting time of the cyclic transmission using the common memory area. The default value is 50 ms, and the setting range is 1 - 255 ms. When communication with the  $\sim$  (-GPCH (TPC-196) is carried out, it should be "50" or more.

 $\boxed{\text{Minimum frame interval (F)}}$  Unit:  $\times 100$  s

The time from the receiving by the node in question of a token that the other node dispatched up to the sending out of a frame by the node in question is called a frame interval. Wherein, the time required for waiting until the sending out of a frame by each node to the minimum extent is called a minimum frame interval. The default value is 10  $\times$  100 s, and the setting range is 0 - 50. The unit is 100 s. If it is set at "0", then the operation is made at a maximum rate. When communication with the  $\sim$  -GPCH (TPC-196) is carried out, it should be "50".

Whether or not there are node name/equipment name

When the node name below is designated, this should be "valid".

Node name/equipment name

With this a node name is designated. The maximum number of characters is 10 in 1-byte characters.

#### **Area setting**

It sets the transmitting area of the node in question at the cyclic data transfer.

Each area setting

When the transmitting area of the node in question is used, this should be set to "valid".

Automatic setting of the foremost address (offset)

It calculates the foremost address by means of the node number.

Area 1 (A) foremost address

It designates the foremost address of the transmitting area of the node in question in area 1.

Area 1 (A) word size

It sets the number of words of the node in question in area 1.

Area 2 (R) foremost address

It designates the foremost address of the transmitting area of the node in question in area 2.

Area 2 (R) word size

It sets the number of words of the node in question in area 2.

#### $0.0.0.0.0.0.$

#### **About the automatic setting of the foremost address (offset)**

By designating the foremost station number, it reads the node number of the FL-net module that was mounted at the time of downloading, thereby automatically calculating the "area 1 (A) foremost address", "area 2 (R) foremost address" and the foremost address of the node after the "foremost station number". When it is set, the settings of the area 1 (A) foremost address and area 2 (R) foremost address as shown below have different meanings.

Note) This shall only apply when the CPU module is in normal conditions, or after the initialization of the system.

#### **FL-net cyclic data area**

Example of setting it as "foremost station number 3"

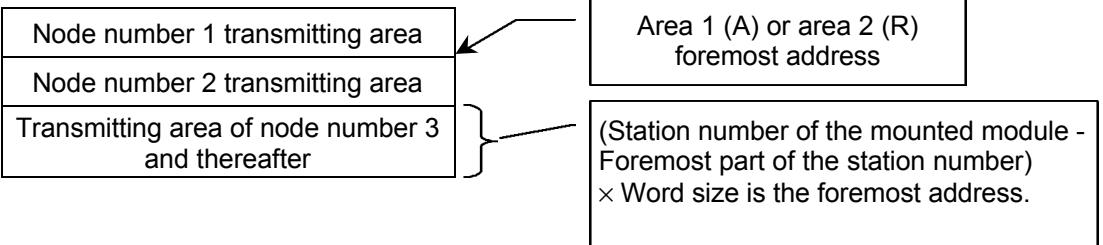

#### Area 1 (A) foremost address

It designates the foremost address of area 1 on which you wish to make automatic calculations.

#### Area 1 (A) word size

It designates the number of transmitting words of the node in question that are common in area 1 after the "foremost part of the station number N".

Area 2 (R) foremost address

It designates the foremost address of area 2 on which you wish to make automatic calculations.

#### Area 2 (R) word size

It designates the number of transmitting words of the node in question that are common in area 2 after the "foremost part of the station number N".

(System definition information) When downloading, since the following message box is displayed, if the setting is acceptable, click "Yes (Y)" to go on downloading. Clicking "No (N)" stops the downloading.

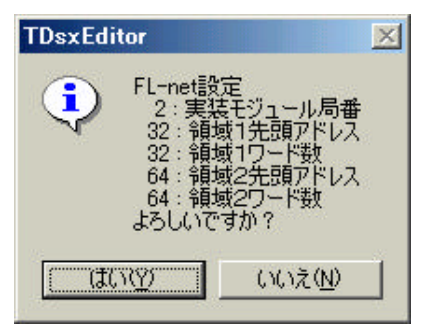

Example of setting) When the node number to which downloading is made is 2

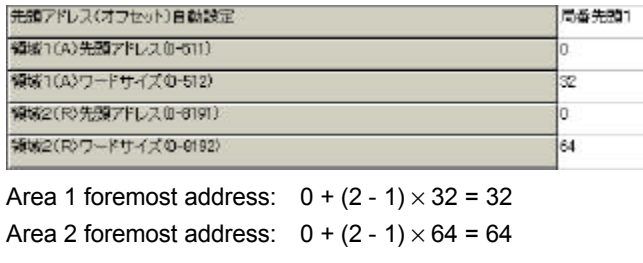

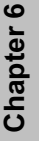

 $6.8$ 

Area 1, 2 transmitting bank switching operation CPU definition (S)

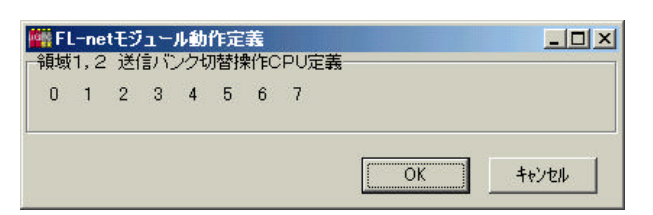

It sets the refreshing method (synchronous/asynchronous) of the transmitting area of the node in question within the common memory, and sets the CPU that sends out switching instruction at the time of the synchronous method.

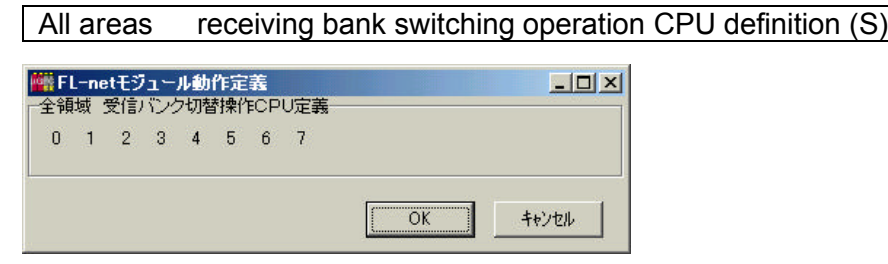

It sets the refreshing method (synchronous/asynchronous) of the receiving area of the node in question within the common memory, and sets the CPU that sends out switching instruction at the time of the synchronous method.

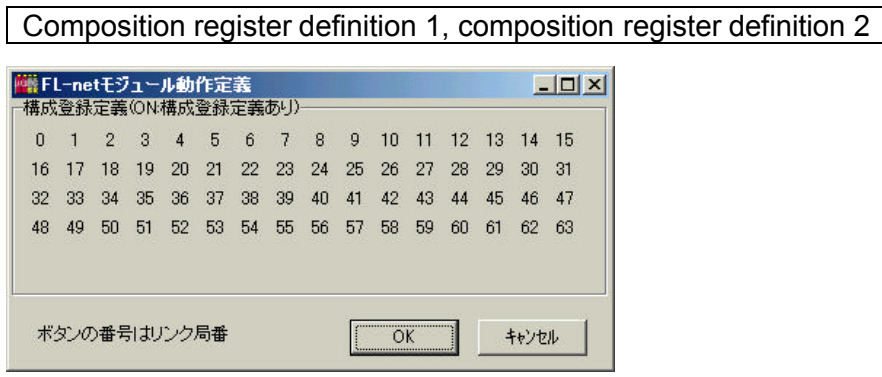

It registers the node number of all the nodes that are connected to the FL-net, including the node number of the node in question. However, a setting at 0 or 255 is prohibited.

**Chapter 6**

 $0.0.0.0$ 6-20

#### **System operation definition**

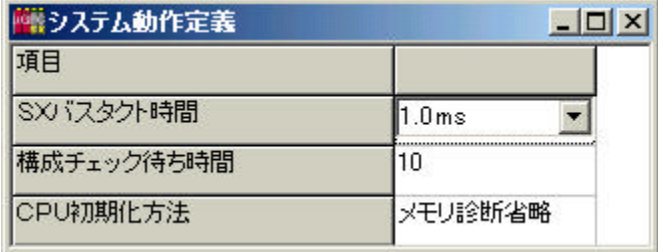

(1) SX bus tact time

The SX bus tact time is a cycle for exchanging data with modules connected with the SX bus (input and output module, etc.)

The setting value should be set from 0.5 ms to 10.0 ms at intervals of 0.5 ms.

After 1.0 ms it should be set at intervals of 1 ms, as in "0.5 ms", "1.0 ms", "2.0 ms".

The default value is 1.0 ms.

- Note 1) The 0.5 ms tact cycle can be executed under the conditions of the single CPU in the case of high performance CPU, less than 256 directly connected I/Os, with "no" remote I/O or communication module.
- Note 2) In products of which CPU firmware version is V34 or older, or V3A V3Z. the setting can be made up to 20 ms at intervals of 1 ms.
- (2) Composition checking waiting time

The CPU module, when the system is powered on, carries out the initialization of the CPU module. When the initialization has been completed, it starts the composition checking of modules that are on 1 configuration. The time required for the completion of this composition checking is set by means of the "composition checking waiting time".

(3) Method of initialization

When the system is powered on, the initialization of the CPU module is carried out, and whether or not at this time the memory diagnosis inside the CPU module is to be made should be set by this. When the memory diagnosis is to be made, the initialization time of the CPU module is about 4.5 s, and when the memory diagnosis is not to be made, it is about 2.5 s.

Note 1) In the memory diagnosis, a device read/write check is carried out.

#### **Setting of the tact cycle of CPU**

In the SX bus, the data exchange between the CPU module and the I/O modules is carried out by synchronizing with the tact cycle. A rough calculation formula for calculating the time of scanning for each tact cycle is given below, and basically the tact cycle of the SX bus depends on the system configuration. Also, in a system that requires the task cycle at the tact cycle, it depends on the number of processing steps of an application program. The exact time of execution needs to be checked by the actual machines.

#### **< System configuration that depends on the tact cycle >**

Number of I/Os

Number of CPUs

Number of remote I/O master units

Number of communication modules

(1) Rough calculation formula for the tact cycle that depends on the system configuration

#### **Tact cycle T ( )**

[1] When 1 CPU + directly connected  $I/Os$ : T = Tb [base time that depends on the number of directly connected I/Os (Tb)]

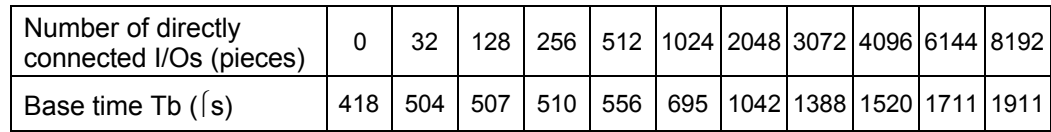

The time given above shows the case of the input: output ratio of  $I/O =$ 1:1, and as the output increases, the time increases, and as the output decreases, it decreases, with the range of such fluctuations being about  $± 20%$ .

- Note 1) However, the 0.5 ms tact cycle can be executed under the conditions of the single CPU, less than 256 directly connected I/Os, with "no" communication module.
- Note 2) The tact cycle can be selected from 0.5, 1, 2, 3, ……, 18, 19, 20 ms, and the value obtained by rounding up a figure in the above table should be selected.

 $0.0000$ 6-22

........ [2] In the case of multi CPU: [number of CPUs: n]  $T = Tb + 210 n$ (number of directly connected I/Os: 2048 or less)  $T = Tb + 200 n + 190$ (when the number of directly connected I/Os exceeds 2048) [3] In the case of a single CPU + remote I/O: [number of remote I/O master units: m]  $T = Tb + 250 m + 430$ (number of directly connected I/Os: 2048 or less)  $T = Tb + 280 m + 730$ (when the number of directly connected I/Os exceeds 2048) [4] In the case of multi CPU + remote I/O: [number of CPUs: n, number of remote I/O master units: m]  $T = Tb + 340 n + 200 m + 400$ (number of directly connected I/Os: 2048 or less)  $T = Tb + 405 n + 260 m + 340$ (when the number of directly connected I/Os exceeds 2048) [5] In the case of ([1]) CPU + directly connected I/O with communication modules being added: [number of communication modules: p]  $T = Tb + 40 p + 250$ [6] In the case of ([2] - [4]) with communication modules being added: [number of communication modules: p]

> $T = (time obtained by [2] - [4]) + 85 p$ [without a remote master module]

- $T = (time obtained by [2] [4]) + 128 p$ [with a remote master module]
- Note 3) The remote I/O is calculated as 2048 pieces/line.

. . . . . . . . . . .

Appendix 2 - 2

(2) Calculation formula of the operational performance in the case of executing the scanning at a tact cycle Operation time =  $[$ tact cycle time] -  $[SBM$  overhead time  $(200 \text{ [s)}]$  -[I/O refresh time] - [POU control time] I/O refresh time =  $2n + m + 60$  )  $\left\lceil s \right\rceil$ [n: number of I/O modules, m: number of total words of I/O] • POU control time = PG control time + user FB control time + user FCT control time  $= 4a + 6b + 7c$  ) s [a: number of PGs, b: number of calls of user FB, c: number of calls of user FCT] Note 1) POU is short for program composition unit. Note 2) PG denotes each task of a program. If system task  $\times$  2, task 1 and task 2, then  $a = 4$ . Note 3) User FB denotes a subprogram or subroutine. Note 4) User FCT denotes a function or system function. Operation time =  $\int \frac{1}{\csc^2 x} \, dx$  [tact cycle time] -  $(2n + m + 60)$  $-(4a + 6b + 7c)$  s Number of program steps = [operation time/execution time of 1 instruction/ 1024] k steps Number of program steps = [operation time/20.48] k steps [in the case of execution time of 1 instruction  $= 20$  nsl = [operation time/61.44] k steps [in the case of execution time of 1 instruction  $= 60$  nsl Note 5) For the execution time of each type of instruction, refer to the processing speed given in the Programming Manual. Note 6) The instruction execution time varies depending on the access time of the memory allocated to variables under operation. Hence, depending on the number of variables that an instruction has access to, the increased access time given below should be added to the execution time of instruction. The access time of memory shall be as follows. [1] I/O memory: reference time (20 ns) [2] Other memory: 40 ns to be added [3] Other CPU memory via the processor bus:  $3 \text{ s}$ (FI, fi, fr, EI, ei, er and w0 - w7 fall under this category.)

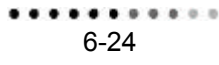
#### $0<sup>2</sup>$  $\alpha$  $\bullet$  $\bullet$  $\bullet$ i g

### (3) Example of time calculation

### [1] In the case of a single CPU

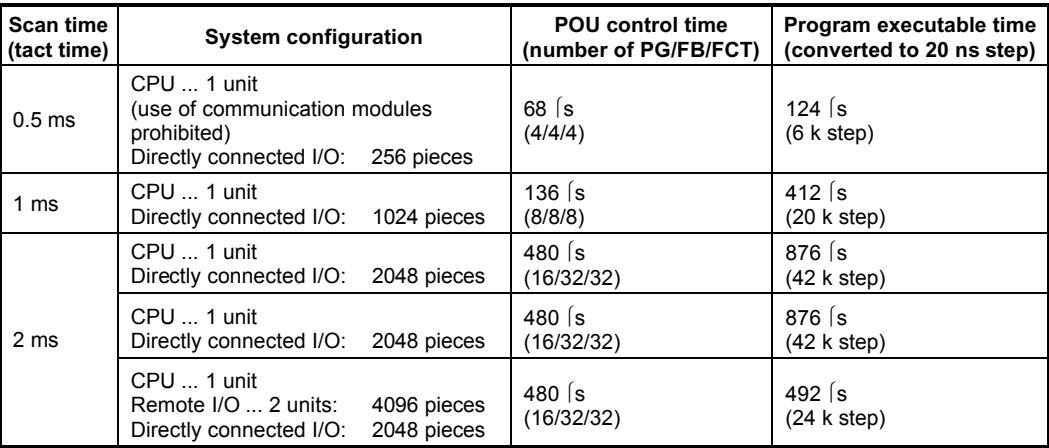

### [2] In the case of a multi CPU

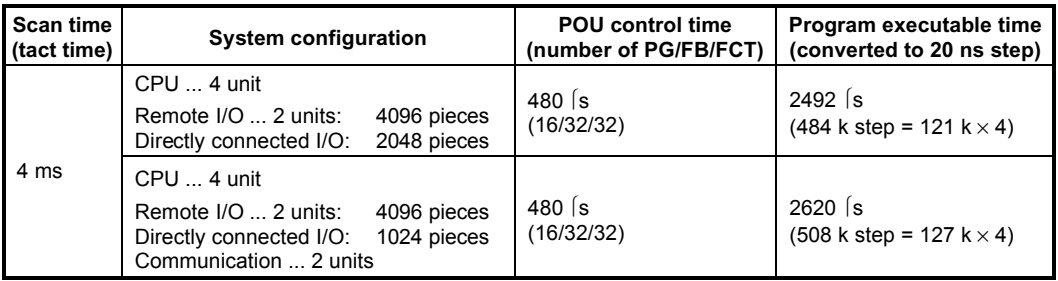

### .....

(4) Rough calculation formula for calculating the tact time in the 1:1 warm standby redundancy system

In the 1:1 warm standby redundancy system, the tact time increases to the extent that the additional equivalent data transfer is required between the operating/standby CPUs as compared with the ordinary multi CPU. The rough calculation formula is given below. In the formula below, redundancy tact time 1 ( $T_{R1}$ ) or redundancy tact time 2 ( $T_{R2}$ ), whichever greater should be adopted.

Redundancy tact time 1  $(T_{R1})$  [s]

- $T_{R1}$  = ordinary tact time+596  $\times$  N + 430 (number of directly connected I/Os: 2048 or less)
- $T_{R1}$  = ordinary tact time+626  $\times$  N + 730 (when the number of directly connected I/Os exceeds 2048)
- N: number of redundancy CPU pairs
- Note) The ordinary tact time is the tact time obtained by the rough calculation formula of (1). Then, the number of CPU units is calculated by using the number of redundancy CPU pairs.

Redundancy tact time 2  $(T_{R1})$  [[s]

 $T_{R2}$  = (I/O refresh time) +  $T_{DMA}$  +  $T_{CPY}$  + 200 [[s]

I/O refresh time:  $(2n + m + 60)$  [[s]

[n: number of I/O modules, m: number of total I/O words]

TDMA = [number of SX bus modules other than CPU]  $+$  (number of CPU modules)  $\times$  2

+ (number of remote master modules  $\times$  55)+(number of all directly connected/remote I/O words) + 512]  $\times$  0.5 [[s]

- TCPY = (number of words of equivalent variables of the standard memory, retain memory)  $\times$  0.3
	- + (number of words of user FB memory, retain memory)  $\times$  0.35 + 10 [[s]

**Chapter 6**

 $0.0.0.0$ 6-26

### **CPU operation definition**

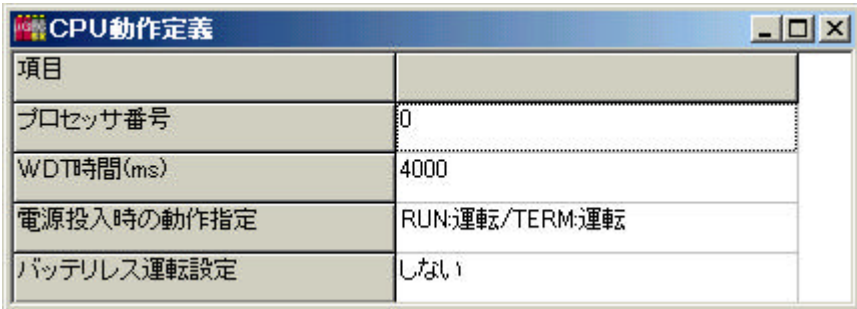

There are 3 setting items in the CPU operation definition: watch dog timer, explanation of operation at the time of powering on, and operation without batteries.

(1) Watch dog timer

The setting of a watch dog timer can be made at 1 ms up to 4095 ms. The default value is 4095 ms.

(2) Designation of operation at the time of powering on

It designates the operation of the CPU module at the time of powering on, when the key switch at the front panel of the CPU module is in the position of RUN or TERM.

The operation of the CPU module by this setting and by the position of the key switch at the front panel of the CPU module is as follows.

The default value is "RUN: operation/TERM: operation".

### **< Operation of CPU by the position of the key switch >**

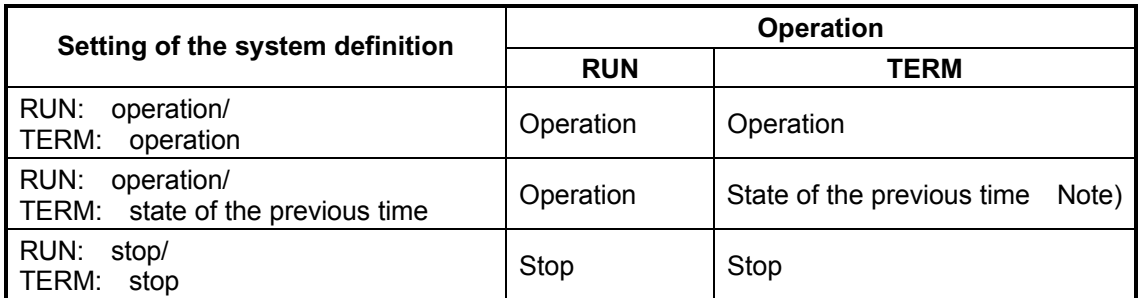

Note) The state of the previous time means the state of CPU before the power of the system is shut off. If the CPU was in operation, the state becomes in operation, and if it was stopped, the state becomes being stopped.

If the setting is made to the operation without batteries, the CPU module carries out initialization of the memory every time when the operation of CPU is started, prior to the start of operation. Also, no backup error of data is detected.

The default value is "not" to carry out the operation without batteries.

a araw a

Chapter 7

 $\cdots$ 

# **Chapter 7** On-line Function

 $\alpha$ 

**A** 

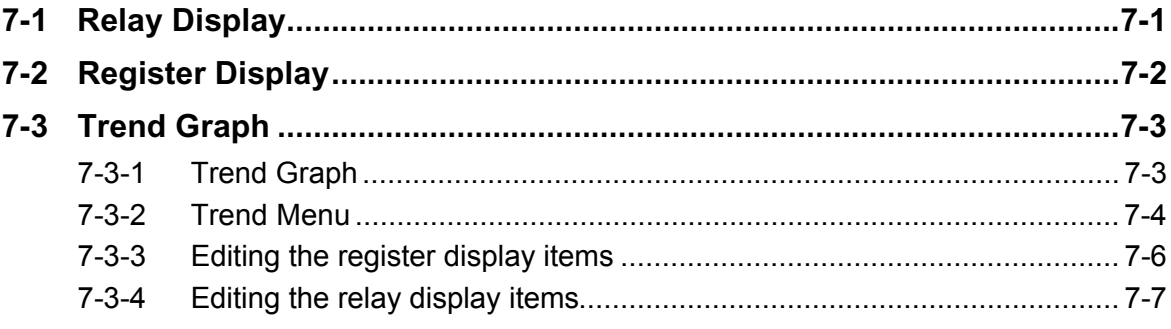

Chapter 7 On-line Function

.................................

**Chapter 7**

**...........** 

**Chapter 7**

## Chapter 7 On-line Function

### **7-1 Relay Display**

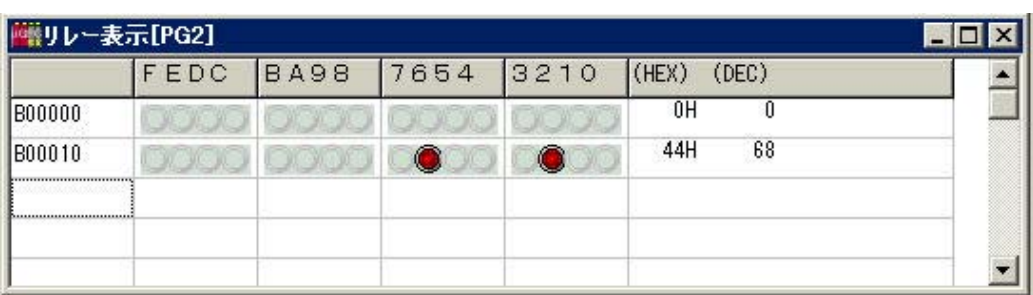

Input the relay names in the input area (the leftmost grid).

When inputting, by pressing the [Enter] key, the cursor moves to the next line, and the relay name to which +16 has been added is set automatically.

Since it is displayed in a unit of 16 pieces, the setting of the final digit cannot be made for the relay name. If you wish to change the relay name, press the [F2] key.

shows the state of relay on.

shows the state of relay off.

Note) When the displayed data increase, the refreshing speed of the display becomes slower.

### **Menu bar**

**"File"**

**"Relay display completed"**

It closes the relay display.

**"Edit"**

### **"Delete 1 line in the relay display"**

It deletes 1 line in the relay display. It makes the setting of the cursor line invalid, and moves up the lines after the said 1 line. If it is the last line, only a clearing of the setting shall be carried out.

### **"Contact ON/OFF"**

It turns the contact ON/OFF. While it is marked with a check, it can be turned ON/OFF by clicking on the applicable data.

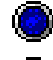

shows that the relay to change from OFF to ON is being selected.

shows that the relay to change from ON to OFF is being selected.

....

### **7-2 Register Display**

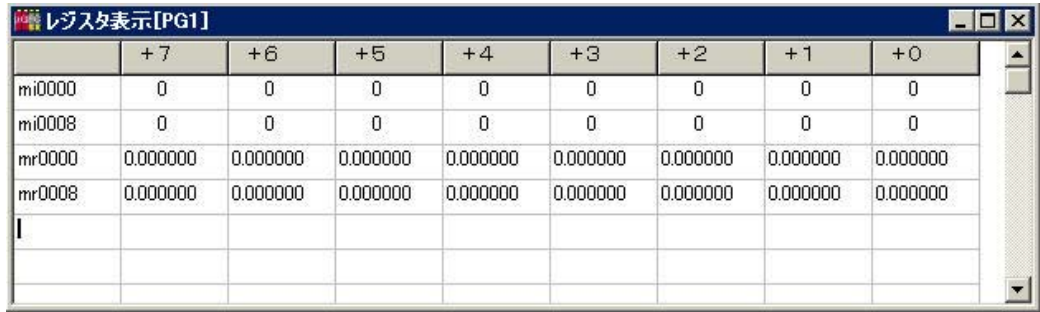

Input the register name in the input area (the leftmost grid). When inputting, by pressing the [Enter] key, the cursor moves to the next line, and the register name to which +8 has been added is set automatically, but you can change it freely. As for the data display, 8 data is displayed per line. If you wish to change the register name, press the [F2] key.

Note) When the displayed data increase, the refreshing speed of the display becomes slower.

### **Menu bar**

### **"File"**

### **"Hexadecimal display"**

It switches between the hexadecimal display and the decimal display. The state of being marked with a check is the hexadecimal display state.

### **"Register display completed"**

It closes the register display.

### **"Edit"**

### **"Delete 1 line in the register display"**

It deletes 1 line in the register display. It makes the setting of the cursor line invalid, and moves up the lines after the said 1 line. If it is the last line, only a clearing of the setting shall be carried out.

### **"Data change"**

While it is marked with a check, it changes the register value at the position on which right clicking has been made, and sends it out to the  $\mu$  GPCsx.

### **A**

### **7-3 Trend Graph**

### **7-3-1Trend Graph**

When the trend graph is selected by right clicking on the tool bar or project tree, a trend window as shown in the figure below is opened, and the selected register and the trend graph of relays are displayed on a real time basis.

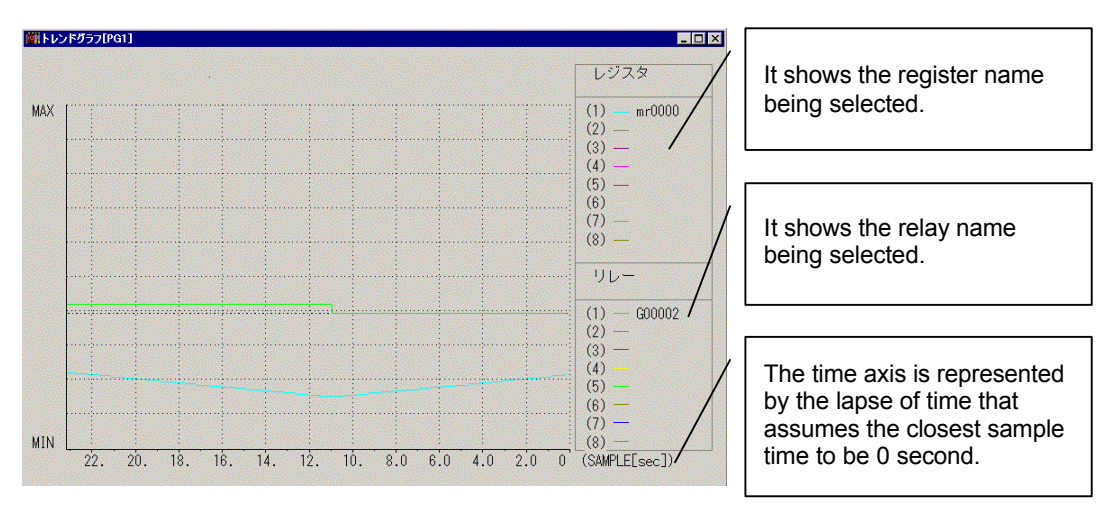

By right clicking on the mouse in the trend window, the menu as shown in the figure below is displayed.

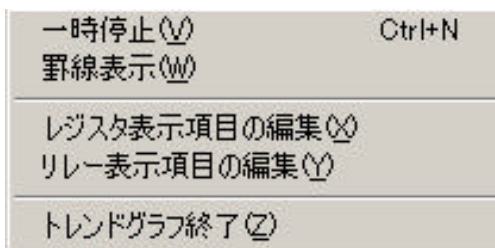

It stops the trend graph temporarily. It draws ruled lines in the trend graph. It changes the register to be sampled. It changes the relay to be sampled. It quits the trend graph.

# **Chapter 7**

#### $0.8.6$  $......$ 7-3

.....

### **7-3-2Trend Menu**

With the trend menu (tool bar), the following functions can be used.

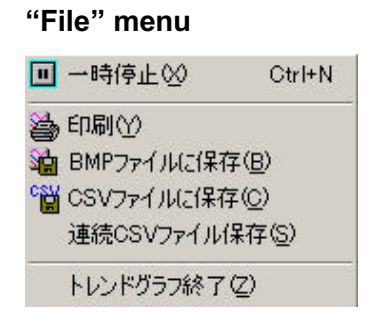

**"Temporary stop"**

It stops the trend graph temporarily.

**"Print"**

It prints the trend graph.

**"Store to a BMP file"**

It stores the trend graph into a bit map file.

**"Store to a CSV file"**

It stores the sample data sampled by the trend graph into a CSV file.

When the following dialog box is displayed after the file name is designated, set the storage parameters and store them.

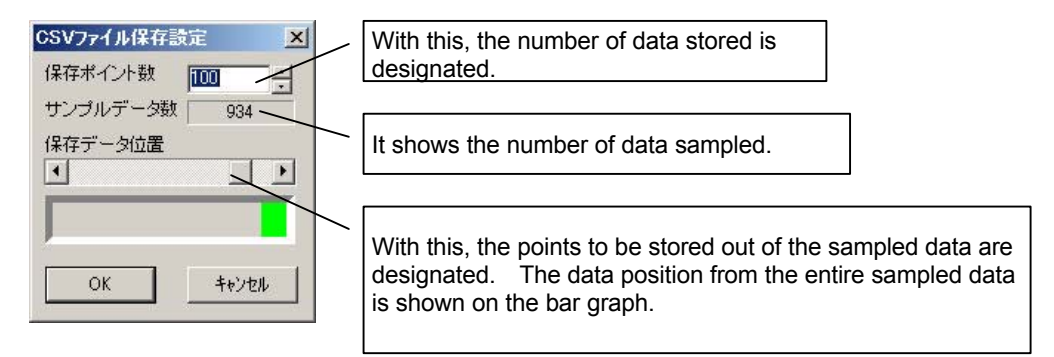

### **"Continuous CSV file storage"**

While the trend graph is in operation, CSV files are generated continuously for each number of samples designated.

### **File name**

(Designated file name) 1.CSV, (Designated file name) 2.CSV ...

### **"Quit the trend graph"**

It quits the trend graph.

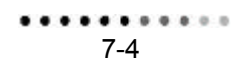

 $\bullet$ 

### **"Edit"**

"Editing the register display items"

"Editing the relay display items"

"Editing the sampling time"

### **"Display"**

團

"Displaying the ruled lines"

### **Tool bar explanation**

It sets the sampling intervals. The setting range is 100 ms - 10000 ms (10 s).

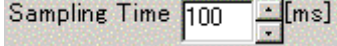

#### ..... ×  $0.0$

### **7-3-3Editing the register display items**

It changes the settings of the register sampled by the trend graph.

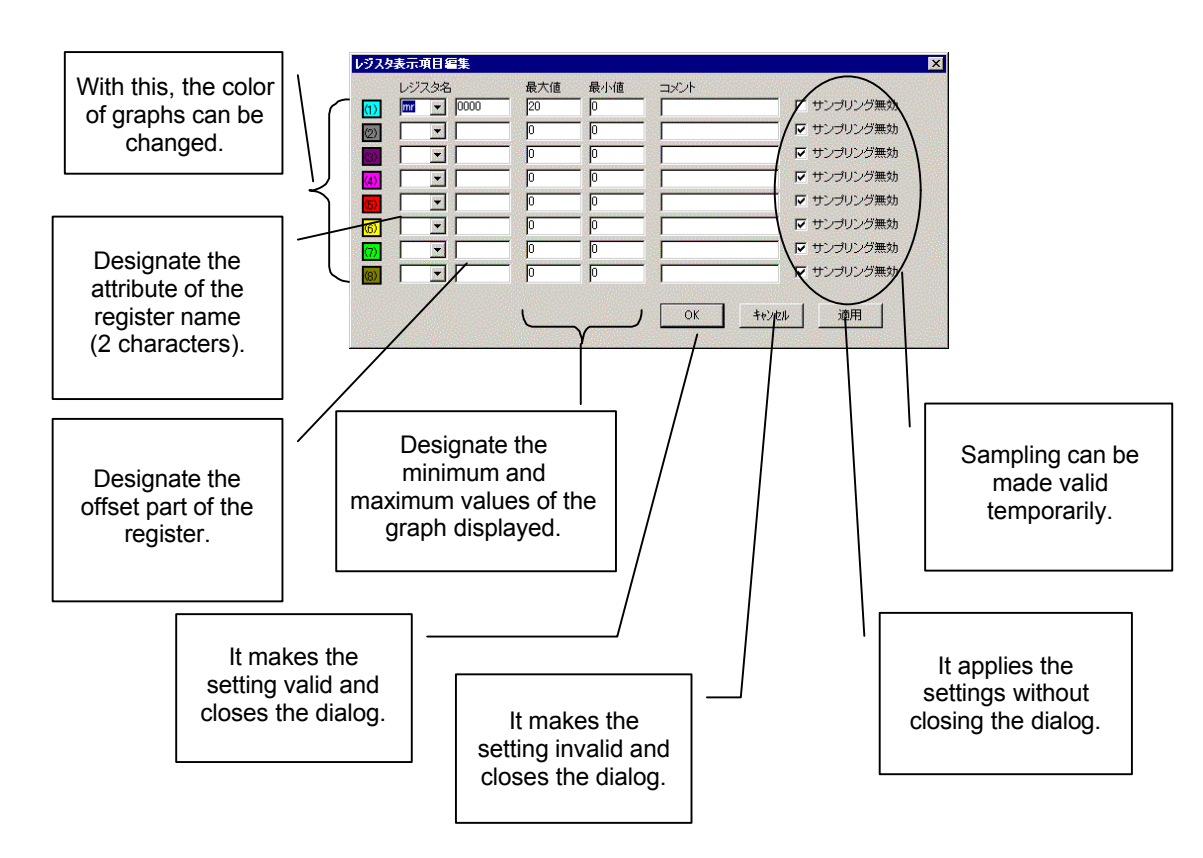

**Chapter 7**

#### $0<sup>2</sup>$  $0.0.0.0.0$ ×

### **7-3-4Editing the relay display items**

It changes the settings of the relay sampled by the trend graph.

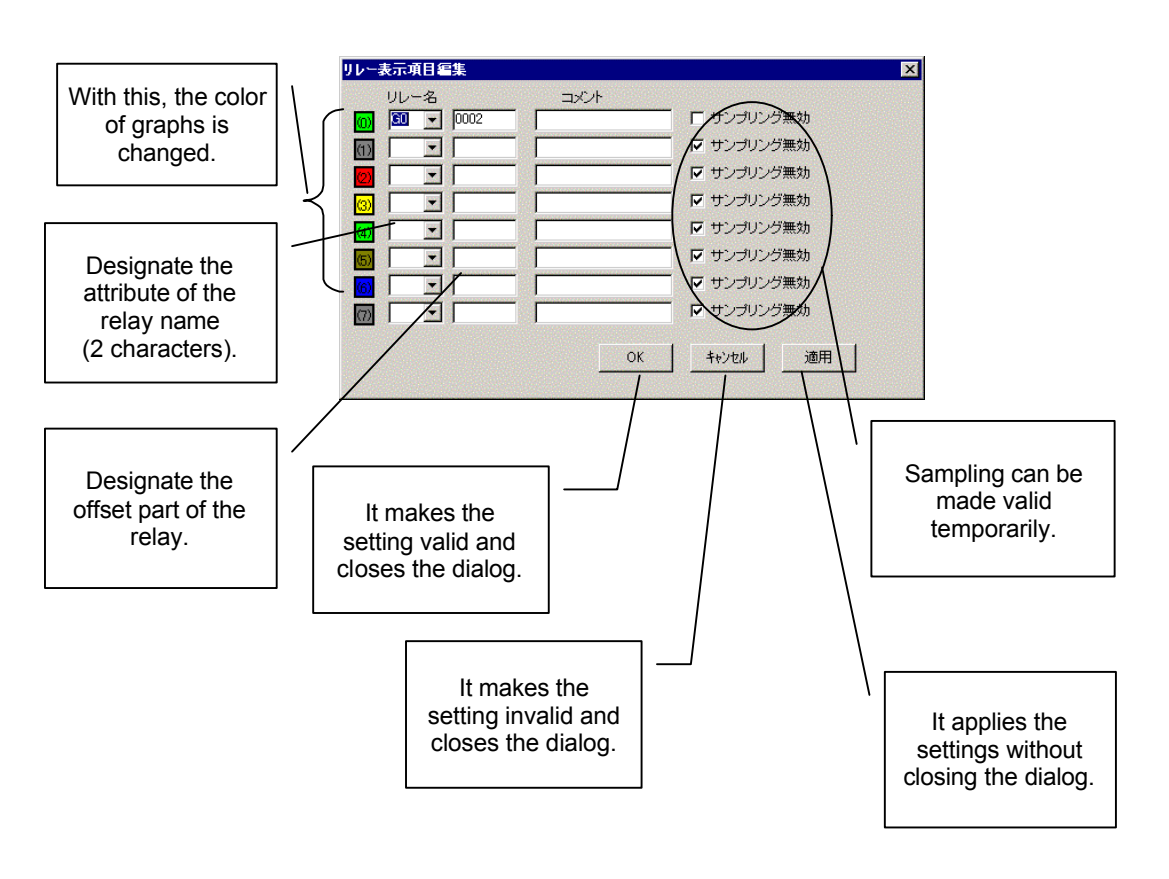

#### $1.0.014.01$  $......$ 7-7

Chapter 8

#### alara ata  $0<sup>2</sup>$  $- - -$

# **Chapter 8 Print**

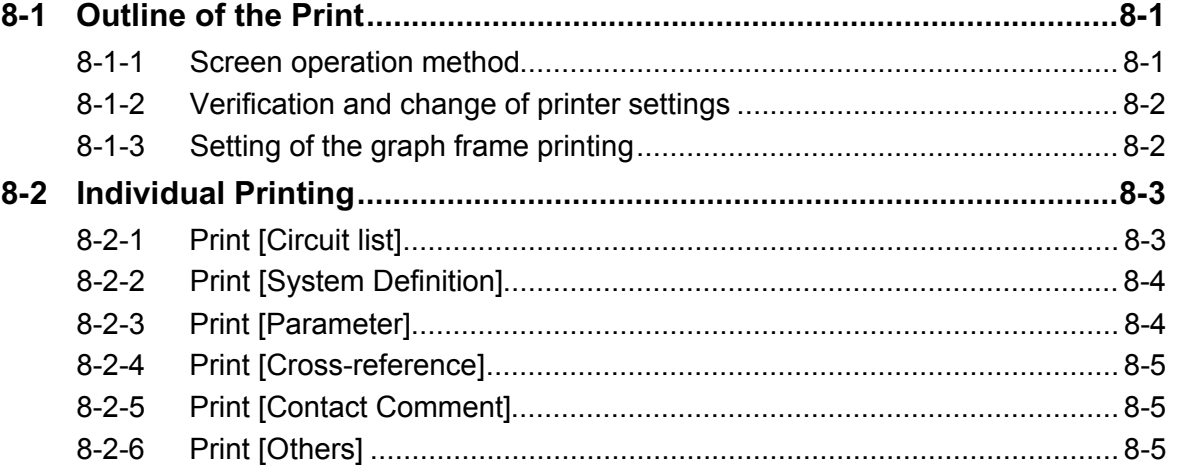

### . . . . . . . . . . .

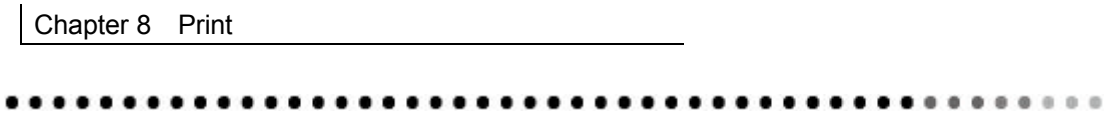

.......

### Chapter 8 Print

### **8-1 Outline of the Print**

The printing functions of the TDsxEditor are shown below.

Printing of a circuit list Printing of a system definition Printing of parameters Printing of cross-references Printing of contact comments Printing of others

### **8-1-1Screen operation method**

By selecting [Print (P)] in the [File (F)] menu of the TDsxEditor, the following detailed printing screen is displayed.

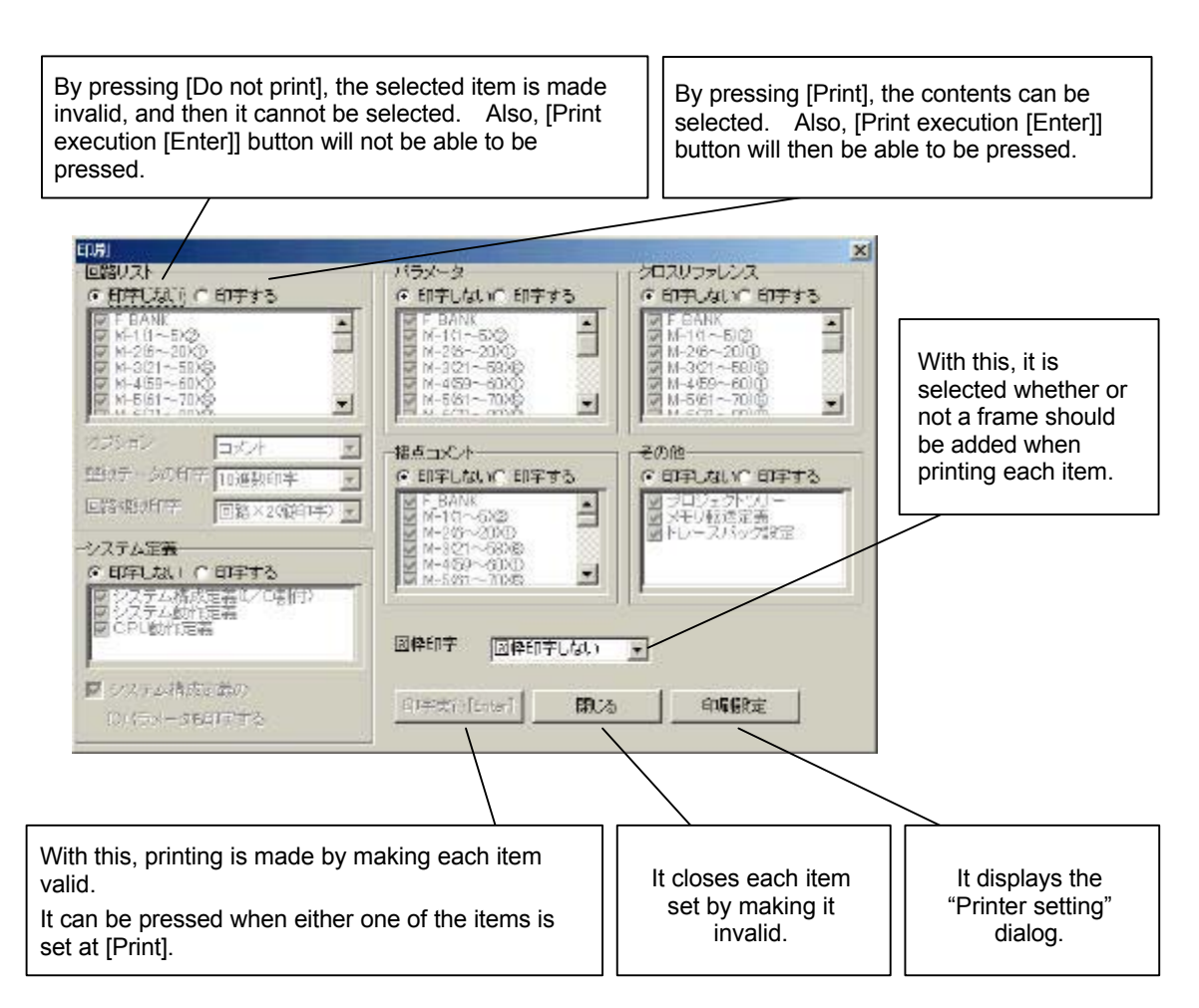

### **8-1-2Verification and change of printer settings**

With this, the standard printer to be used is selected.

- < Procedure of selecting the printer >
- By pressing [Print setting] on the print setting screen, the [Setting of printer] dialog is displayed.

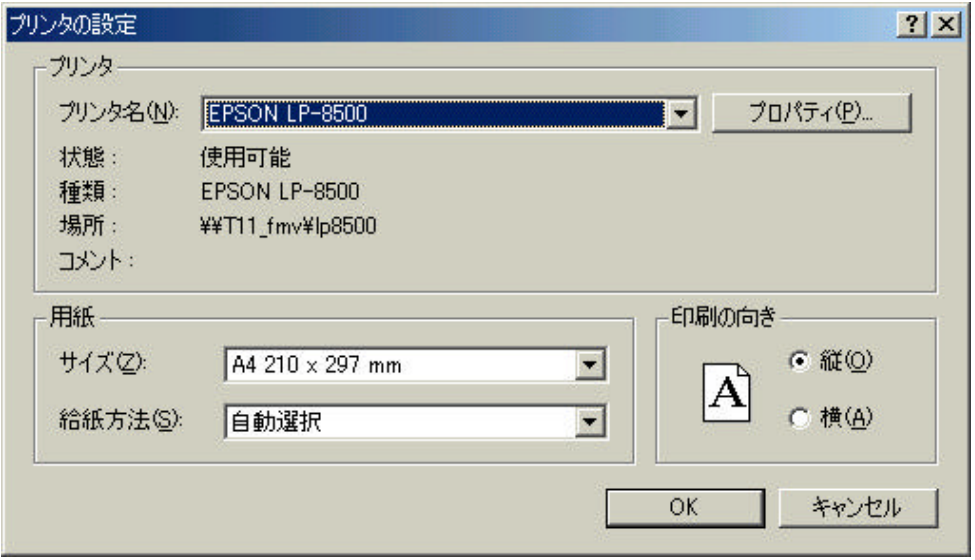

- [Print name  $(N)$ ] With this the printer that is used in the list box is selected.
- ♦ After having set "Paper", "Direction of printing", "Property" and others where necessary, [OK ] button should be left clicked.

### **8-1-3Setting of the graph frame printing**

With this, selection is made as to whether each item as has been selected by pressing [Print] (circuit list, system definition, parameter, cross-reference, contact comment, and others (project tree, memory transfer definition and trace back) is printed with a graph frame or not.

♦ By pressing [Print graph frame], the following item is displayed.

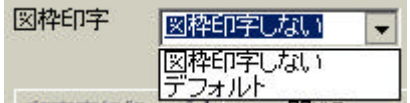

- Do not print graph frame When this is selected, the graph frame is not printed when printing.
- Default When this is selected, the graph frame is printed, which is the default setting.

 $0.0$  $\bullet$ **COL m** 

### **8-2 Individual Printing**

You can print items by selecting the desired items such as [Circuit list], [System definition], etc.

### **8-2-1Print [Circuit list]**

♦ With this, the selected program circuit is printed.

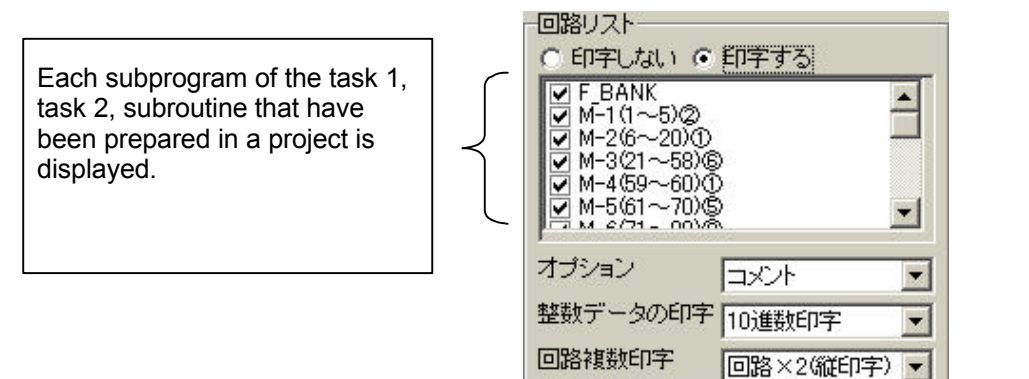

**Chapter 8**

When printing a circuit, the following functions are added.

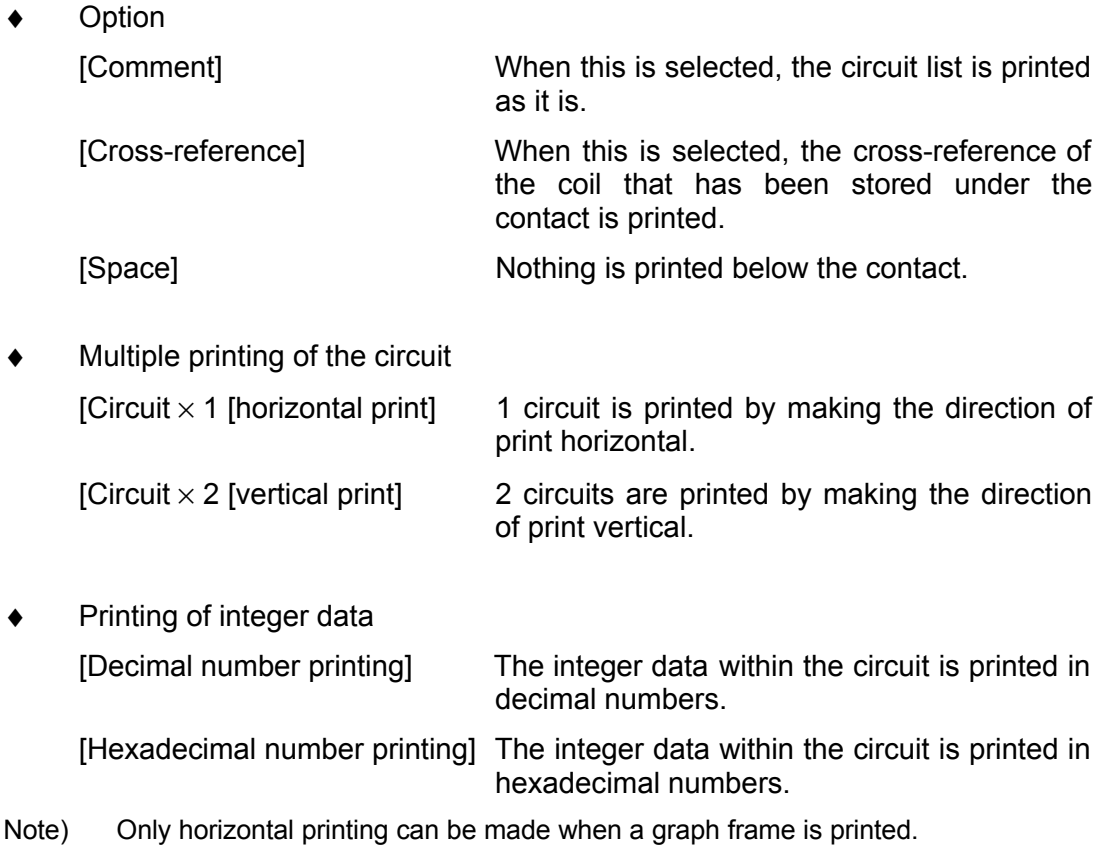

### ...........

### **8-2-2Print [System Definition]**

It prints the composition of the entire system, operation setting, etc.

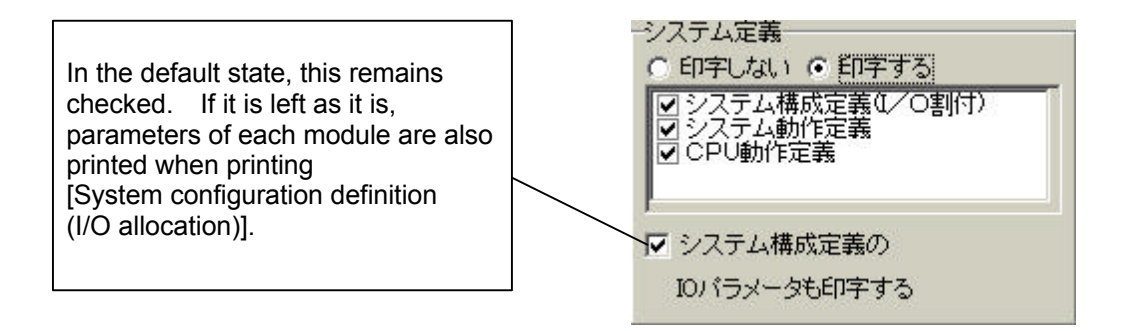

- System configuration definition (I/O allocation) It prints the content of the system configuration tree that has been set by the system definition.
- System operation definition

It prints parameters that have been set by the system operation definition.

CPU operation definition

It prints parameters that have been set by the CPU operation definition.

### **8-2-3Print [Parameter]**

It prints the number of programs used and values of parameters.

Each subprogram of the task 1, task 2, subroutine that have been prepared in a project is displayed.

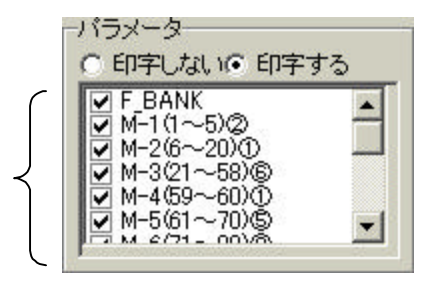

Number of parameters used

It prints the number of parameters that are used within a program.

Values of parameters

It prints the values of parameters (ki, kr, TS, TD, NP) that are used within a program.

**Chapter 8**

### **8-2-4Print [Cross-reference]**

It prints the cross-references of the selected programs.

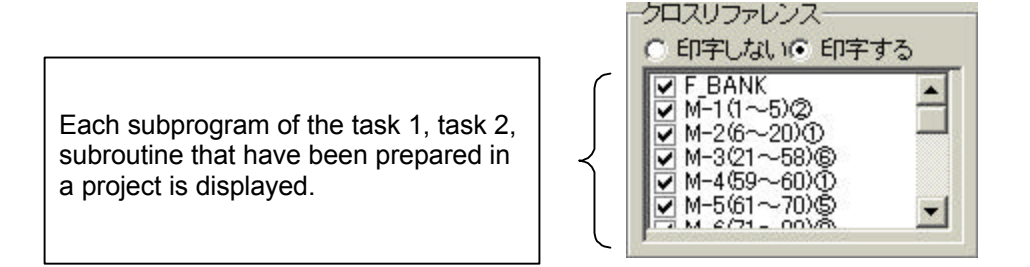

### **8-2-5Print [Contact Comment]**

It prints the contact comment of the selected programs.

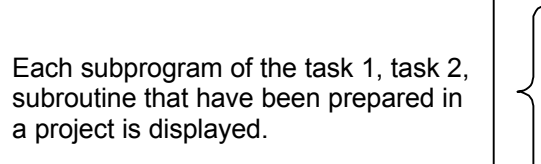

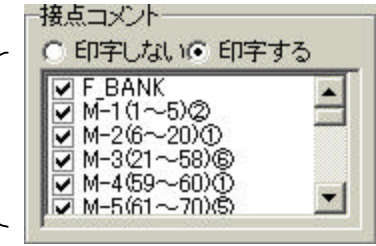

### **8-2-6Print [Others]**

It prints the selected items.

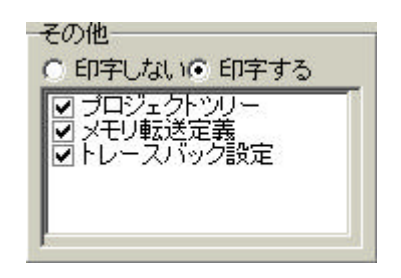

< Project tree > It prints the project tree.

- < Memory transfer definition > It prints the transfer definitions of tasks 1 & 2.
- 

< Trace back setting > It prints the contents of the trace back settings of tasks 1 & 2.

 $\alpha$  $\alpha$ ×

# **Chapter 9 Environment Setting, Write Mode Customizing**

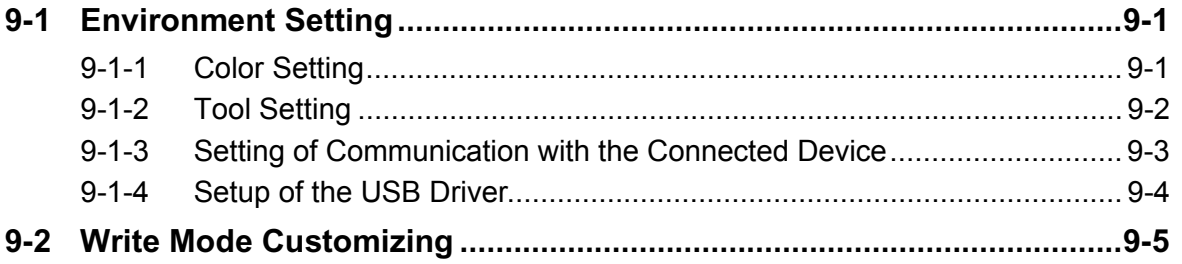

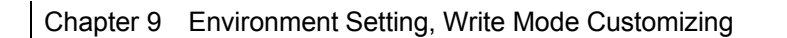

...................... ................... ٠  $\bullet$ ٠

**...........** 

# Chapter 9 Environment Setting, Write Mode Customizing

### **9-1 Environment Setting**

### **9-1-1Color Setting**

In the color setting, the color of the screen can be changed. By right clicking the item to be changed, a dialog box for the color setting is displayed, at which the desired color should be selected.

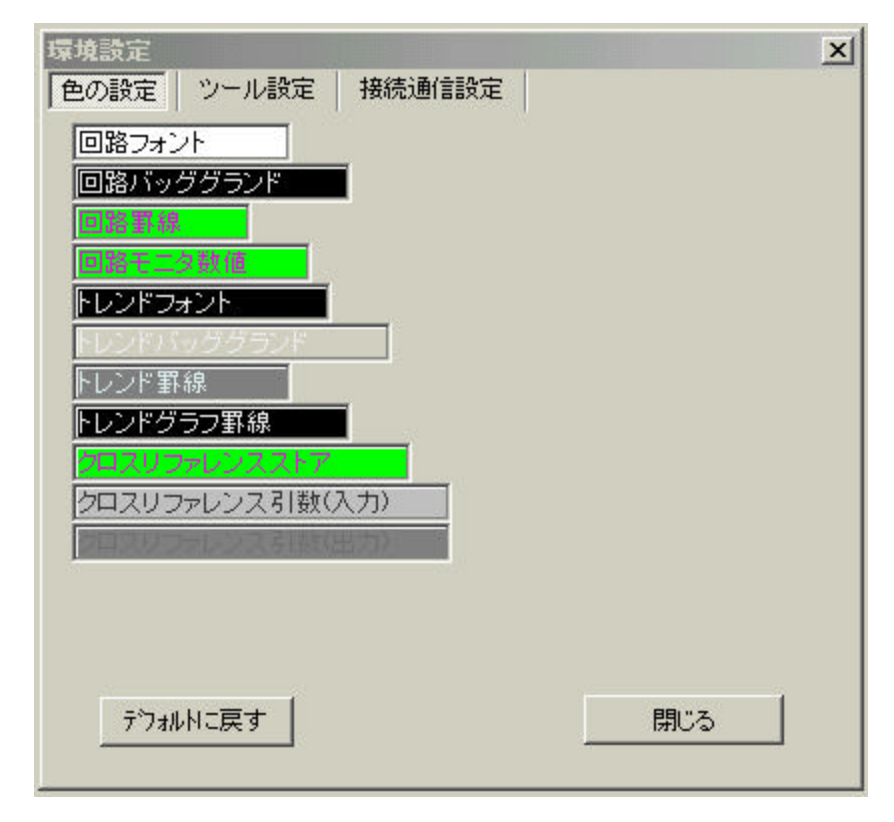

**Chapter 9**

#### $10.000000$  $......$ 9-1

**...............** .........  $\bullet$  $\bullet$  $\bullet$   $\bullet$   $\bullet$ 

### **9-1-2Tool Setting**

In the tool setting, various settings of the TDsxEditor can be made.

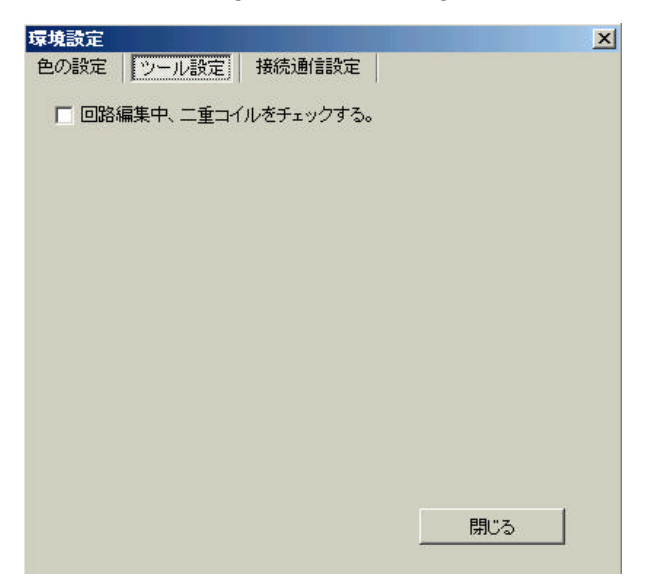

**Chapter 9**

#### $0.0.0.0$ ..... 9-2

. . . . . . . . .

### **9-1-3Setting of Communication with the Connected Device**

It determines the means to connect the  $\mu$  GPCsx and the TDsxEditor.

COM port

This should be designated when the COM port (serial port) provided on a PC is to be used.

Ethernet

By inserting an Ethernet card into the PC card module of the  $\mu$  GPCsx, the TDsxEditor can be used via Ethernet. When making its settings, designate the IP address and port No. of the  $\mu$  GPCsx (PC card module).

Modem

By inserting a modem card into the PC card module of the  $\mu$  GPCsx, the TDsxEditor can be used via the telephone line. When making its settings, designate the telephone number of the line to the  $\mu$  GPCsx is connected (PC card module) and the dialing method of the line connected to the modem used and the PC (personal computer).

**Chapter 9**

### USB

The USB connector of R type CPU (TD1PS-117R) and the PC should be connected with USB.

In order to use USB, you should set up the USB driver.

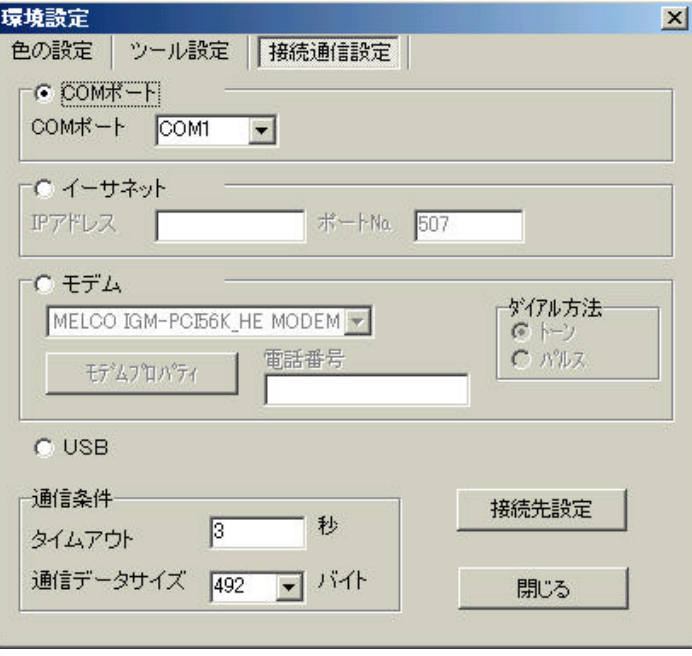

#### $6.8$ m in

### **9-1-4Setup of the USB Driver**

In order to connect the TDsxEditor with the  $\mu$  GPCsx, you should set up the USB driver.

When the  $\mu$  GPCsx is connected to the PC (personal computer), the driver install screen of Windows is displayed, whereupon select the folder as shown below in the OS.

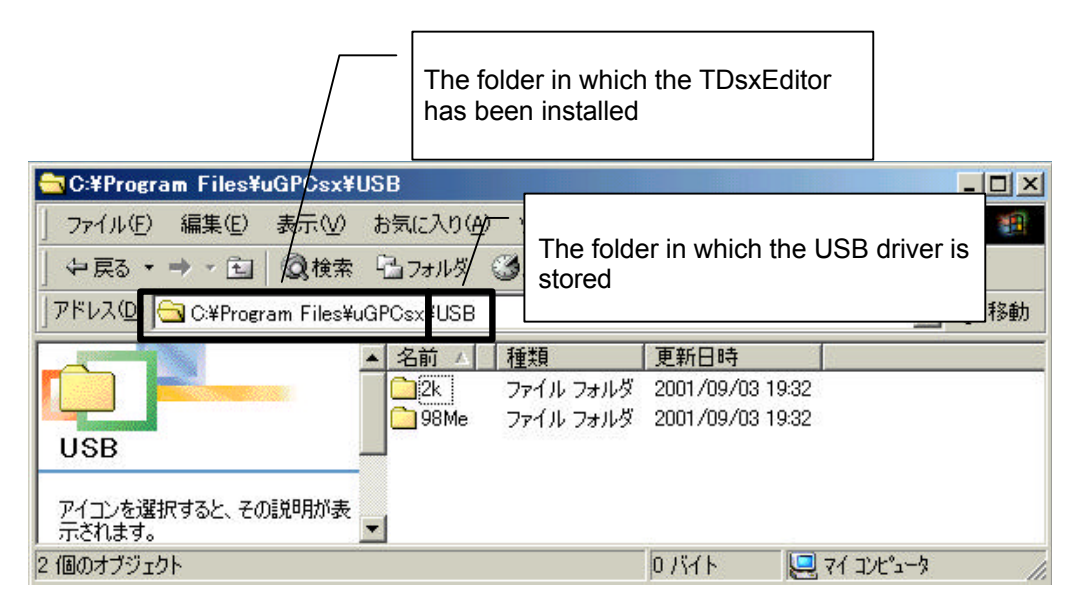

- "2 k" Driver for Windows 2000.
- "98 Me" Driver for Windows 98/Me.

#### $\alpha$ a a a a a

### **9-2 Write Mode Customizing**

In the write mode customizing, a shortcut key (accelerator key) in the write mode of the circuit window can be designated.

After having selected the "write mode function" for which you wish to set a shortcut key, select a shortcut key by means of the "Shortcut key: setting".

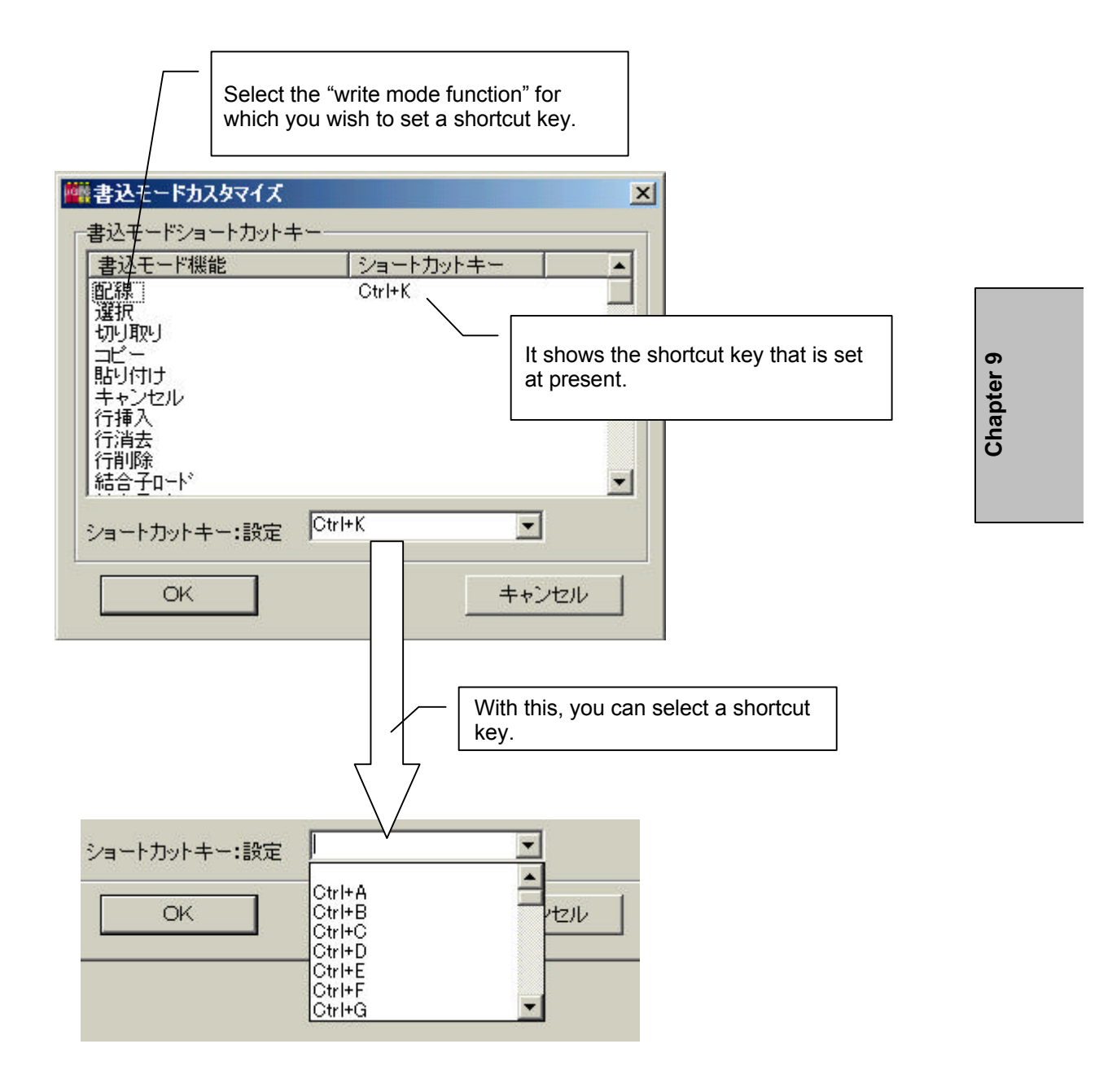